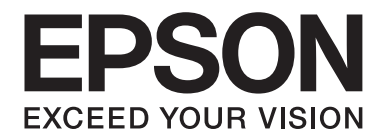

# **EPSON Aculaser C1600 Οδηγίες χρήσης**

NPD4213-00 EL

# <span id="page-1-0"></span>**Σημείωση για τα πνευματικά δικαιώματα**

Δεν επιτρέπεται η αναπαραγωγή, η αποθήκευση σε σύστημα ανάκτησης ή η μεταβίβαση μέρους αυτής της έκδοσης σε οποιαδήποτε μορφή ή με οποιοδήποτε μέσο, μηχανικό, με φωτοτυπίες ή ηχογράφηση ή με άλλο τρόπο, χωρίς την προηγούμενη γραπτή άδεια της Seiko Epson Corporation. Δεν αναλαμβάνεται καμία ευθύνη σχετικά με δικαιώματα ευρεσιτεχνίας για τη χρήση των πληροφοριών που περιέχονται στο παρόν. Επίσης, δεν αναλαμβάνεται καμία ευθύνη για βλάβες που προκύπτουν από τη χρήση των πληροφοριών που περιέχονται στο παρόν.

Η Seiko Epson Corporation και οι θυγατρικές της δεν φέρουν καμία ευθύνη έναντι του αγοραστή του εν λόγω προϊόντος ή έναντι τρίτων για ζημία, δαπάνες ή έξοδα στα οποία υποβάλλεται ο αγοραστής ή τρίτοι ως συνέπεια: ατυχήματος, εσφαλμένης χρήσης ή κακομεταχείρισης του προϊόντος ή μη εγκεκριμένων τροποποιήσεων, επισκευών ή αλλαγών στο προϊόν ή (με εξαίρεση τις Η.Π.Α.) παράλειψης συμμόρφωσης με τις οδηγίες λειτουργίας και συντήρησης της Seiko Epson Corporation.

H Seiko Epson Corporation και οι θυγατρικές της δεν φέρουν ευθύνη για τυχόν βλάβες ή προβλήματα που προκαλούνται από τη χρήση πρόσθετων στοιχείων ή αναλώσιμων προϊόντων διαφορετικών από αυτά που χαρακτηρίζονται Αυθεντικά Προϊόντα Epson ή Εγκεκριμένα Προϊόντα Epson από τη Seiko Epson Corporation.

Η ονομασία EPSON αποτελεί σήμα κατατεθέν και η ονομασία EPSON AcuLaser αποτελεί εμπορικό σήμα της Seiko Epson Corporation.

# **Άδεια χρήσης λογισμικού**

Η συσκευασία περιέχει το παρακάτω υλικό που παρέχεται από την Seiko Epson Corporation (Epson): το λογισμικό που περιλαμβάνεται στο πλαίσιο του συστήματος εκτύπωσης ("Λογισμικό εκτύπωσης"), τα δεδομένα περιγράμματος ψηφιακής κωδικοποίησης και ανάγνωσης από υπολογιστή κωδικοποιημένα σε ειδική μορφή και κρυπτογραφημένα ("Προγράμματα γραμματοσειρών"), άλλο λογισμικό το οποίο εκτελείται σε υπολογιστή για χρήση σε συνδυασμό με το λογισμικό εκτύπωσης ("Λογισμικό κεντρικού υπολογιστή") και σχετικό επεξηγηματικό έντυπο υλικό ("Τεκμηρίωση"). Ο όρος "Λογισμικό" θα χρησιμοποιείται για να περιγράψει το λογισμικό εκτύπωσης, τα προγράμματα γραμματοσειρών ή/και το λογισμικό κεντρικού υπολογιστή και θα περιλαμβάνει επίσης τυχόν αναβαθμίσεις, τροποποιημένες εκδόσεις, προσθήκες και αντίγραφα του Λογισμικού. Η άδεια χρήσης του Λογισμικού χορηγείται σύμφωνα με τους όρους της παρούσας άδειας χρήσης. Η Epson σας χορηγεί μια μη αποκλειστική υποάδεια για τη χρήση του Λογισμικού και της Τεκμηρίωσης, με την προϋπόθεση ότι συμφωνείτε με τα εξής:

1. Μπορείτε να χρησιμοποιείτε το Λογισμικό και τα συνοδευτικά Προγράμματα γραμματοσειρών για απεικόνιση σε συσκευές εξόδου που διαθέτουν άδεια, αποκλειστικά για σκοπούς που αφορούν σε δικές σας εργασίες.

- 2. Εκτός από την άδεια για τα Προγράμματα γραμματοσειρών που αναφέρεται στην Ενότητα 1 παραπάνω, μπορείτε να χρησιμοποιήσετε Προγράμματα γραμματοσειρών Roman για την αναπαραγωγή βαρών, στυλ και εκδόσεων γραμμάτων, αριθμών, χαρακτήρων και συμβόλων ("Γραμματοσειρών") στην οθόνη για σκοπούς που αφορούν σε δικές σας εργασίες.
- 3. Μπορείτε να δημιουργήσετε ένα αντίγραφο ασφαλείας του Λογισμικού κεντρικού υπολογιστή, με την προϋπόθεση ότι το αντίγραφο ασφαλείας δεν θα εγκατασταθεί ούτε θα χρησιμοποιηθεί σε κανέναν υπολογιστή. Παρά τους παραπάνω περιορισμούς, μπορείτε να εγκαταστήσετε το Λογισμικό κεντρικού υπολογιστή σε απεριόριστο αριθμό υπολογιστών αποκλειστικά για χρήση με ένα ή περισσότερα συστήματα εκτύπωσης τα οποία εκτελούν το Λογισμικό εκτύπωσης.
- 4. Μπορείτε να εκχωρήσετε τα δικαιώματα που δίνονται στο πλαίσιο της παρούσας Άδειας χρήσης σε έναν πληρεξούσιο όλων των δικαιωμάτων και συμφερόντων του Κατόχου άδειας επί του λογισμικού και της τεκμηρίωσης ("Πληρεξούσιος") με την προϋπόθεση ότι θα μεταβιβάσετε στον Πληρεξούσιο όλα τα αντίγραφα του εν λόγω Λογισμικού και της Τεκμηρίωσης για τα οποία ο Πληρεξούσιος δεσμεύεται να τηρεί όλους τους όρους και τις προϋποθέσεις της παρούσας Άδειας χρήσης.
- 5. Συμφωνείτε να μην προβείτε σε τροποποίηση, προσαρμογή ή μετατροπή του Λογισμικού και της Τεκμηρίωσης.
- 6. Συμφωνείτε να μην προσπαθήσετε να προβείτε σε μετατροπή, αποσυναρμολόγηση, αποκρυπτογράφηση, αποσυμπίληση ή ανακατασκευή πηγαίου ή αντικειμενικού κώδικα του Λογισμικού.
- 7. Η κατοχή και κυριότητα του Λογισμικού και της Τεκμηρίωσης και τυχόν αναπαραγωγών τους παραμένει στην Epson και τον δικαιοπάροχό της.
- 8. Τα εμπορικά σήματα θα χρησιμοποιούνται σύμφωνα με αποδεκτή πρακτική που αφορά εμπορικά σήματα, συμπεριλαμβανομένης της αναγνώρισης της επωνυμίας του κατόχου του εμπορικού σήματος. Τα εμπορικά σήματα μπορούν να χρησιμοποιηθούν αποκλειστικά για την αναγνώριση εκτύπωσης που έχει παραχθεί από το Λογισμικό. Μια τέτοια χρήση οποιουδήποτε εμπορικού σήματος δεν σας δίνει δικαιώματα κυριότητας επί του συγκεκριμένου εμπορικού σήματος.
- 9. Απαγορεύεται η ενοικίαση, η εκμίσθωση, η χορήγηση υποάδειας, ο δανεισμός ή η μεταβίβαση εκδόσεων ή αντιγράφων του Λογισμικού που δεν χρησιμοποιεί ο Κάτοχος άδειας ή Λογισμικού που περιλαμβάνεται σε αχρησιμοποίητα μέσα, εκτός από την περίπτωση της μόνιμης μεταβίβασης του συνόλου του Λογισμικού και της Τεκμηρίωσης όπως περιγράφεται παραπάνω.
- 10. Σε καμία περίπτωση η Epson ή ο δικαιοπάροχός της δεν φέρουν ευθύνη έναντι σε εσάς για τυχόν επακόλουθες, παρεπόμενες, έμμεσες ζημίες, ηθική βλάβη ή ειδικές ζημίες, συμπεριλαμβανομένων διαφυγόντων κερδών ή οικονομιών, ακόμα και σε περίπτωση που η Epson έχει λάβει σχετική συμβουλή για το ενδεχόμενο τέτοιων ζημιών, ούτε για τυχόν αξιώσεις τρίτων. Η Epson ή ο δικαιοπάροχός της αποποιούνται όλων των εγγυήσεων που αφορούν το λογισμικό, ρητών ή σιωπηρών, συμπεριλαμβανομένων χωρίς περιορισμό σιωπηρών εγγυήσεων εμπορευσιμότητας, καταλληλότητας για συγκεκριμένο σκοπό, κατοχής και μη παραβίασης δικαιωμάτων τρίτων. Σε ορισμένες πολιτείες ή περιοχές δικαιοδοσίας δεν επιτρέπεται ο αποκλεισμός ή ο περιορισμός παρεπόμενων, επακόλουθων ή ειδικών ζημιών, συνεπώς οι παραπάνω περιορισμοί ενδέχεται να μη σας αφορούν.
- 11. Σημείωση για τελικούς χρήστες του δημοσίου: Το λογισμικό αποτελεί "εμπορικό είδος", όπως αυτό ορίζεται στον κανονισμό 48 C.F.R.2.101, αποτελούμενο από "εμπορικό λογισμικό υπολογιστή" και "τεκμηρίωση εμπορικού λογισμικού υπολογιστή", όπως αυτά ορίζονται στον κανονισμό 48 C.F.R. 12.212. Σύμφωνα με τους κανονισμούς 48 C.F.R. 12.212 και 48 C.F.R. 227.7202-1 έως 227.7202-4, όλοι οι τελικοί χρήστες του δημοσίου των Ηνωμένων Πολιτειών αποκτούν το Λογισμικό έχοντας αποκλειστικά τα δικαιώματα που ορίζονται στο παρόν.
- 12. Συμφωνείτε να μην προβείτε σε εξαγωγή του Λογισμικού σε καμία μορφή που να παραβιάζει τους ισχύοντες νόμους και κανονισμούς που αφορούν τον έλεγχο των εξαγωγών σε όλες τις χώρες.

# **Περιεχόμενα**

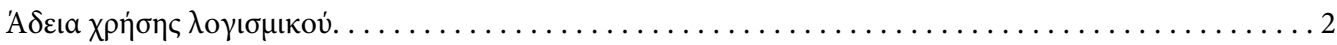

### [Κεφάλαιο 1](#page-7-0) **Εισαγωγή**

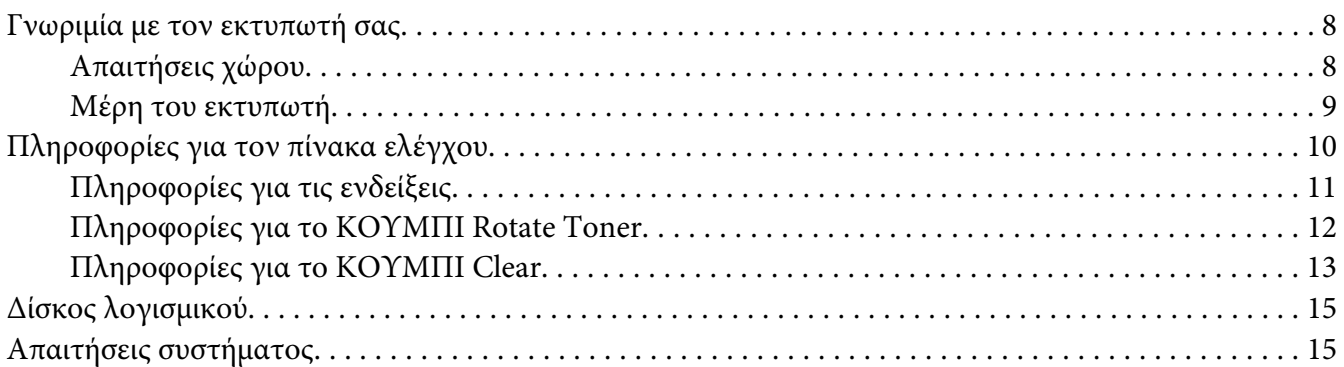

### Κεφάλαιο 2 **[Χρήση του προγράμματος οδήγησης του εκτυπωτή](#page-16-0)**

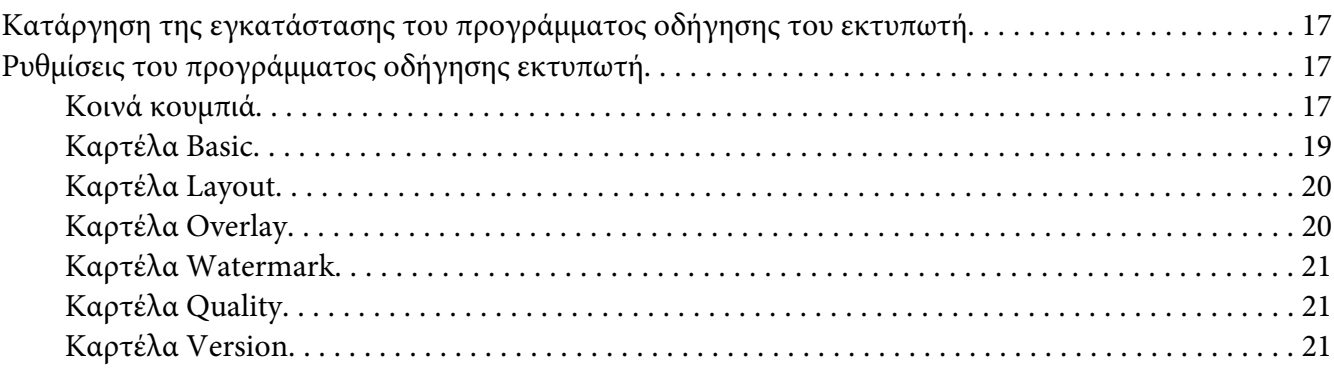

### Κεφάλαιο 3 **[Remote Panel Program](#page-21-0)**

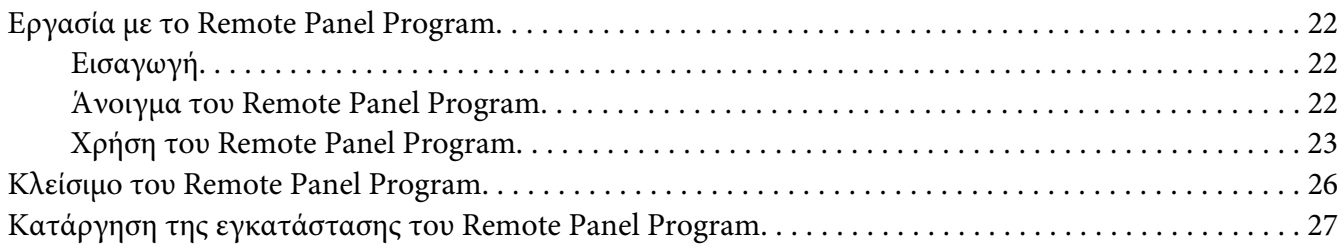

### Κεφάλαιο 4 Χειρισμός μέσων

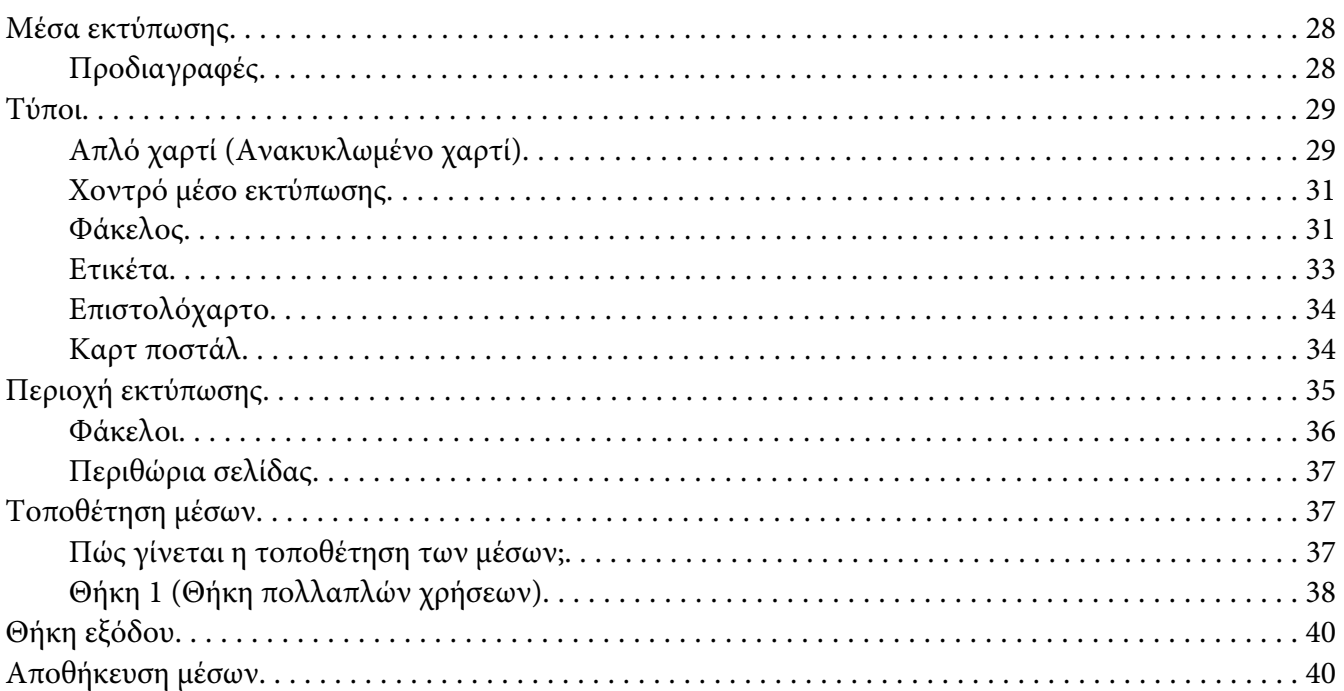

### Κεφάλαιο 5 Αντικατάσταση αναλώσιμων

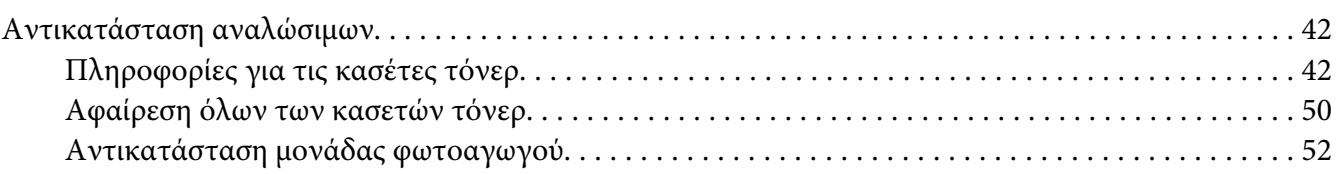

### Κεφάλαιο 6 Συντήρηση

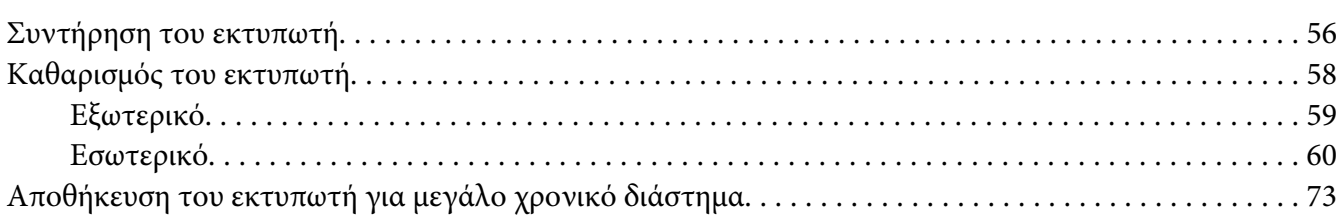

### Κεφάλαιο 7 Αντιμετώπιση προβλημάτων

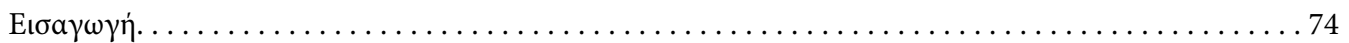

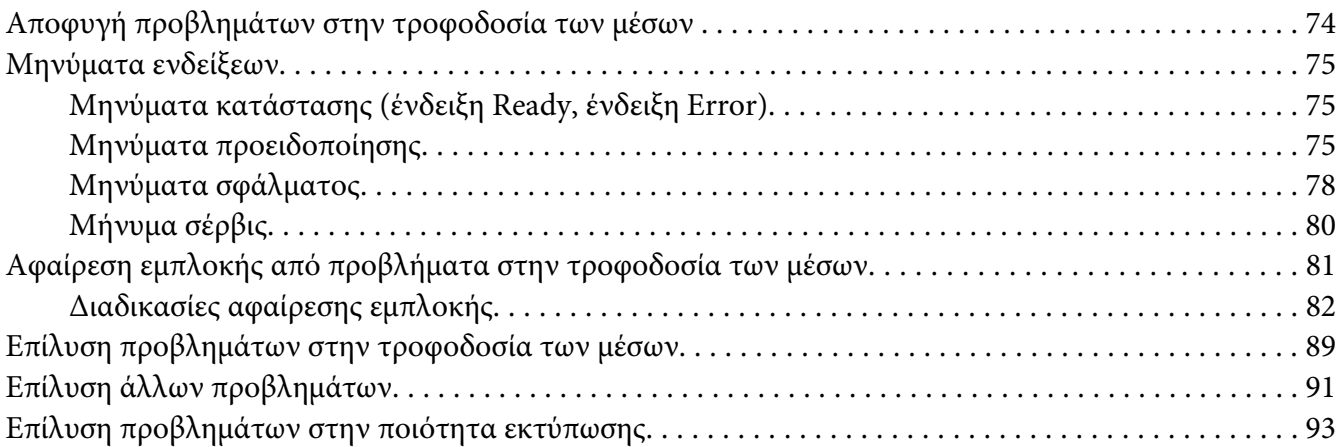

### [Παράρτημα A](#page-98-0) **Παράρτημα**

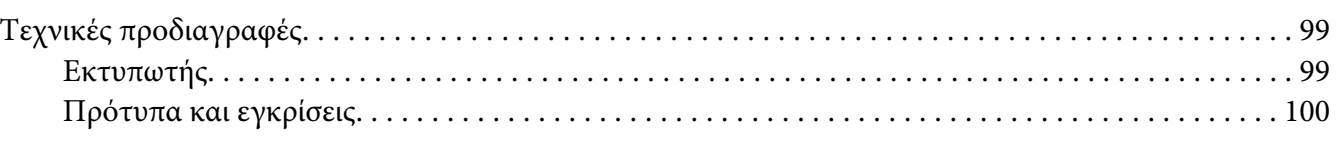

### **[Ευρετήριο](#page-101-0)**

### <span id="page-7-0"></span>Κεφάλαιο 1

# **Εισαγωγή**

# **Γνωριμία με τον εκτυπωτή σας**

### **Απαιτήσεις χώρου**

Για να εξασφαλίσετε εύκολη λειτουργία, αντικατάσταση των αναλώσιμων και συντήρηση τηρήστε τις προτεινόμενες απαιτήσεις χώρου που αναφέρονται λεπτομερώς στη συνέχεια.

### **Πρόσοψη**

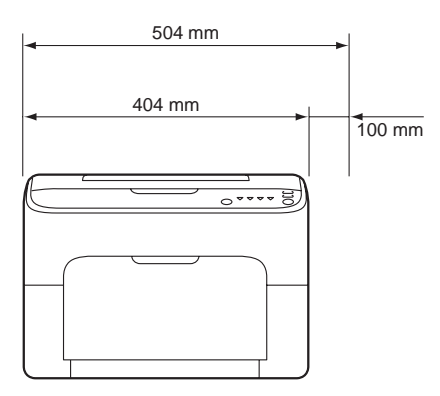

### **Πλαϊνή όψη**

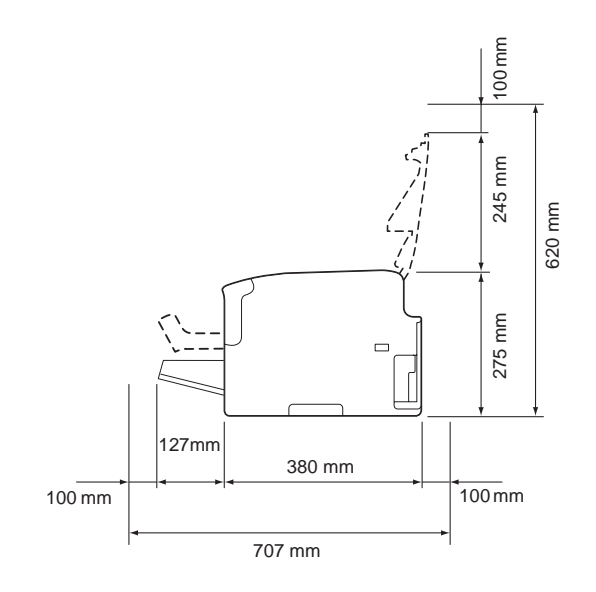

### <span id="page-8-0"></span>**Μέρη του εκτυπωτή**

Στις παρακάτω εικόνες εμφανίζονται τα μέρη του εκτυπωτή που αναφέρονται στις παρούσες οδηγίες χρήσης και θα ήταν καλό να τις μελετήσετε για να εξοικειωθείτε με τον εκτυπωτή.

### **Πρόσοψη**

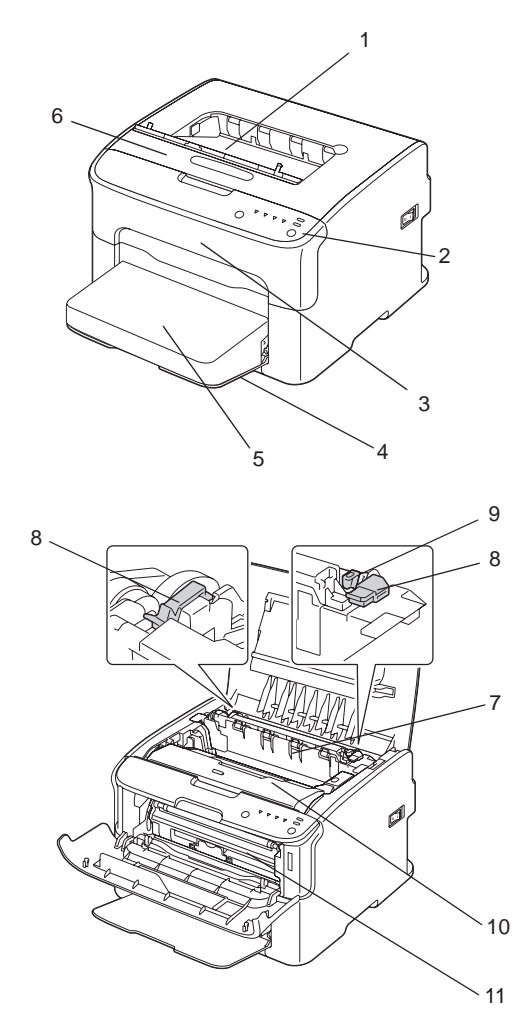

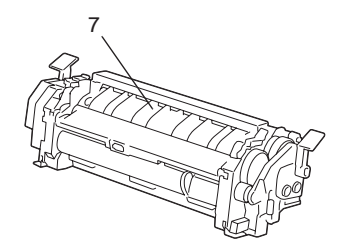

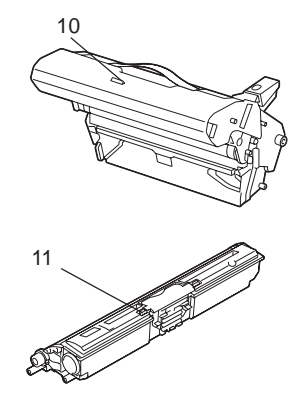

- <span id="page-9-0"></span>1. Θήκη εξόδου
- 2. Πίνακας ελέγχου
- 3. Μπροστινό κάλυμμα
- 4. Θήκη 1 (Θήκη πολλαπλών χρήσεων)
- 5. Κάλυμμα για τη σκόνη
- 6. Επάνω κάλυμμα
- 7. Μονάδα τήξης
- 8. Μοχλοί διαχωρισμού μονάδας τήξης
- 9. Μοχλός καλύμματος μονάδας τήξης
- 10. Μονάδα φωτοαγωγού
- 11. Κασέτα τόνερ

### **Πίσω όψη**

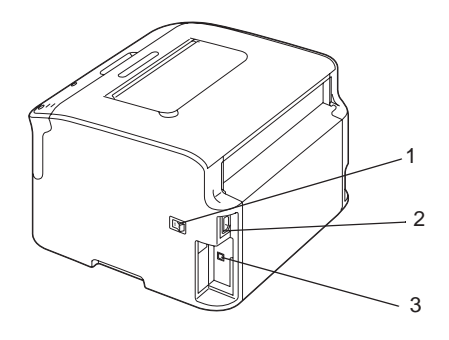

- 1. Διακόπτης λειτουργίας
- 2. Σύνδεση τροφοδοσίας
- 3. Θύρα USB

# **Πληροφορίες για τον πίνακα ελέγχου**

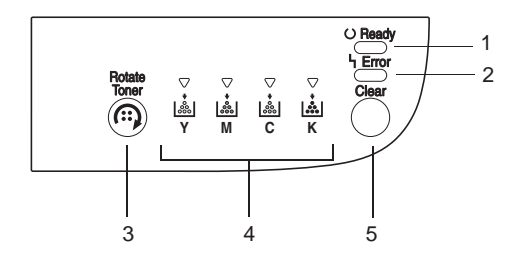

- <span id="page-10-0"></span>1. Ένδειξη Ready
- 2. Ένδειξη Error
- 3. Κουμπί Rotate Toner
- 4. Ενδείξεις τόνερ
- 5. Κουμπί Clear

### **Πληροφορίες για τις ενδείξεις**

Οι ενδείξεις αντιστοιχούν σε πέντε είδη σήματος:

- ❏ Απενεργοποίηση
- ❏ Ενεργοποίηση
- ❏ Αναβοσβήνει αργά—1 φορά κάθε 2 δευτερόλεπτα
- ❏ Αναβοσβήνει—1 φορά ανά δευτερόλεπτο
- ❏ Αναβοσβήνει γρήγορα—2 φορές ανά δευτερόλεπτο

Κάθε μία από τις ενδείξεις έχει την ακόλουθη βασική ερμηνεία.

❏ Ένδειξη Ready

Όταν είναι αναμμένη, είναι δυνατή η εκτέλεση εκτύπωσης.

❏ Ένδειξη Error

Όταν είναι αναμμένη ή αναβοσβήνει, έχει παρουσιαστεί σφάλμα ή γίνεται προειδοποίηση.

❏ Ενδείξεις τόνερ

Όταν αναβοσβήνουν, το τόνερ του αντίστοιχου χρώματος έχει σχεδόν τελειώσει.

Όταν είναι αναμμένες, το τόνερ του αντίστοιχου χρώματος είναι άδειο.

Επίσης, οι προειδοποιήσεις και τα σφάλματα του εκτυπωτή ενδέχεται να δηλώνονται με συνδυασμούς των διαφόρων σημάτων που χρησιμοποιούν οι ενδείξεις του πίνακα ελέγχου (μηνύματα ενδείξεων).

Για λεπτομέρειες σχετικά με αυτά τα μηνύματα ενδείξεων, ανατρέξτε στην ενότητα ["Μηνύματα](#page-74-0) [ενδείξεων" στη σελίδα 75.](#page-74-0)

<span id="page-11-0"></span>Το Remote Panel Program μπορεί επίσης να χρησιμοποιηθεί για τον έλεγχο της κατάστασης εκτυπωτή. Για λεπτομέρειες, ανατρέξτε στην ενότητα ["Εργασία με το Remote Panel Program" στη](#page-21-0) [σελίδα 22](#page-21-0).

### **Πληροφορίες για το ΚΟΥΜΠΙ Rotate Toner**

Με το κουμπί Rotate Toner μπορείτε να αλλάξετε την κατάσταση του εκτυπωτή από κανονική σε κατάσταση Change Toner, κατάσταση Eject All Toner ή κατάσταση καθαρισμού κεφαλής εκτύπωσης.

Η κατάσταση στην οποία εισέρχεται ο εκτυπωτής εξαρτάται από το διάστημα που κρατάτε πατημένο το κουμπί Rotate Toner.

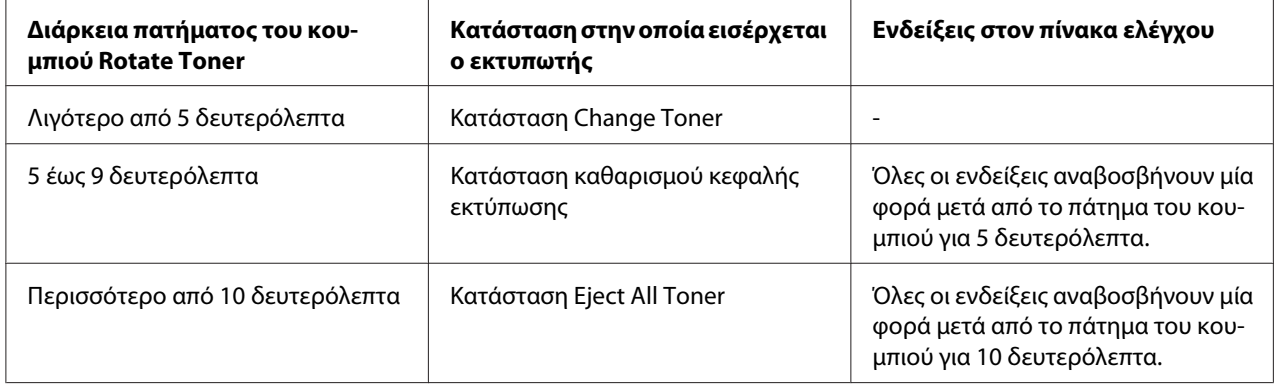

#### *Σημείωση:*

*Όταν ο εκτυπωτής βρίσκεται σε κάποια από αυτές τις καταστάσεις λειτουργίας, ανάβει η ένδειξη του τόνερ για το ματζέντα.*

Το κουμπί Rotate Toner χρησιμοποιείται στις παρακάτω περιπτώσεις.

- ❏ Κατά την αντικατάσταση μιας κασέτας τόνερ
- ❏ Κατά την αφαίρεση όλων των κασετών τόνερ
- ❏ Κατά τον καθαρισμό του παραθύρου της κεφαλής εκτύπωσης

### **Κατά την αντικατάσταση μιας κασέτας τόνερ**

Πιέστε το κουμπί Rotate Toner.

Ο εκτυπωτής εισέρχεται στην κατάσταση Change Toner.

### <span id="page-12-0"></span>*Σημείωση:*

- ❏ *Για λεπτομέρειες σχετικά με την αντικατάσταση μιας κασέτας τόνερ, ανατρέξτε στην ενότητα ["Αντικατάσταση μιας κασέτας τόνερ" στη σελίδα 43.](#page-42-0)*
- ❏ *Για να επιστρέψετε στην κανονική κατάσταση λειτουργίας από την κατάσταση Change Toner, πιέστε το κουμπί Clear.*

### **Κατά τον καθαρισμό του παραθύρου της κεφαλής εκτύπωσης**

Κρατήστε πατημένο το κουμπί Rotate Toner για 5 έως 9 δευτερόλεπτα.

Ο εκτυπωτής εισέρχεται σε κατάσταση καθαρισμού κεφαλής εκτύπωσης.

### *Σημείωση:*

- ❏ *Για λεπτομέρειες σχετικά με τον καθαρισμό του παραθύρου της κεφαλής εκτύπωσης, ανατρέξτε στην ενότητα ["Καθαρισμός του παραθύρου της κεφαλής εκτύπωσης" στη σελίδα 63.](#page-62-0)*
- ❏ *Για να επιστρέψετε στην κανονική κατάσταση λειτουργίας από την κατάσταση καθαρισμού της κεφαλής εκτύπωσης, ανατρέξτε στην ενότητα ["Καθαρισμός του παραθύρου της κεφαλής](#page-62-0) [εκτύπωσης" στη σελίδα 63.](#page-62-0)*
- ❏ *Η κατάσταση καθαρισμού της κεφαλής εκτύπωσης είναι μια κατάσταση στην οποία ο χρήστης μπορεί να καθαρίσει πιο εύκολα το παράθυρο της κεφαλής εκτύπωσης. Το παράθυρο της κεφαλής εκτύπωσης δεν καθαρίζεται αυτόματα.*

### **Κατά την αφαίρεση όλων των κασετών τόνερ**

Κρατήστε πατημένο το κουμπί Rotate Toner για περισσότερα από 10 δευτερόλεπτα.

Ο εκτυπωτής εισέρχεται στην κατάσταση Eject All Toner.

### *Σημείωση:*

- ❏ *Για λεπτομέρειες σχετικά με την αφαίρεση όλων των κασετών τόνερ, ανατρέξτε στην ενότητα ["Αφαίρεση όλων των κασετών τόνερ" στη σελίδα 50.](#page-49-0)*
- ❏ *Για να επιστρέψετε στην κανονική κατάσταση λειτουργίας από την κατάσταση Eject All Toner, πιέστε το κουμπί Clear.*

### **Πληροφορίες για το ΚΟΥΜΠΙ Clear**

Με το κουμπί Clear μπορείτε να κάνετε τα εξής:

❏ Να συνεχίσετε μια εργασία εκτύπωσης μετά από την επίλυση ενός μηνύματος σφάλματος

- ❏ Να ακυρώσετε μια εργασία εκτύπωσης
- ❏ Να επαναφέρετε τον εκτυπωτή μετά από αντικατάσταση μιας κασέτας τόνερ

#### *Σημείωση:*

*Για λεπτομέρειες σχετικά με την επαναφορά του εκτυπωτή μετά από αντικατάσταση μιας κασέτας τόνερ, ανατρέξτε στην ενότητα ["Αντικατάσταση μιας κασέτας τόνερ" στη σελίδα 43.](#page-42-0)*

#### **Συνέχιση μιας εργασίας εκτύπωσης μετά από μήνυμα σφάλματος**

Μπορείτε να συνεχίσετε μια εργασία εκτύπωσης αφού διορθώσετε τους παρακάτω τύπους σφαλμάτων:

- ❏ Δεν υπάρχουν μέσα εκτύπωσης στη θήκη
- ❏ Στον εκτυπωτή τοποθετήθηκαν διαφορετικά μέσα εκτύπωσης από αυτά που ορίζονται στο πρόγραμμα οδήγησης του εκτυπωτή

#### *Σημείωση:*

*Για λεπτομέρειες σχετικά με τα μηνύματα σφάλματος, ανατρέξτε στην ενότητα ["Μηνύματα ενδείξεων"](#page-74-0) [στη σελίδα 75](#page-74-0).*

Αν παρουσιαστεί κάποιο από τα σφάλματα που αναφέρονται παραπάνω, πιέστε το κουμπί Clear για να συνεχίσετε την εργασία εκτύπωσης.

#### **Ακύρωση μιας εργασίας εκτύπωσης**

Μπορείτε να ακυρώσετε μια εργασία εκτύπωσης που διεκπεραιώνεται εκείνη τη στιγμή.

Όταν γίνεται επεξεργασία ή εκτύπωση δεδομένων (αναβοσβήνει η πράσινη ένδειξη Ready), κρατήστε πατημένο το κουμπί Clear για περισσότερα από 5 δευτερόλεπτα για να ακυρώσετε την εργασία εκτύπωσης.

Όταν ακυρώνεται η εργασία εκτύπωσης αναβοσβήνει και η ένδειξη Ready και η ένδειξη Error.

# <span id="page-14-0"></span>**Δίσκος λογισμικού**

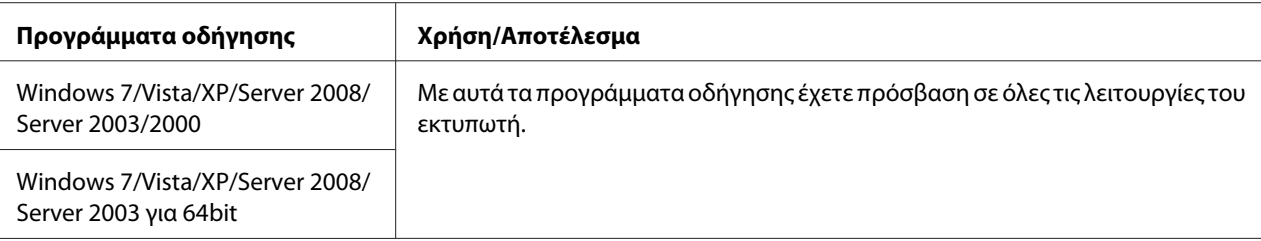

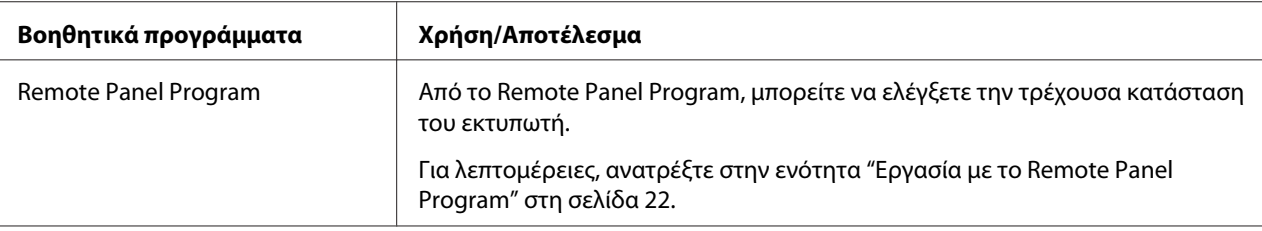

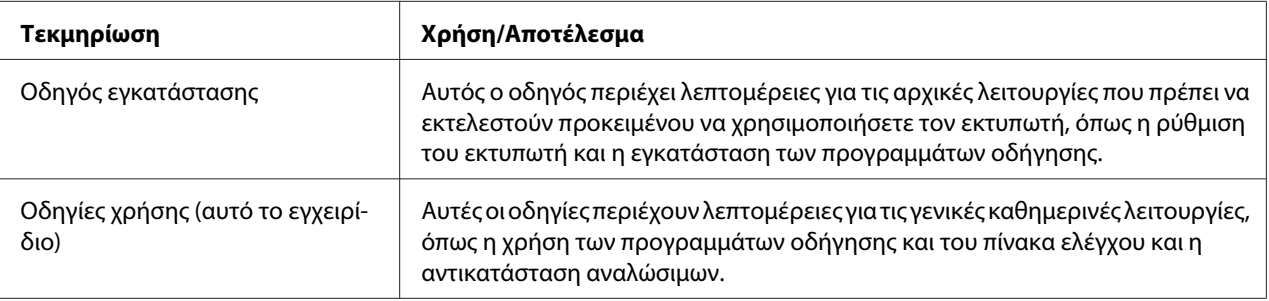

### **Απαιτήσεις συστήματος**

❏ Προσωπικός υπολογιστής

Pentium II: 400MHz ή μεγαλύτερος

❏ Λειτουργικό σύστημα

Microsoft Windows 7 Home Basic/Home Premium/Home Professional/Home Ultimate, Windows 7 Home Basic/Home Premium/Home Professional/Home Ultimate x64 Edition, Windows Vista Home Basic/Home Premium/Ultimate/Business/Enterprise, Windows Vista Home Basic/Home Premium/ Ultimate/Business/Enterprise x64 Edition, Windows XP Home Edition/Professional (Service Pack 2 ή νεότερων εκδόσεων), Windows XP Professional x64 Edition, Windows Server 2008 Standard/Enterprise, Windows Server 2008 Standard/Enterprise x64 Edition, Windows Server 2003, Windows Server 2003 x64 Edition, Windows 2000 (Service Pack 4 ή νεότερων εκδόσεων)

❏ Ελεύθερος χώρος στον δίσκο

256 MB ή περισσότερο

❏ RAM

128 MB ή περισσότερο

- ❏ Μονάδα CD/DVD
- ❏ Διασύνδεση εισόδου/εξόδου

Θύρα συμβατή με USB 2.0 υψηλής ταχύτητας

### *Σημείωση:*

- ❏ *Το καλώδιο USB δεν περιλαμβάνεται με τη συσκευή.*
- ❏ *Ο εκτυπωτής δεν έχει δυνατότητα κοινής χρήσης.*

### <span id="page-16-0"></span>Κεφάλαιο 2

# **Χρήση του προγράμματος οδήγησης του εκτυπωτή**

### **Κατάργηση της εγκατάστασης του προγράμματος οδήγησης του εκτυπωτή**

Η ενότητα περιγράφει τον τρόπο κατάργησης της εγκατάστασης του προγράμματος οδήγησης του εκτυπωτή εφόσον χρειαστεί.

### *Σημείωση:*

- ❏ *Πρέπει να έχετε δικαιώματα διαχειριστή για να εκτελέσετε κατάργηση της εγκατάστασης του προγράμματος οδήγησης του εκτυπωτή.*
- ❏ *Αν εμφανιστεί το παράθυρο User Account Control (Έλεγχος λογαριασμού χρήστη) όταν καταργείτε την εγκατάσταση σε Windows Vista, κάντε κλικ στο κουμπί* **Allow (Επιτρέπεται)** *ή στο κουμπί* **Continue (Συνέχεια)***.*
- 1. Κλείστε όλες τις εφαρμογές.
- 2. Επιλέξτε Uninstall Program (Κατάργηση προγράμματος).
- 3. Όταν εμφανιστεί το παράθυρο διαλόγου Uninstall, επιλέξτε τον εκτυπωτή που θα διαγραφεί και στη συνέχεια κάντε κλικ στο κουμπί **Uninstall**.
- 4. Η εγκατάσταση του προγράμματος οδήγησης του εκτυπωτή θα καταργηθεί από τον υπολογιστή σας.

### **Ρυθμίσεις του προγράμματος οδήγησης εκτυπωτή**

### **Κοινά κουμπιά**

Τα κουμπιά που περιγράφονται παρακάτω εμφανίζονται σε κάθε καρτέλα.

❏ OK

Επιλέξτε για έξοδο από το παράθυρο διαλόγου ιδιοτήτων και αποθήκευση των αλλαγών που κάνατε.

### ❏ Cancel (Άκυρο)

Επιλέξτε για έξοδο από το παράθυρο διαλόγου ιδιοτήτων χωρίς αποθήκευση των αλλαγών που κάνατε.

### ❏ Apply (Εφαρμογή)

Επιλέξτε για να αποθηκεύσετε όλες τις αλλαγές χωρίς να γίνει έξοδος από το παράθυρο διαλόγου ιδιοτήτων.

❏ Help

Επιλέξτε για να προβάλλετε τη βοήθεια.

❏ Easy Set

Επιλέξτε **Save** για να αποθηκεύσετε τις τρέχουσες ρυθμίσεις. Ορίστε τα στοιχεία **Name** και **Comment** για να μπορείτε να έχετε και αργότερα πρόσβαση στις ρυθμίσεις και να τις χρησιμοποιήσετε ξανά.

**Name :** Πληκτρολογήστε το όνομα των ρυθμίσεων που θα αποθηκευτούν.

**Comment :** Προσθέστε ένα απλό σχόλιο για τις ρυθμίσεις που θα αποθηκευτούν.

Στη συνέχεια, θα μπορείτε να επιλέξετε τις αποθηκευμένες ρυθμίσεις από την αναπτυσσόμενη λίστα. Για να αλλάξετε τις καταχωρημένες ρυθμίσεις, κάντε κλικ στο **Edit**.

Επιλέξτε **Default** από την αναπτυσσόμενη λίστα για να επαναφέρετε τις λειτουργίες στις προεπιλεγμένες τιμές τους σε όλες τις καρτέλες.

❏ Printer View

Κάντε κλικ στο κουμπί για να εμφανίσετε μια εικόνα του εκτυπωτή στην περιοχή εικόνων.

Όταν πατηθεί το κουμπί, αλλάζει σε κουμπί **Paper View** (όταν επιλεγεί μια καρτέλα εκτός από την καρτέλα **Watermark** ή την καρτέλα **Quality**), σε κουμπί **Watermark View** (όταν επιλεγεί η καρτέλα **Watermark**) ή σε κουμπί **Quality View** (όταν επιλεγεί η καρτέλα **Quality**).

### *Σημείωση:*

*Αυτό το κουμπί δεν εμφανίζεται στην καρτέλα* **Version***.*

❏ Paper View

Κάντε κλικ στο κουμπί για να εμφανίσετε ένα δείγμα της διάταξης σελίδας στην περιοχή εικόνων.

<span id="page-18-0"></span>Όταν πατηθεί το κουμπί, αλλάζει σε κουμπί **Printer View**.

#### *Σημείωση:*

*Αυτό το κουμπί δεν εμφανίζεται στις καρτέλες* **Watermark***,* **Quality** *και* **Version***.*

❏ Watermark View

Κάντε κλικ στο κουμπί για να εμφανιστεί μια προεπισκόπηση του υδατογραφήματος.

Όταν πατηθεί το κουμπί, αλλάζει σε κουμπί **Printer View**.

#### *Σημείωση:*

*Αυτό το κουμπί εμφανίζεται μόνο όταν επιλεγεί η καρτέλα* **Watermark***.*

❏ Quality View

Κάντε κλικ στο κουμπί για να εμφανίσετε ένα δείγμα των ρυθμίσεων που έχουν επιλεγεί στην καρτέλα **Quality**.

Όταν πατηθεί το κουμπί, αλλάζει σε κουμπί **Printer View**.

#### *Σημείωση:*

*Αυτό το κουμπί εμφανίζεται μόνο όταν επιλεγεί η καρτέλα* **Quality***.*

❏ Προεπιλογή

Κάντε κλικ στο κουμπί για να επαναφέρετε τις ρυθμίσεις στις προεπιλεγμένες τιμές τους.

#### *Σημείωση:*

❏ *Αυτό το κουμπί δεν εμφανίζεται στην καρτέλα* **Version***.*

❏ *Όταν πατηθεί αυτό το κουμπί. οι ρυθμίσεις στο εμφανιζόμενο παράθυρο διαλόγου επανέρχονται στις προεπιλεγμένες τιμές τους. Δεν αλλάζουν ρυθμίσεις σε άλλες καρτέλες.*

### **Καρτέλα Basic**

Με την καρτέλα Basic μπορείτε να κάνετε τα εξής:

- ❏ Να ορίσετε τον προσανατολισμό των μέσων
- ❏ Να ορίσετε το μέγεθος του αρχικού εγγράφου
- ❏ Να επιλέξετε το μέγεθος των μέσων εξόδου
- <span id="page-19-0"></span>❏ Να καταχωρήσετε/επεξεργαστείτε μη τυποποιημένα μεγέθη χαρτιού
- ❏ Να χρησιμοποιήσετε το ζουμ σε έγγραφα (αύξηση/μείωση)
- ❏ Να ορίσετε τον αριθμό των αντιγράφων
- ❏ Να ενεργοποιήσετε/απενεργοποιήσετε τη σελιδοποίηση εργασιών
- ❏ Να ορίσετε την προέλευση χαρτιού
- ❏ Να ορίσετε τον τύπο των μέσων
- ❏ Να επιλέξετε το χαρτί που θα χρησιμοποιηθεί για την πρώτη σελίδα

### **Καρτέλα Layout**

Με την καρτέλα Layout μπορείτε να κάνετε τα εξής:

- ❏ Να εκτυπώσετε πολλές σελίδες ενός εγγράφου στην ίδια σελίδα (εκτύπωση N-up)
- ❏ Να εκτυπώσετε ένα αντίγραφο για μεγέθυνση καθώς και πολλές σελίδες
- ❏ Να περιστρέψετε την εικόνα εκτύπωσης 180 μοίρες
- ❏ Να ορίσετε τις ρυθμίσεις μετατόπισης εικόνας

#### *Σημείωση:*

*Η εκτύπωση διπλής όψης δεν είναι διαθέσιμη σε αυτόν τον εκτυπωτή.*

### **Καρτέλα Overlay**

#### *Σημείωση:*

*Βεβαιωθείτε ότι χρησιμοποιείτε τις επικαλύψεις σε εργασίες εκτύπωσης με μέγεθος και προσανατολισμό μέσου που ταιριάζει με τη φόρμα επικάλυψης.* 

*Επιπλέον, αν οι ρυθμίσεις έχουν οριστεί με επιλογή "N-up" στο πρόγραμμα οδήγησης εκτυπωτή, η φόρμα επικάλυψης δεν μπορεί να ρυθμιστεί έτσι ώστε να ταιριάζει με τις καθορισμένες ρυθμίσεις.*

Με την καρτέλα Overlay μπορείτε να κάνετε τα εξής:

- ❏ Να επιλέξετε τη φόρμα επικάλυψης που θα χρησιμοποιήσετε
- ❏ Να προσθέσετε, να επεξεργαστείτε ή να διαγράψετε αρχεία επικάλυψης
- ❏ Να εκτυπώσετε τη μορφή σε όλες τις σελίδες ή μόνο στην πρώτη

### <span id="page-20-0"></span>**Καρτέλα Watermark**

Με την καρτέλα Watermark μπορείτε να κάνετε τα εξής:

- ❏ Να επιλέξετε το υδατογράφημα που θα χρησιμοποιήσετε
- ❏ Να προσθέσετε, να επεξεργαστείτε ή να διαγράψετε υδατογραφήματα
- ❏ Να εκτυπώσετε το υδατογράφημα στο φόντο
- ❏ Να εκτυπώσετε το υδατογράφημα μόνο στην πρώτη σελίδα
- ❏ Να εκτυπώσετε πολλά αντίγραφα του επιλεγμένου υδατογραφήματος σε μία σελίδα

### **Καρτέλα Quality**

Με την καρτέλα Quality μπορείτε να κάνετε τα εξής:

- ❏ Να ορίσετε αν η εκτύπωση θα είναι έγχρωμη ή ασπρόμαυρη
- ❏ Να ορίσετε την αντιστοιχία χρωμάτων για την εκτύπωση εγγράφων
- ❏ Να ορίσετε την ανάλυση της εκτύπωσης
- ❏ Να επιλέξετε αν θα χρησιμοποιηθεί η οικονομική εκτύπωση
- ❏ Να ρυθμίσετε την αντίθεση (Αντίθεση)
- ❏ Να ελέγξετε τη φωτεινότητα μιας εικόνας (Φωτεινότητα)
- ❏ Να ρυθμίσετε τον κορεσμό της εκτυπωμένης εικόνας (Κορεσμός)
- ❏ Να ρυθμίσετε την ευκρίνεια της εκτυπωμένης εικόνας (Ευκρίνεια)

### **Καρτέλα Version**

❏ Με την καρτέλα Version μπορείτε να προβάλλετε πληροφορίες για το πρόγραμμα οδήγησης του εκτυπωτή.

### <span id="page-21-0"></span>Κεφάλαιο 3

### **Remote Panel Program**

### **Εργασία με το Remote Panel Program**

### **Εισαγωγή**

Το στοιχείο Remote Panel Program εμφανίζει πληροφορίες για την τρέχουσα κατάσταση του εκτυπωτή και σας επιτρέπει να ορίσετε διάφορες ρυθμίσεις όπως το χρονικό διάστημα μετά από το οποίο ο εκτυπωτής εισέρχεται σε κατάσταση Energy Save.

### *Σημείωση:*

*Για να χρησιμοποιήσετε το Remote Panel Program, πρέπει να το εγκαταστήσετε μετά από την εγκατάσταση του προγράμματος οδήγησης εκτυπωτή.*

### **Άνοιγμα του Remote Panel Program**

Ακολουθήστε τη διαδικασία που περιγράφεται παρακάτω για να ξεκινήσετε το Remote Panel Program.

- 1. Κάντε διπλό κλικ στο αρχείο **Remote\_Panel\_P.exe**, το οποίο βρίσκεται στην επιφάνεια εργασίας ή σε κάποια άλλη τοποθεσία στον υπολογιστή. (Το Remote\_Panel\_P.exe αποθηκεύεται στην τοποθεσία που ορίζεται όταν γίνεται εγκατάσταση του Remote Panel Program.) Το εικονίδιο του Remote Panel Program εμφανίζεται στην περιοχή ειδοποιήσεων των Windows (στη δεξιά άκρη της γραμμής εργασιών).
- 2. Κάντε διπλό κλικ στο εικονίδιο του Remote Panel Program που εμφανίζεται στην περιοχή ειδοποιήσεων.

#### *Σημείωση: Όταν ξεκινάτε ξανά το Remote Panel Program μετά από έξοδο, κάντε διπλό κλικ στο αρχείο* **Remote\_Panel\_P.exe***.*

### <span id="page-22-0"></span>**Χρήση του Remote Panel Program**

Είναι διαθέσιμες οι παρακάτω λειτουργίες από το Remote Panel Program.

### **Καρτέλα Panel**

Remote Panel

❏ Status—Μπορείτε να ελέγξετε την τρέχουσα κατάσταση του εκτυπωτή.

#### *Σημείωση:*

*Επειδή η κατάσταση δεν εντοπίζεται αυτόματα με αυτό το βοηθητικό πρόγραμμα, κάντε κλικ στο κουμπί* **Status** *για να προβάλετε την πιο πρόσφατη κατάσταση εκτυπωτή.*

- ❏ Display Configuration Page—Εμφανίζει τη σελίδα παραμέτρων διαμόρφωσης. Επίσης, το περιεχόμενο της σελίδας παραμέτρων διαμόρφωσης μπορεί να αποθηκευτεί ως αρχείο ΙΝΙ.
- ❏ Rotate Toner—Κάντε κλικ στο κουμπί για να μεταβεί ο εκτυπωτής στην επιλεγμένη κατάσταση λειτουργίας. Είναι διαθέσιμες οι εξής δύο καταστάσεις.
	- ❏ Change Toner:

Χρησιμοποιείται κατά την αντικατάσταση μιας κασέτας τόνερ. Επιλέξτε αυτήν την κατάσταση και κάντε κλικ στο κουμπί **Rotate Toner** για να μεταβεί ο εκτυπωτής στην κατάσταση Change Toner. (Ανατρέξτε στην ενότητα ["Αντικατάσταση μιας κασέτας τόνερ" στη σελίδα 43](#page-42-0).)

❏ Eject All Toner:

Χρησιμοποιείται κατά την αφαίρεση όλων των κασετών τόνερ. Επιλέξτε αυτήν την κατάσταση και κάντε κλικ στο κουμπί **Rotate Toner** για να μεταβεί ο εκτυπωτής στην κατάσταση Eject All Toner. (Ανατρέξτε στην ενότητα ["Αφαίρεση όλων των κασετών τόνερ" στη σελίδα 50.](#page-49-0))

❏ P/H Clean Up—Κάντε κλικ στο κουμπί για να μεταβεί ο εκτυπωτής στην κατάσταση P/H Clean Up.

Η κατάσταση καθαρισμού της κεφαλής εκτύπωσης είναι μια κατάσταση στην οποία ο χρήστης μπορεί να καθαρίσει πιο εύκολα το παράθυρο της κεφαλής εκτύπωσης. Το παράθυρο της κεφαλής εκτύπωσης δεν καθαρίζεται αυτόματα.

(Ανατρέξτε στην ενότητα ["Καθαρισμός του παραθύρου της κεφαλής εκτύπωσης" στη σελίδα](#page-62-0) [63](#page-62-0).)

### *Σημείωση:*

*Η μετάβαση του εκτυπωτή σε κάποια από αυτές τις καταστάσεις λειτουργίας μπορεί να γίνει και πατώντας το κουμπί Rotate Toner στον εκτυπωτή.*

*Ανατρέξτε στην ενότητα ["Πληροφορίες για το ΚΟΥΜΠΙ Rotate Toner" στη σελίδα 12](#page-11-0).*

### Set Default

#### *Σημείωση:*

*Όταν ξεκινάτε ξανά το Remote Panel Program μετά από έξοδο χρησιμοποιώντας το εικονίδιο στην περιοχή ειδοποιήσεων των Windows (στη δεξιά άκρη της γραμμής εργασιών), εμφανίζονται οι προεπιλεγμένες ρυθμίσεις. Για να προβάλετε τις πραγματικές ρυθμίσεις, κάντε κλικ στο κουμπί* **Display Configuration Page***.*

- ❏ Apply—Κάντε κλικ στην επιλογή για να στείλετε τις ρυθμίσεις που ορίσατε για τα στοιχεία "Toner Low Message", "Toner Out Stop", "Energy Save Time" και "Auto Continue" στον εκτυπωτή.
- ❏ Toner Low Message—Ορίζει αν θα αναβοσβήνει μια ένδειξη εκτυπωτή ή αν θα εμφανίζεται μήνυμα προειδοποίησης στο πλαίσιο εμφάνισης κατάστασης του Remote Panel Program όταν το τόνερ έχει σχεδόν τελειώσει. Αν επιλέξετε **Off**, δεν θα εμφανίζεται καμία από αυτές τις προειδοποιήσεις όταν το τόνερ πλησιάζει στο τέλος του.
- ❏ Toner Out Stop—Ορίζει αν θα διακόπτεται η εκτύπωση όταν τελειώσει το τόνερ. Αν επιλέξετε Off, η εκτύπωση μπορεί να συνεχιστεί ακόμα και αν έχει τελειώσει το τόνερ. Ωστόσο, δεν υπάρχει εγγύηση για τα αποτελέσματα της εκτύπωσης. Αν η εκτύπωση συνεχιστεί, ανάβει η ένδειξη Error (πορτοκαλί) και σταματάει η εκτύπωση.
- ❏ Energy Save Time—Ορίστε το χρονικό διάστημα για τη μετάβαση σε κατάσταση εξοικονόμησης ενέργειας όταν δεν εκτελούνται λειτουργίες.
- ❏ Auto Continue—Αν επιλέξετε **Off**, η επόμενη εργασία εκτύπωσης δεν θα εκτελεστεί αν παρουσιάστηκε σφάλμα μεγέθους χαρτιού στον εκτυπωτή, εκτός αν πατηθεί το κουμπί Clear για να ακυρωθεί το σφάλμα.

Αν επιλέξετε **On**, η επόμενη εργασία εκτύπωσης αποστέλλεται και εκτελείται αν παρουσιάστηκε σφάλμα μεγέθους χαρτιού στον εκτυπωτή, το οποίο ακυρώθηκε αυτόματα.

### Calibration

❏ Start—Εκτελεί τη διαδικασία μικρορυθμίσεων.

### *Σημείωση:*

*Η λειτουργία μικρορυθμίσεων καταναλώνει τόνερ.*

### **Καρτέλα User Service**

#### *Σημείωση:*

*Όταν ξεκινάτε ξανά το Remote Panel Program μετά από έξοδο χρησιμοποιώντας το εικονίδιο στην περιοχή ειδοποιήσεων των Windows (στη δεξιά άκρη της γραμμής εργασιών), εμφανίζονται οι προεπιλεγμένες ρυθμίσεις. Κάντε κλικ στο κουμπί* **Display Configuration Page** *για να προβάλετε τις πραγματικές ρυθμίσεις ή κάντε κλικ στο κουμπί* **Download** *για να πραγματοποιήσετε λήψη των ρυθμίσεων από τον εκτυπωτή.*

Top Adjustment—Επιτρέπει τη λεπτομερή ρύθμιση της κατακόρυφης θέσης εκτύπωσης.

#### *Σημείωση:*

*Ρυθμίζει τη θέση σε προσαυξήσεις 0,0079 της ίντσας (0,2 mm).*

Left Adjustment—Επιτρέπει τη λεπτομερή ρύθμιση της οριζόντιας θέσης εκτύπωσης.

#### *Σημείωση:*

*Ρυθμίζει τη θέση σε προσαυξήσεις 0,0079 της ίντσας (0,2 mm).*

Transfer Power—Ρυθμίζει τη 2η τάση μεταφοράς για κάθε τύπο μέσου. Αν υπάρχουν κενά σε ενιαία τμήματα της εικόνας, μετακινήστε τη ρύθμιση προς την ένδειξη +.

Αν εμφανίζονται μικρές λευκές κουκκίδες σε αποχρώσεις του γκρι, μετακινήστε τη ρύθμιση προς την ένδειξη -.

Service's Choice

- ❏ GDI Timeout—Ορίζει το χρονικό διάστημα διακοπής της επικοινωνίας με τον εκτυπωτή.
- ❏ Energy Save—Ορίζει την ενεργοποίηση της κατάστασης Energy Save. Το χρονικό διάστημα μετά από το οποίο η συσκευή εισέρχεται σε κατάσταση Energy Save μπορεί να οριστεί από την καρτέλα Panel.

#### *Σημείωση:*

*Αυτό το μενού εμφανίζεται μόνο στο μοντέλο για την Αμερική.*

Flicker—Επιλέξτε μια κατάσταση για να μην τρεμοπαίζει η λυχνία φθορισμού, ανάλογα με την πηγή τροφοδοσίας.

- 0: Αποτρέπει αυτόματα το τρεμόπαιγμα
- 1: Συνήθως αποτρέπει το τρεμόπαιγμα

### <span id="page-25-0"></span>2: Δεν αποτρέπει το τρεμόπαιγμα

Image Adj Param—Χρησιμοποιείται όταν μειώνεται η ποιότητα της εικόνας, όπως για παράδειγμα σε περιβάλλον με υψηλό υψόμετρο.

- 0: Χρησιμοποιείται σε κανονικό υψόμετρο
- 1: Χρησιμοποιείται σε μέτριο-υψηλό υψόμετρο
- 2: Χρησιμοποιείται σε υψηλό υψόμετρο (περίπου 2.000 μέτρα)
- 3: Χρησιμοποιείται σε πολύ υψηλό υψόμετρο

Image Refresh—Χρησιμοποιείται όταν εμφανίζονται λεπτές άσπρες οριζόντιες γραμμές κατά διαστήματα μέσα στην εικόνα.

#### *Σημείωση:*

*Η λειτουργία Image Refresh καταναλώνει τόνερ.*

Print Pattern 1, Print Pattern 2—Εκτυπώνει ένα δοκιμαστικό μοτίβο για να γίνει έλεγχος του αποτελέσματος της εκτύπωσης.

Ασπρόμαυρο δοκιμαστικό μοτίβο εκτυπώνεται με την επιλογή "Print Pattern 1" και έγχρωμο δοκιμαστικό μοτίβο εκτυπώνεται με την επιλογή "Print Pattern 2".

Download—Πραγματοποιεί λήψη των τρεχουσών ρυθμίσεων του εκτυπωτή και τις εμφανίζει στο βοηθητικό πρόγραμμα.

Upload—Αποστέλλει τις τρέχουσες ρυθμίσεις του βοηθητικού προγράμματος στον εκτυπωτή.

### **Κλείσιμο του Remote Panel Program**

Για να κλείσετε το Remote Panel Program, κάντε δεξί κλικ στο εικονίδιο Remote Panel Program στην περιοχή ειδοποιήσεων των Windows (στη δεξιά άκρη της γραμμής εργασιών) και στη συνέχεια επιλέξτε **Exit**.

#### *Σημείωση:*

❏ *Όταν πατηθεί το κουμπί* **Close** *στην κάτω δεξιά γωνία του παραθύρου Remote Panel Program, το παράθυρο κλείνει και το βοηθητικό πρόγραμμα παραμένει ως εικονίδιο στην περιοχή ειδοποιήσεων. (Το βοηθητικό πρόγραμμα δεν κλείνει.) Κάντε διπλό κλικ στο εικονίδιο για να ανοίξετε ξανά το παράθυρο Remote Panel Program.*

<span id="page-26-0"></span>❏ *Περιμένετε τουλάχιστον 5 δευτερόλεπτα πριν να ανοίξετε ξανά το Remote Panel Program μετά από το κλείσιμο.*

### **Κατάργηση της εγκατάστασης του Remote Panel Program**

#### *Σημείωση:*

- ❏ *Πρέπει να έχετε δικαιώματα διαχειριστή για να εκτελέσετε κατάργηση της εγκατάστασης του Remote Panel Program.*
- ❏ *Αν εμφανιστεί το παράθυρο User Account Control (Έλεγχος λογαριασμού χρήστη) όταν καταργείτε την εγκατάσταση σε Windows Vista, κάντε κλικ στο κουμπί* **Allow (Επιτρέπεται)** *ή στο κουμπί* **Continue (Συνέχεια)***.*
- ❏ *Πριν από την κατάργηση της εγκατάστασης, πραγματοποιήστε έξοδο από το Remote Panel Program με το εικονίδιο στην περιοχή ειδοποιήσεων των Windows (στη δεξιά άκρη της γραμμής εργασιών).*

Η κατάργηση της εγκατάστασης του Remote Panel Program μπορεί να γίνει με δύο τρόπους. - Από το στοιχείο Control Panel (Πίνακας Ελέγχου), χρησιμοποιήστε την επιλογή "Add or Remove Programs (Προσθαφαίρεση προγραμμάτων)" ("Programs (Προγράμματα)" στα Windows Vista, "Add/Remove Programs (Προσθαφαίρεση προγραμμάτων)" στα Windows 2000)

- Χρησιμοποιήστε ξανά το setup.exe στον φάκελο Remote Panel στον δίσκο λογισμικού

# <span id="page-27-0"></span>Κεφάλαιο 4

# **Χειρισμός μέσων**

# **Μέσα εκτύπωσης**

# **Προδιαγραφές**

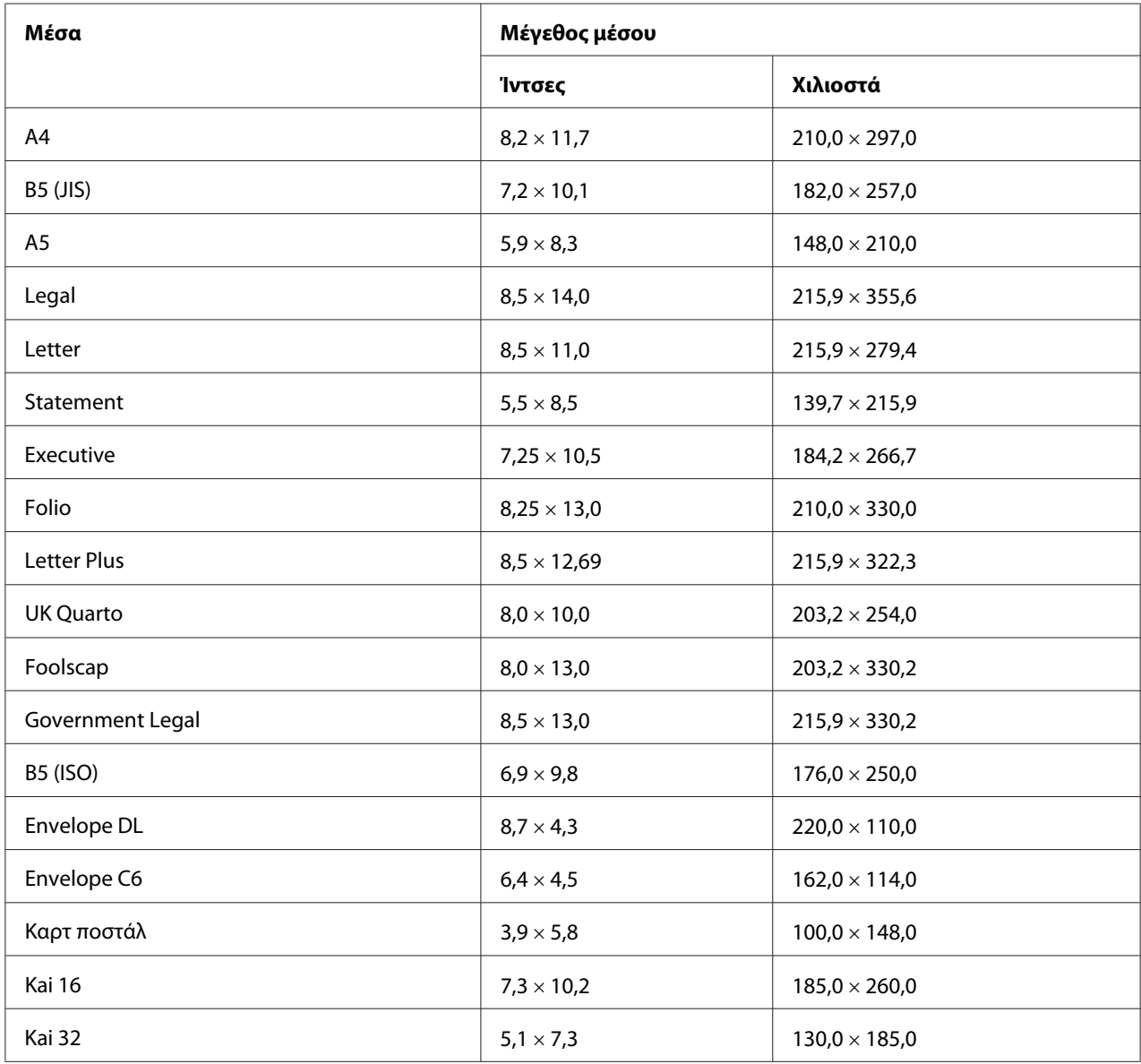

<span id="page-28-0"></span>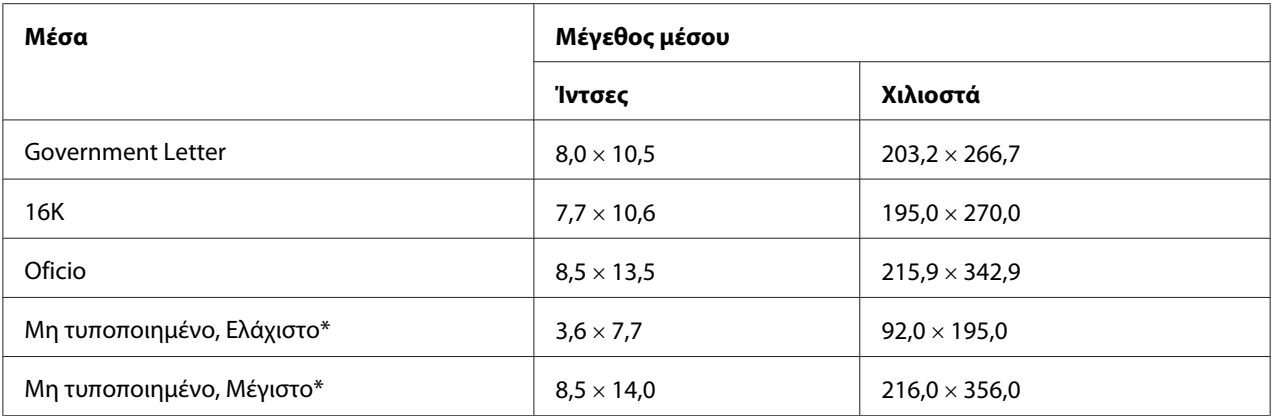

\* Με χοντρό μέσο εκτύπωσης

Το ελάχιστο μέγεθος είναι 3,6 × 7,25 ίντσες (92,0 × 184,0 mm).

Το μέγιστο μέγεθος είναι 8,5 × 11,7 ίντσες (216,0 × 297,0 mm).

### **Τύποι**

Πριν να αγοράσετε μεγάλη ποσότητα ενός συγκεκριμένου μέσου, δοκιμάστε να εκτυπώσετε με το ίδιο μέσο και ελέγξτε την ποιότητα της εκτύπωσης.

Διατηρείτε τα μέσα σε επίπεδη επιφάνεια στην αρχική τους συσκευασία μέχρι τη στιγμή που θα τα τοποθετήσετε.

### **Απλό χαρτί (Ανακυκλωμένο χαρτί)**

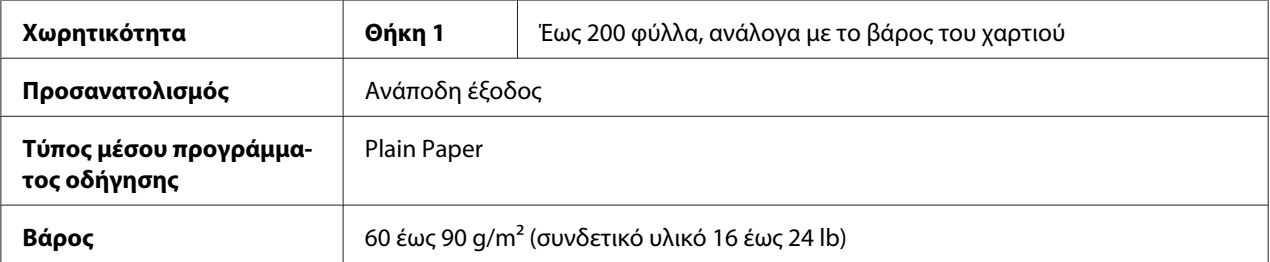

### **Χρησιμοποιήστε απλό χαρτί**

❏ Κατάλληλο για εκτυπωτές laser απλού χαρτιού, όπως το κανονικό ή το ανακυκλωμένο χαρτί γραφείου.

#### *Σημείωση:*

*Μη χρησιμοποιείτε τους τύπους μέσων που αναφέρονται παρακάτω. Ενδέχεται να έχουν σαν αποτέλεσμα χαμηλή ποιότητα εκτύπωσης, προβλήματα τροφοδοσίας ή βλάβη του εκτυπωτή.*

#### **ΜΗ χρησιμοποιήσετε απλό χαρτί**

- ❏ Με επίστρωση κατεργασμένης επιφάνειας (όπως χαρτί καρμπόν και χρωματιστό χαρτί που έχει υποστεί κατεργασία)
- ❏ Με καρμπόν στην πίσω όψη
- ❏ Μη εγκεκριμένα σιδερότυπα μέσα (όπως θερμοευαίσθητο χαρτί, χαρτί θερμομεταφοράς και χαρτί μεταφοράς υπό θερμοπίεση)
- ❏ Χαρτί μεταφοράς κρύου νερού
- ❏ Χαρτί ευαίσθητο στην πίεση
- ❏ Ειδικά σχεδιασμένο για εκτυπωτές inkjet (όπως πολύ λεπτό χαρτί, γυαλιστερή διαφάνεια και καρτ ποστάλ)
- ❏ Εκτυπωμένο ήδη σε άλλον εκτυπωτή, φωτοτυπικό ή φαξ
- ❏ Σκονισμένο
- ❏ Βρεγμένο (με υγρασία)

#### *Σημείωση:*

*Διατηρείτε τα μέσα σε σχετική υγρασία 15% έως 85%. Το τόνερ δεν εφαρμόζει καλά σε υγρό ή βρεγμένο χαρτί.*

- ❏ Με επίστρωση
- ❏ Αυτοκόλλητο
- ❏ Διπλωμένο, ζαρωμένο, τσαλακωμένο, ανάγλυφο, σκεβρωμένο ή τσακισμένο
- ❏ Διάτρητο, με τρεις τρύπες ή σκισμένο
- ❏ Πολύ ολισθηρό, πολύ τραχύ ή με πολύ έντονη υφή
- ❏ Με διαφορά στην υφή (τραχύτητα) μπροστά και πίσω
- ❏ Πολύ λεπτό ή πολύ χοντρό
- ❏ Κολλημένο λόγω στατικού ηλεκτρισμού
- <span id="page-30-0"></span>❏ Από αλουμινόχαρτο ή επίχρυσο, πολύ φωτεινό
- ❏ Θερμοευαίσθητο ή μη ανθεκτικό στη θερμοκρασία τήξης (180˚C [356˚F])
- ❏ Με ακανόνιστο σχήμα (μη ορθογώνιο ή χωρίς ορθές γωνίες)
- ❏ Κολλημένο με κόλλα, ταινία, συνδετήρες, συρραπτικά, κορδέλες, άγκιστρα ή κουμπιά
- ❏ Όξινο
- ❏ Που δεν αποτελεί εγκεκριμένο μέσο

### **Χοντρό μέσο εκτύπωσης**

Το χαρτί που είναι πιο παχύ από 90 g/m2 (συνδετικό υλικό 24 lb) θα ονομάζεται χοντρό μέσο εκτύπωσης. Ελέγξτε όλα τα χοντρά μέσα εκτύπωσης για να βεβαιωθείτε ότι έχουν αποδεκτή απόδοση και ότι δεν προκαλείται μετατόπιση εικόνας.

Μπορείτε να πραγματοποιήσετε συνεχή εκτύπωση με χοντρά μέσα εκτύπωσης. Ωστόσο, μπορεί να επηρεαστεί η τροφοδοσία των μέσων, ανάλογα με την ποιότητα των μέσων και το περιβάλλον εκτύπωσης. Αν παρουσιαστεί πρόβλημα, σταματήστε τη συνεχή εκτύπωση και εκτυπώστε ένα ένα τα φύλλα.

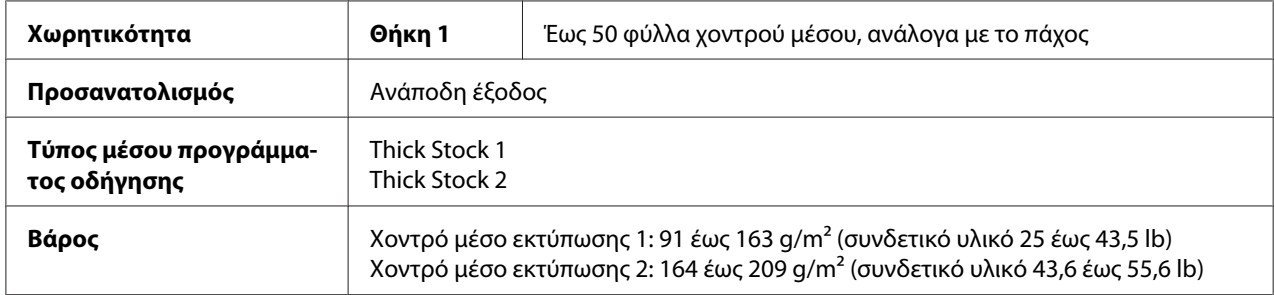

#### **ΜΗ χρησιμοποιήσετε χοντρό μέσο εκτύπωσης**

❏ Σε συνδυασμό με άλλα μέσα στις θήκες (θα προκληθούν προβλήματα τροφοδοσίας στον εκτυπωτή)

### **Φάκελος**

Εκτυπώστε μόνο μπροστά (στην όψη για τη διεύθυνση). Ορισμένα τμήματα του φακέλου αποτελούνται από τρεις στρώσεις χαρτιού—μπροστά, πίσω και στο πτερύγιο. Ό,τι τυπώνεται σε αυτές τις περιοχές με τις στρώσεις ενδέχεται να χαθεί ή να ξεθωριάσει.

Μπορείτε να πραγματοποιήσετε συνεχή εκτύπωση με φακέλους. Ωστόσο, μπορεί να επηρεαστεί η τροφοδοσία των μέσων, ανάλογα με την ποιότητα των μέσων και το περιβάλλον εκτύπωσης. Αν παρουσιαστεί πρόβλημα, σταματήστε τη συνεχή εκτύπωση και εκτυπώστε ένα ένα τα φύλλα.

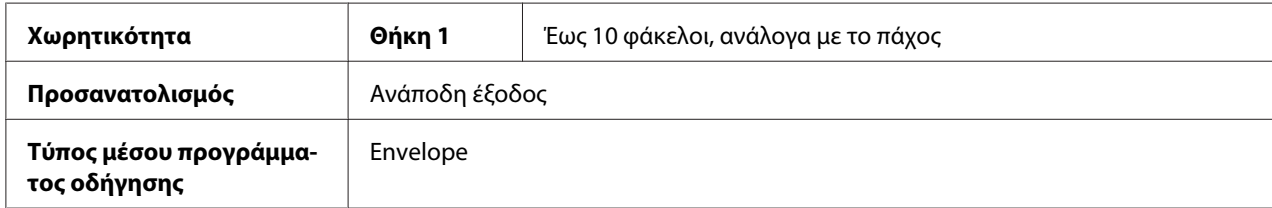

#### **Χρησιμοποιήστε φακέλους**

- ❏ Μεγέθους Envelope C6 ή Envelope DL (Δεν υποστηρίζονται άλλα μεγέθη φακέλου.)
- ❏ Κανονικούς φακέλους γραφείου εγκεκριμένους για εκτύπωση laser χωρίς διαγώνιους συνδέσμους, μυτερό δίπλωμα και άκρα και κανονικά κολλημένα πτερύγια

#### *Σημείωση:*

*Επειδή οι φάκελοι περνούν μέσα από θερμαινόμενους κυλίνδρους, ενδέχεται να σφραγίσει το κολλημένο τμήμα στα πτερύγια. Μπορείτε να αποφύγετε το πρόβλημα χρησιμοποιώντας φακέλους με κόλλα με βάση από γαλάκτωμα.*

- ❏ Εγκεκριμένους για εκτύπωση laser
- ❏ Στεγνούς

### **ΜΗ χρησιμοποιήσετε φακέλους**

- ❏ Με πτερύγια που κολλάνε
- ❏ Με ταινία, μεταλλικά κουμπώματα, συνδετήρες, κλιπ ή αφαιρούμενες λωρίδες που σφραγίζουν τους φακέλους
- ❏ Με διαφανή παράθυρα
- ❏ Με πολύ τραχιά επιφάνεια
- ❏ Με υλικό που λιώνει, εξατμίζεται, υλικό όφσετ, υλικό που αλλοιώνεται το χρώμα του ή που εκπέμπει επικίνδυνες αναθυμιάσεις
- ❏ Που είναι ήδη σφραγισμένοι

### <span id="page-32-0"></span>**Ετικέτα**

**Ένα φύλλο με ετικέτες αποτελείται από ένα μπροστινό φύλλο (την επιφάνεια εκτύπωσης), το αυτοκόλλητο και ένα φύλλο βάσης:**

- ❏ Το μπροστινό φύλλο πρέπει να ακολουθεί τις προδιαγραφές για το απλό χαρτί.
- ❏ Η επιφάνεια του μπροστινού φύλλου πρέπει να καλύπτει ολόκληρο το φύλλο βάσης και το αυτοκόλλητο δεν πρέπει να βρίσκεται στην επιφάνεια.

Μπορείτε να πραγματοποιήσετε συνεχή εκτύπωση με φύλλα ετικέτας. Ωστόσο, μπορεί να επηρεαστεί η τροφοδοσία των μέσων, ανάλογα με την ποιότητα των μέσων και το περιβάλλον εκτύπωσης. Αν παρουσιαστεί πρόβλημα, σταματήστε τη συνεχή εκτύπωση και εκτυπώστε ένα ένα τα φύλλα.

Δοκιμάστε πρώτα να εκτυπώσετε τα δεδομένα σε ένα απλό φύλλο χαρτί για να ελέγξετε τις θέσεις. Ανατρέξτε στην τεκμηρίωση της εφαρμογής για περισσότερες πληροφορίες σχετικά με την εκτύπωση ετικετών.

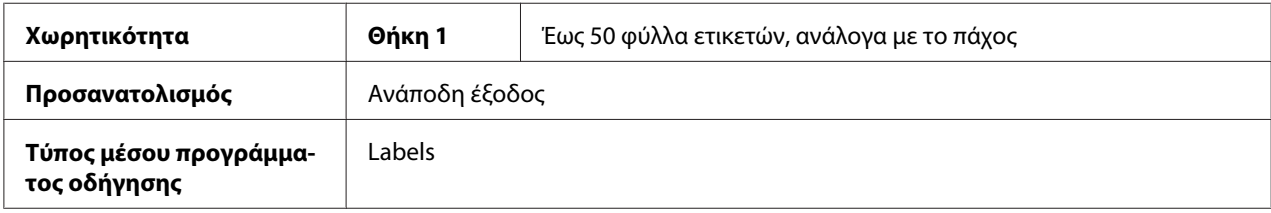

### **Χρησιμοποιήστε φύλλα ετικετών**

❏ Εγκεκριμένα για εκτυπωτές laser

### **ΜΗ χρησιμοποιήσετε φύλλα ετικετών**

- ❏ Με ετικέτες που ξεκολλάνε εύκολα ή με τμήματα στις ετικέτες που έχουν ήδη αφαιρεθεί
- ❏ Αν έχει αφαιρεθεί το πίσω φύλλο ή αν έχει αποκαλυφθεί το αυτοκόλλητο

#### *Σημείωση:*

*Οι ετικέτες ενδέχεται να κολλήσουν με τη μονάδα τήξης και να διαλυθούν και ενδέχεται να προκύψουν προβλήματα στην τροφοδοσία των μέσων.*

❏ Που είναι ήδη κομμένα ή διάτρητα

Ακατάλληλα για χρήση Κατάλληλο για χρήση

<span id="page-33-0"></span>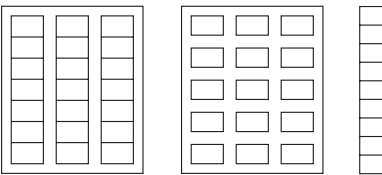

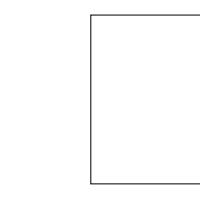

Γυαλιστερό χαρτί στην πίσω όψη Ολοσέλιδες ετικέτες (που δεν είναι κομμένες)

### **Επιστολόχαρτο**

Μπορείτε να πραγματοποιήσετε συνεχή εκτύπωση με επιστολόχαρτα. Ωστόσο, μπορεί να επηρεαστεί η τροφοδοσία των μέσων, ανάλογα με την ποιότητα των μέσων και το περιβάλλον εκτύπωσης. Αν παρουσιαστεί πρόβλημα, σταματήστε τη συνεχή εκτύπωση και εκτυπώστε ένα ένα τα φύλλα.

Δοκιμάστε πρώτα να εκτυπώσετε τα δεδομένα σε ένα απλό φύλλο χαρτί για να ελέγξετε τις θέσεις.

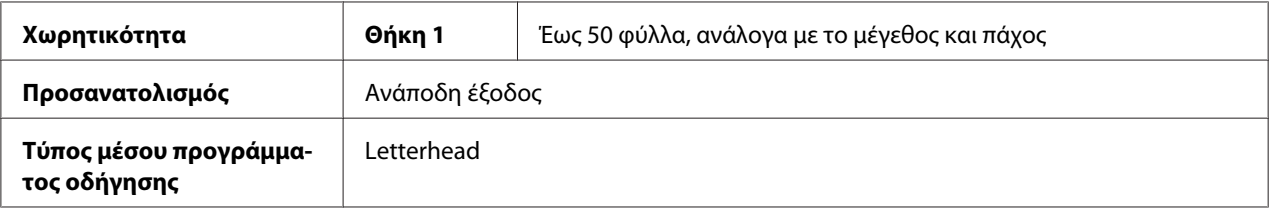

### **Καρτ ποστάλ**

Μπορείτε να πραγματοποιήσετε συνεχή εκτύπωση με καρτ ποστάλ. Ωστόσο, μπορεί να επηρεαστεί η τροφοδοσία των μέσων, ανάλογα με την ποιότητα των μέσων και το περιβάλλον εκτύπωσης. Αν παρουσιαστεί πρόβλημα, σταματήστε τη συνεχή εκτύπωση και εκτυπώστε ένα ένα τα φύλλα.

Δοκιμάστε πρώτα να εκτυπώσετε τα δεδομένα σε ένα απλό φύλλο χαρτί για να ελέγξετε τις θέσεις.

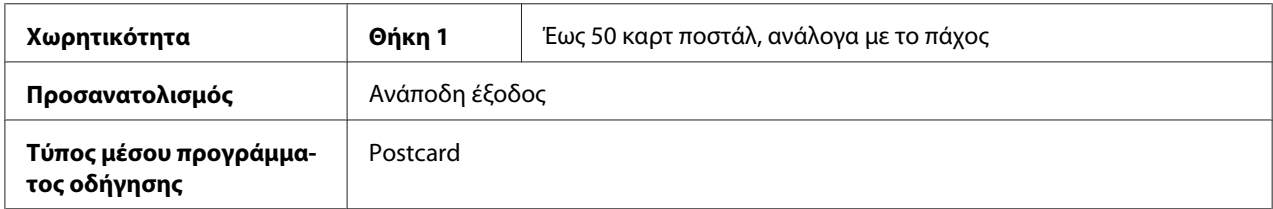

### <span id="page-34-0"></span>**Χρησιμοποιήστε καρτ ποστάλ**

❏ Εγκεκριμένες για εκτυπωτές laser

### **ΜΗ χρησιμοποιήσετε καρτ ποστάλ**

- ❏ Με επίστρωση
- ❏ Σχεδιασμένες για εκτυπωτές inkjet
- ❏ Ήδη κομμένες ή διάτρητες
- ❏ Εκτυπωμένες ή πολύχρωμες
- ❏ Διπλωμένες ή τσακισμένες

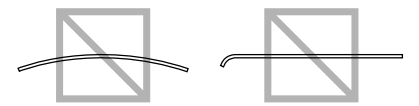

#### *Σημείωση:*

*Αν η καρτ ποστάλ είναι σκεβρωμένη, πιέστε αυτό το σημείο πριν να την τοποθετήσετε στη Θήκη 1.*

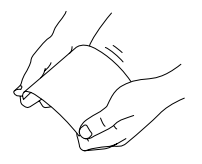

### **Περιοχή εκτύπωσης**

Η περιοχή εκτύπωσης σε όλα τα μεγέθη μέσων είναι έως 4,0 mm (0,157") από τα άκρα του μέσου.

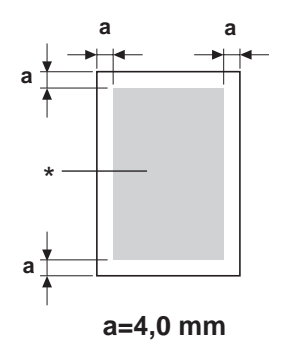

### <span id="page-35-0"></span>\* Περιοχή εκτύπωσης

Κάθε μέγεθος μέσου έχει συγκεκριμένη περιοχή εκτύπωσης (τη μέγιστη περιοχή στην οποία η συσκευή μπορεί να εκτυπώσει καθαρά και χωρίς παραμόρφωση).

Αυτή η περιοχή έχει περιορισμούς που ορίζονται από το υλικό (το φυσικό μέγεθος του μέσου και τα περιθώρια που απαιτεί η συσκευή) αλλά και περιορισμούς που ορίζονται από το λογισμικό (τη διαθέσιμη μνήμη που χρειάζεται για την προσωρινή μνήμη πλαισίου πλήρους σελίδας). Η περιοχή εκτύπωσης για όλα τα μεγέθη μέσων είναι το μέγεθος σελίδας μείον 4,0 mm (0,157") από όλα τα άκρα του μέσου.

### *Σημείωση:*

*Κατά την έγχρωμη εκτύπωση σε μέσο μεγέθους Legal, το κάτω περιθώριο είναι 16,0 mm (0,63").*

### **Φάκελοι**

Η εκτύπωση σε φακέλους είναι δυνατή μόνο στις μπροστινές όψεις (στην όψη όπου αναγράφεται η διεύθυνση του παραλήπτη). Επίσης, η εκτύπωση δεν είναι εγγυημένη στην μπροστινή όψη, στην περιοχή που συμπίπτει με το πίσω πτερύγιο. Η θέση αυτής της περιοχής διαφέρει ανάλογα με τον τύπο του φακέλου.

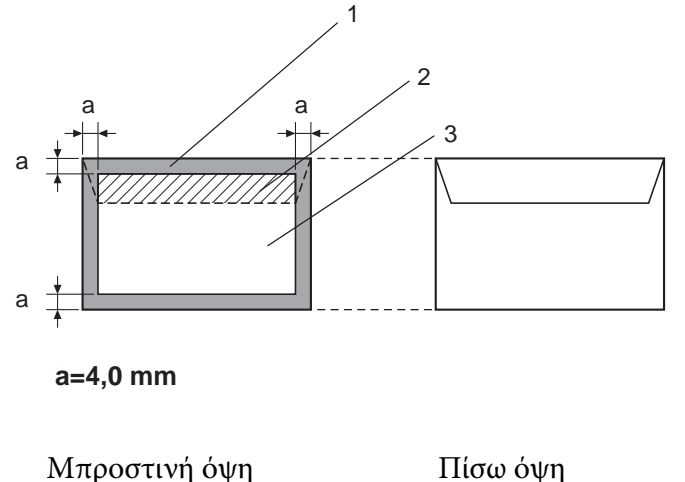

(η εκτύπωση είναι εφικτή)

Πίσω όψη (η εκτύπωση είναι εφικτή)

- 1. Περιοχή που δεν είναι εφικτή η εκτύπωση
- 2. Περιοχή στην οποία η εκτύπωση δεν είναι εγγυημένη
- 3. Περιοχή στην οποία η εκτύπωση είναι εγγυημένη
- ❏ *Ο προσανατολισμός εκτύπωσης του φακέλου καθορίζεται από την εφαρμογή σας.*
- ❏ *Με το μέγεθος Envelope DL (τροφοδοσία με σύνδεση στη μεγάλη ακμή), οι μη εκτυπώσιμες περιοχές στην αριστερή και τη δεξιά πλευρά είναι 6 mm.*

## **Περιθώρια σελίδας**

Τα περιθώρια ορίζονται από την εφαρμογή σας. Σε ορισμένες εφαρμογές μπορείτε να ορίσετε μη τυποποιημένα μεγέθη και περιθώρια σελίδας ενώ άλλες διαθέτουν μόνο τα τυποποιημένα μεγέθη και περιθώρια σελίδας από τα οποία μπορείτε να επιλέξετε. Αν επιλέξετε τυποποιημένη μορφή, ενδέχεται να χάσετε μέρος της εικόνας (εξαιτίας των περιορισμών στην περιοχή εκτύπωσης). Αν έχετε τη δυνατότητα να προσαρμόσετε το μέγεθος σελίδας στην εφαρμογή σας, χρησιμοποιήστε τα μεγέθη που σας δίνονται για την περιοχή εκτύπωσης για να έχετε βέλτιστα αποτελέσματα.

## **Τοποθέτηση μέσων**

## **Πώς γίνεται η τοποθέτηση των μέσων;**

Αφαιρέστε το πάνω και το κάτω φύλλο από μια δεσμίδα χαρτί. Κρατήστε μια στοίβα με περίπου 200 φύλλα και ξεφυλλίστε τα για να μην είναι κολλημένα λόγω στατικού ηλεκτρισμού όταν τοποθετηθούν στη θήκη.

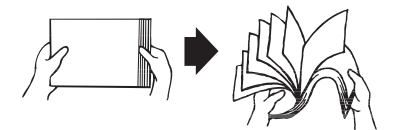

#### *Σημείωση:*

*Παρόλο που ο συγκεκριμένος εκτυπωτής έχει σχεδιαστεί για να εκτυπώνει σε μεγάλη ποικιλία τύπων μέσου, δεν προορίζεται για εκτύπωση αποκλειστικά σε έναν μόνο τύπο μέσου πέραν του απλού χαρτιού. Η συνεχής εκτύπωση σε άλλα μέσα πέραν του απλού χαρτιού (όπως φάκελοι, ετικέτες ή χοντρά μέσα εκτύπωσης) ενδέχεται να επιβαρύνει την ποιότητα εκτύπωσης ή να μειώσει τη διάρκεια ζωής του μηχανισμού.*

Όταν συμπληρώνετε με νέα μέσα, να αφαιρείτε πρώτα τα μέσα που έχουν παραμείνει στη θήκη. Να τα στοιβάζετε μαζί με τα νέα μέσα, να ισιώνετε τα άκρα και στη συνέχεια να τα τοποθετείτε.

Μη συνδυάζετε μέσα διαφορετικών τύπων και μεγεθών, διότι ενδέχεται να προκύψουν προβλήματα στην τροφοδοσία των μέσων.

## **Θήκη 1 (Θήκη πολλαπλών χρήσεων)**

Για λεπτομέρειες σχετικά με τους τύπους και τα μεγέθη των μέσων που εκτυπώνονται από τη Θήκη 1, ανατρέξτε στην ενότητα ["Μέσα εκτύπωσης" στη σελίδα 28.](#page-27-0)

### **Τοποθέτηση απλού χαρτιού**

1. Αφαιρέστε το κάλυμμα για τη σκόνη.

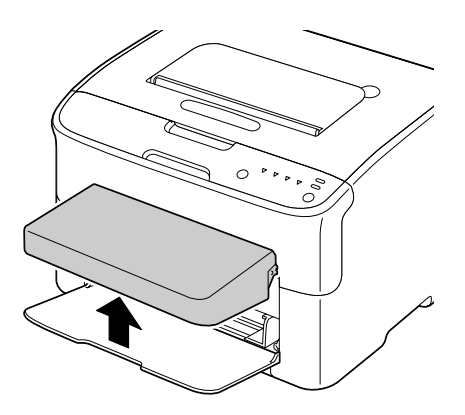

2. Σύρετε τους οδηγούς μέσων για να δημιουργήσετε περισσότερο χώρο ανάμεσά τους.

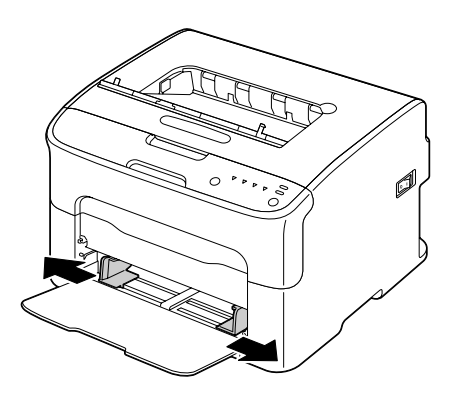

3. Τοποθετήστε το χαρτί για ανάποδη έξοδο από τη θήκη.

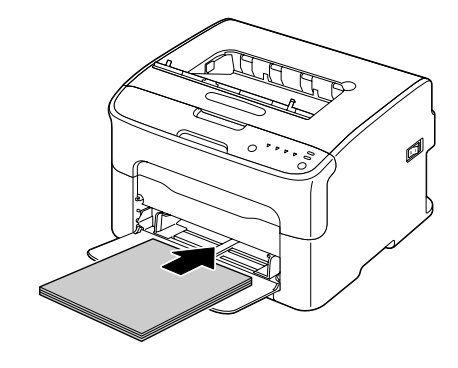

### *Σημείωση:*

❏ *Μην τοποθετείτε χαρτί πάνω από την ένδειξη* d *. Κάθε φορά μπορείτε να τοποθετείτε έως και 200 φύλλα (80 g/m2 [21 lb]) απλού χαρτιού στη θήκη.*

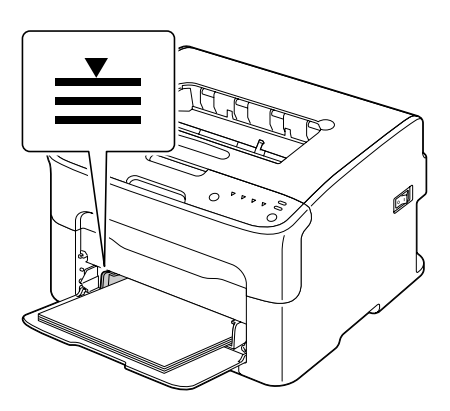

❏ *Όταν χρησιμοποιείτε φακέλους με πτερύγιο, να τοποθετείτε τους φακέλους στη θήκη έχοντας την πλευρά με το πτερύγιο προς τα κάτω.*

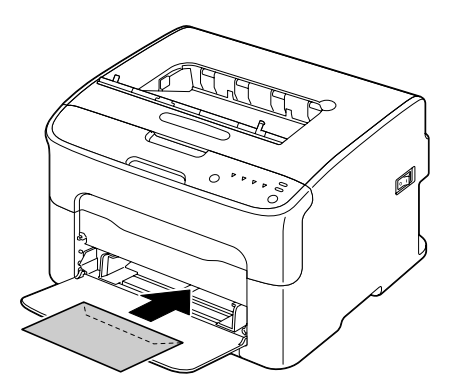

4. Σύρετε τους οδηγούς μέσων προς τα άκρα του χαρτιού.

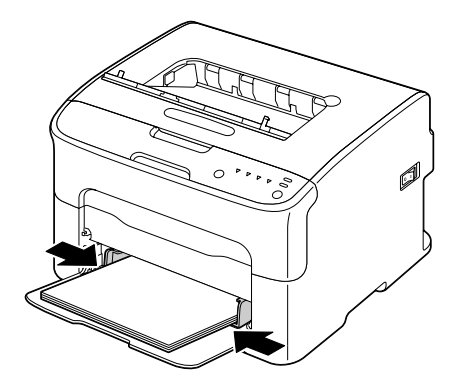

5. Τοποθετήστε το κάλυμμα για τη σκόνη.

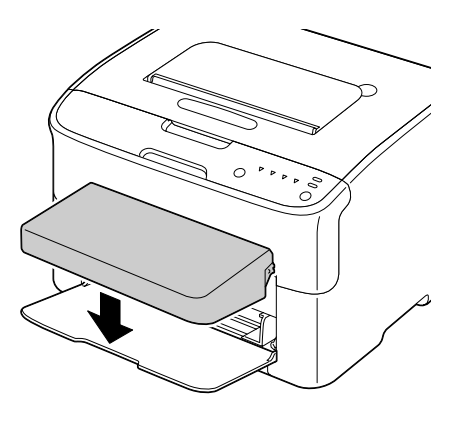

## **Θήκη εξόδου**

Όλα τα μέσα εξάγονται ανάποδα από τη θήκη εξόδου στο πάνω μέρος του εκτυπωτή. Η συγκεκριμένη θήκη έχει χωρητικότητα περίπου 100 φύλλων χαρτιού (A4/Letter) 80 g/m2 (21 lb).

#### *Σημείωση:*

*Αν στοιβαχτούν πολλά μέσα στη θήκη εξόδου, ενδέχεται να προκύψουν προβλήματα στην τροφοδοσία των μέσων, τα μέσα μπορεί να τσαλακωθούν ή να κολλήσουν με στατικό ηλεκτρισμό.*

## **Αποθήκευση μέσων**

❏ Διατηρείτε τα μέσα σε επίπεδη επιφάνεια στην αρχική τους συσκευασία μέχρι τη στιγμή που θα τα τοποθετήσετε.

Τα μέσα που έχουν αποθηκευτεί για μεγάλο διάστημα χωρίς τη συσκευασία τους ενδέχεται να στεγνώσουν υπερβολικά και να προκαλέσουν προβλήματα στην τροφοδοσία.

- ❏ Αν τα μέσα έχουν αφαιρεθεί από τη συσκευασία, τοποθετήστε τα ξανά στην αρχική συσκευασία τους και αποθηκεύστε τα σε δροσερό, σκοτεινό μέρος πάνω σε επίπεδη επιφάνεια.
- ❏ Αποφύγετε τα υγρά σημεία, την υψηλή υγρασία, την άμεση έκθεση στο φως του ήλιου, την υψηλή θερμοκρασία (πάνω από 35˚C [95˚F]) και τη σκόνη.
- ❏ Αποφύγετε την επαφή με άλλα αντικείμενα ή την τοποθέτηση σε όρθια θέση.

Πριν χρησιμοποιήσετε τα αποθηκευμένα μέσα, πραγματοποιήστε μια δοκιμαστική εκτύπωση και ελέγξτε την ποιότητα της εκτύπωσης.

## <span id="page-41-0"></span>Κεφάλαιο 5

# **Αντικατάσταση αναλώσιμων**

## **Αντικατάσταση αναλώσιμων**

#### *Σημείωση:*

*Αν δεν τηρηθούν οι οδηγίες που δίνονται στο παρόν εγχειρίδιο ενδέχεται να μην ισχύει η εγγύηση.*

## **Πληροφορίες για τις κασέτες τόνερ**

Ο εκτυπωτής σας χρησιμοποιεί τέσσερις κασέτες τόνερ: μαύρο, κίτρινο, ματζέντα και γαλάζιο. Ο χειρισμός των κασετών τόνερ πρέπει να γίνεται με προσοχή για να μη χυθεί τόνερ στο εσωτερικό του εκτυπωτή ή πάνω σας.

#### *Σημείωση:*

*Το τόνερ δεν είναι τοξικό. Αν πέσει τόνερ στο δέρμα σας, ξεπλύνετε με κρύο νερό και απαλό σαπούνι. Αν πέσει τόνερ στα ρούχα σας, τινάξτε τα απαλά όσο καλύτερα μπορείτε. Αν παραμείνει λίγο τόνερ στα ρούχα, χρησιμοποιήστε κρύο και όχι ζεστό νερό για να τα ξεπλύνετε.*

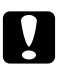

#### c *Προσοχή:*

*Αν μπει τόνερ στα μάτια σας, ξεπλύνετε αμέσως με κρύο νερό και συμβουλευτείτε έναν ιατρό.*

#### *Σημείωση:*

*Μη χρησιμοποιείτε ξαναγεμισμένες ή μη εγκεκριμένες κασέτες τόνερ. Οι βλάβες του εκτυπωτή ή τα προβλήματα ποιότητας που προκαλούνται από ξαναγεμισμένες ή μη εγκεκριμένες κασέτες τόνερ θα ακυρώνουν την εγγύηση. Δεν παρέχεται τεχνική υποστήριξη για την επισκευή τέτοιων προβλημάτων.*

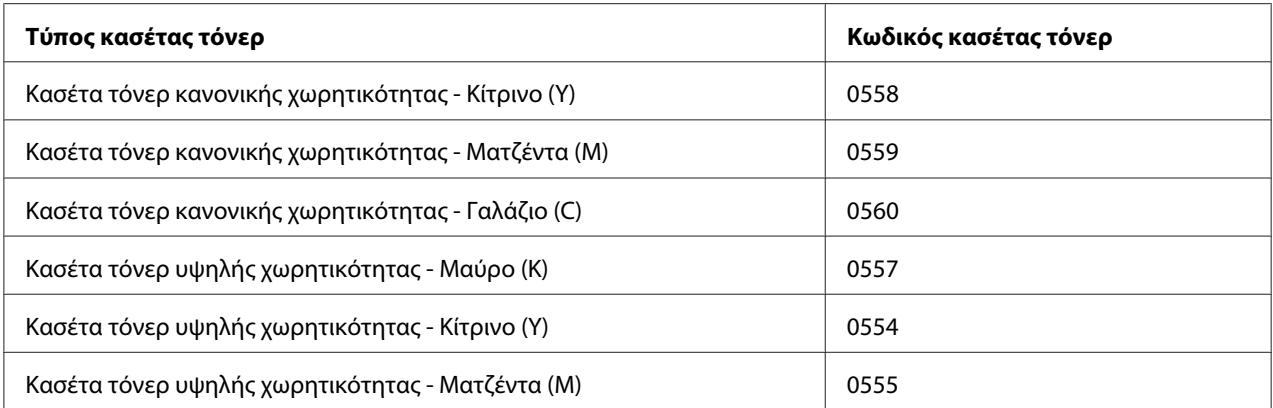

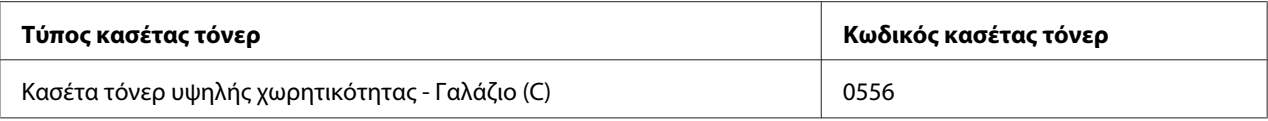

*Για βέλτιστη ποιότητα και απόδοση εκτύπωσης, να χρησιμοποιείτε μόνο τις γνήσιες κασέτες τόνερ Epson για τον αντίστοιχο ΤΥΠΟ.*

Διατηρείτε τις κασέτες τόνερ:

- ❏ Στη συσκευασία τους μέχρι να τις τοποθετήσετε.
- ❏ Σε δροσερό, ξηρό μέρος μακριά από το φως του ήλιου (λόγω της ζέστης).

Η μέγιστη θερμοκρασία αποθήκευσης είναι 35˚ C (95˚ F) και η μέγιστη υγρασία αποθήκευσης είναι 85% (μη συμπυκνωμένη). Αν η κασέτα τόνερ μεταφερθεί από κρύο σε θερμό, υγρό μέρος, ενδέχεται να προκληθεί συμπύκνωση υγρασίας και να επιβαρυνθεί η ποιότητα εκτύπωσης. Αφήστε το τόνερ να προσαρμοστεί στο περιβάλλον για μία ώρα περίπου πριν να το χρησιμοποιήσετε.

❏ Σε επίπεδη επιφάνεια κατά τον χειρισμό και την αποθήκευση.

Μην κρατάτε, μην τοποθετείτε και μην αποθηκεύετε κασέτες σε κατακόρυφη θέση και μην τις γυρίζετε ανάποδα. Το τόνερ ενδέχεται να πήξει ή να κατανεμηθεί άνισα μέσα στις κασέτες.

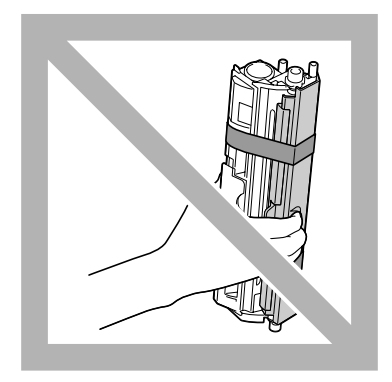

❏ Μακριά από θαλασσινό αέρα και διαβρωτικά αέρια όπως τα σπρέι.

#### **Αντικατάσταση μιας κασέτας τόνερ**

#### *Σημείωση:*

*Κατά την αντικατάσταση μιας κασέτας τόνερ πρέπει να προσέξετε να μη χυθεί τόνερ. Αν χυθεί τόνερ, σκουπίστε το αμέσως με ένα μαλακό, στεγνό πανί.*

Όταν τελειώσει το τόνερ, ανάβει η ένδειξη τόνερ. Ακολουθήστε τη διαδικασία που περιγράφεται παρακάτω για να αντικαταστήσετε την κασέτα τόνερ.

#### *Σημείωση:*

*Αν η ρύθμιση* **Toner Out Stop** *στην καρτέλα Πίνακας του Remote Panel Program έχει οριστεί σε* **Off***, η εκτύπωση συνεχίζεται ακόμα και αν έχει εμφανιστεί το μήνυμα "TONER OUT X" στο πλαίσιο εμφάνισης κατάστασης. Ωστόσο, η ποιότητα εκτύπωσης δεν είναι εγγυημένη. Αν η εκτύπωση συνεχιστεί και τελειώσει το τόνερ, εμφανίζεται το μήνυμα "TONER LIFE END" και σταματάει η εκτύπωση.*

*Για λεπτομέρειες σχετικά με τις ρυθμίσεις, ανατρέξτε στην ενότητα ["Χρήση του Remote Panel Program"](#page-22-0) [στη σελίδα 23](#page-22-0).*

1. Ελέγξτε τον πίνακα ελέγχου για να δείτε ποιο χρώμα τόνερ έχει τελειώσει.

#### *Σημείωση:*

*Αν τελειώσει το τόνερ, ανάβει η ένδειξη τόνερ και η άδεια κασέτα τόνερ μετακινείται αυτόματα για να αντικατασταθεί.*

Αν θέλετε να αλλάξετε την κασέτα τόνερ, ακολουθήστε μία από τις παρακάτω οδηγίες για να εισέλθει ο εκτυπωτής σε κατάσταση Change Toner.

❏ Πιέστε το κουμπί Rotate Toner.

❏ Στην καρτέλα Panel του Remote Panel Program, επιλέξτε **Change Toner** και στη συνέχεια κάντε κλικ στο κουμπί **Rotate Toner**.

#### *Σημείωση:*

- ❏ *Ο εκτυπωτής εισέρχεται σε κατάσταση Change Toner και ανάβει η ένδειξη του τόνερ για το ματζέντα.*
- ❏ *Με κάθε επιπλέον πάτημα του κουμπιού Rotate Toner, μετακινείται η κασέτα τόνερ για το γαλάζιο, το μαύρο και ύστερα το κίτρινο ώστε να γίνει αντικατάσταση. Ανάβει η ένδειξη για την κασέτα τόνερ που μετακινήθηκε για να αντικατασταθεί.*
- ❏ *Για έξοδο από την κατάσταση "Αλλαγή κασέτας τόνερ", πατήστε το κουμπί Clear.*

2. Ανοίξτε το μπροστινό κάλυμμα.

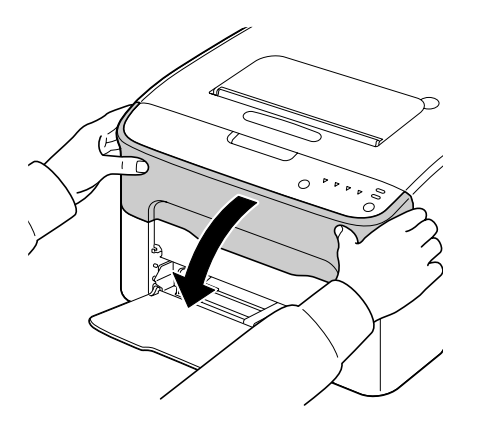

3. Βεβαιωθείτε ότι η κασέτα τόνερ που θα αντικατασταθεί έχει μετακινηθεί προς τα μπροστά.

#### *Σημείωση:*

*Μπορείτε να αναγνωρίσετε την κασέτα τόνερ από το χρώμα στη λαβή.*

4. Τραβήξτε προς τα κάτω τη λαβή της κασέτας τόνερ μέχρι να απασφαλίσει η κασέτα τόνερ και να μετακινηθεί λίγο προς το μέρος σας. Αφαιρέστε την κασέτα τόνερ.

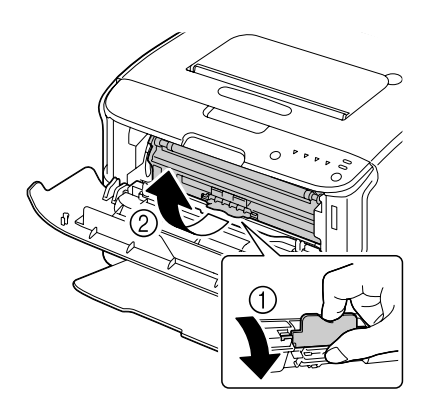

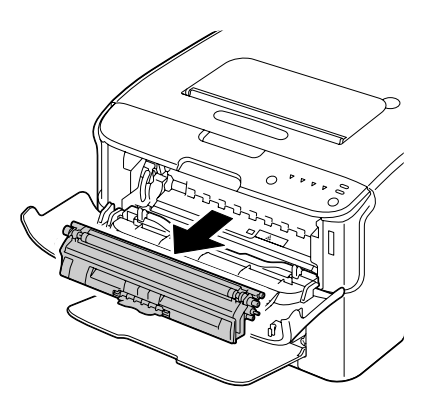

#### *Σημείωση:*

*Μην περιστρέψετε με το χέρι το περιστροφικό εξάρτημα της κασέτας τόνερ. Επίσης, μην περιστρέψετε με δύναμη το περιστροφικό εξάρτημα, καθώς ενδέχεται να προκληθεί βλάβη.*

❏ *Μην αγγίζετε το σημείο που φαίνεται στην εικόνα.*

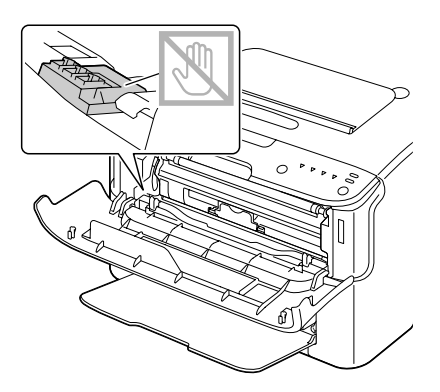

- ❏ *Η απόρριψη της άδειας κασέτας τόνερ πρέπει να πραγματοποιείται σύμφωνα με τους τοπικούς κανονισμούς. Μην κάψετε την κασέτα τόνερ. Για λεπτομέρειες, ανατρέξτε στην ενότητα ["Πληροφορίες για τις κασέτες τόνερ" στη σελίδα](#page-41-0) [42](#page-41-0).*
- 5. Ετοιμάστε νέα κασέτα τόνερ.
- 6. Ανακινήστε την κασέτα μερικές φορές για να κατανεμηθεί το τόνερ.

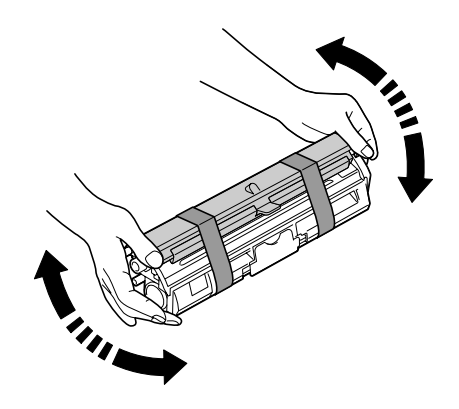

#### *Σημείωση:*

*Βεβαιωθείτε ότι το κάλυμμα του κυλίνδρου του τόνερ είναι καλά ασφαλισμένο πριν να ανακινήσετε την κασέτα τόνερ.*

7. Αφαιρέστε το κάλυμμα από τον κύλινδρο του τόνερ.

*Μην αγγίξετε και μην γρατσουνίσετε τον κύλινδρο του τόνερ.*

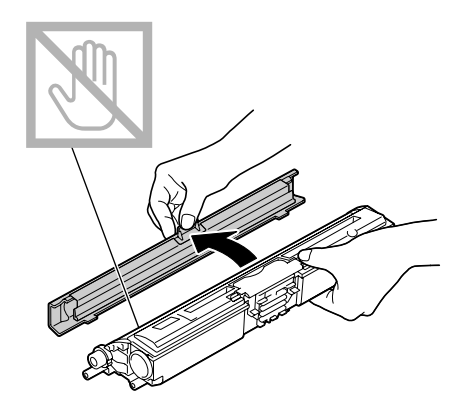

8. Ευθυγραμμίστε τον άξονα σε κάθε άκρο της κασέτας τόνερ με τα εξαρτήματα στήριξης και στη συνέχεια τοποθετήστε την κασέτα.

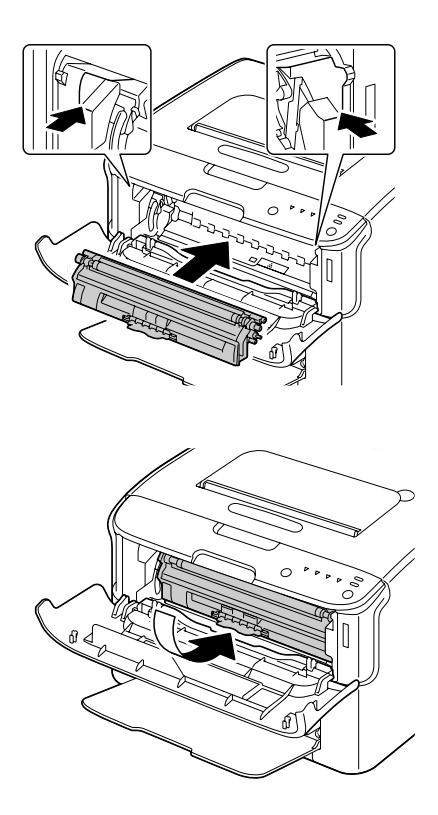

#### *Σημείωση:*

*Πριν τοποθετήσετε την κασέτα τόνερ, βεβαιωθείτε ότι το χρώμα στην κασέτα τόνερ που τοποθετείται είναι ίδιο με το χρώμα στην ετικέτα στο περιστροφικό εξάρτημα της κασέτας τόνερ.*

*Μην αγγίζετε το σημείο που φαίνεται στην εικόνα.*

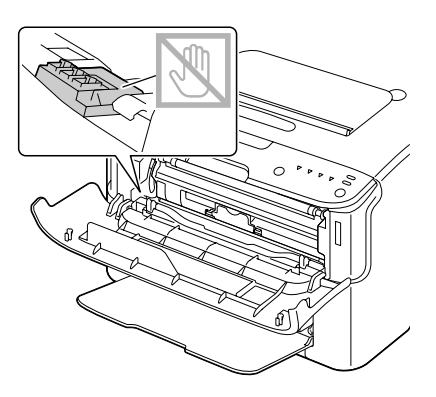

9. Πιέστε την κασέτα τόνερ μέχρι να κουμπώσει στη θέση της.

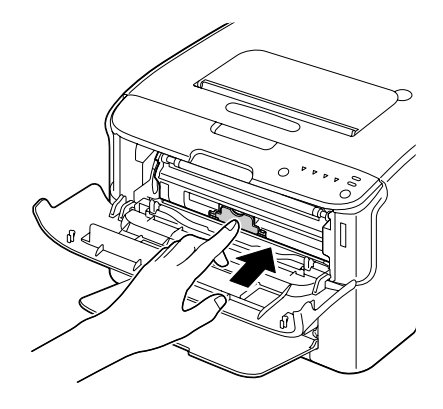

10. Κλείστε το μπροστινό κάλυμμα.

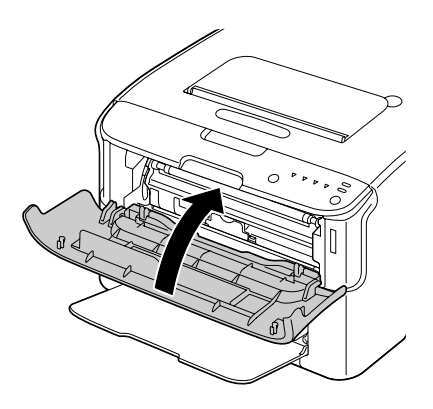

*Για να αντικαταστήσετε την κασέτα τόνερ άλλου χρώματος, αφού έχει κλείσει το μπροστινό κάλυμμα, ελέγξτε αν είναι αναμμένη η ένδειξη για το τόνερ που θα αντικατασταθεί (αν χρειάζεται, πιέστε το κουμπί Rotate Toner) και στη συνέχεια αντικαταστήστε την κασέτα τόνερ ακολουθώντας τα βήματα 2 έως 10.*

11. Πιέστε το κουμπί Clear για να επαναφέρετε τον εκτυπωτή και να διαγράψετε το μήνυμα της ένδειξης.

#### *Σημείωση:*

*Ο εκτυπωτής πρέπει να εκτελέσει έναν πλήρη κύκλο μικρορυθμίσεων μετά από την αντικατάσταση μιας κασέτας τόνερ. Αν ανοίξετε το επάνω ή το μπροστινό κάλυμμα πριν από την επαναφορά του εκτυπωτή, οι μικρορυθμίσεις σταματούν και ξεκινούν ξανά αφού κλείσει το κάλυμμα.*

## **Αφαίρεση όλων των κασετών τόνερ**

#### *Σημείωση:*

*Κατά την αντικατάσταση μιας κασέτας τόνερ πρέπει να προσέξετε να μη χυθεί τόνερ. Αν χυθεί τόνερ, σκουπίστε το αμέσως με ένα μαλακό, στεγνό πανί.*

Χρησιμοποιώντας την κατάσταση Eject All Toner, αφαιρούνται όλες οι κασέτες τόνερ.

Ακολουθήστε τη διαδικασία που περιγράφεται παρακάτω για να χρησιμοποιήσετε την κατάσταση Eject All Toner.

- 1. Ακολουθήστε μία από τις παρακάτω οδηγίες για να να μεταβεί ο εκτυπωτής στην κατάσταση Eject All Toner.
	- ❏ Κρατήστε πατημένο το κουμπί Rotate Toner για περισσότερα από 10 δευτερόλεπτα.
	- ❏ Στην καρτέλα Panel του Remote Panel Program, επιλέξτε **Eject All Toner** και στη συνέχεια κάντε κλικ στο κουμπί **Rotate Toner** .

#### *Σημείωση:*

- ❏ *Ο εκτυπωτής εισέρχεται σε κατάσταση Eject All Toner και ανάβει η ένδειξη του τόνερ για το ματζέντα.*
- ❏ *Για έξοδο από την κατάσταση Eject All Toner, πατήστε το κουμπί Clear.*

2. Ανοίξτε το μπροστινό κάλυμμα.

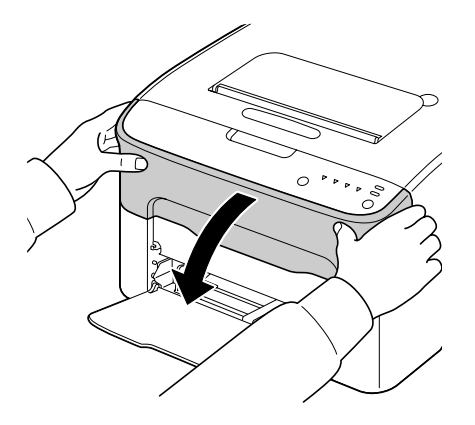

3. Τραβήξτε προς τα κάτω τη λαβή της κασέτας τόνερ μέχρι να απασφαλίσει η κασέτα τόνερ και να μετακινηθεί λίγο προς το μέρος σας. Αφαιρέστε την κασέτα τόνερ.

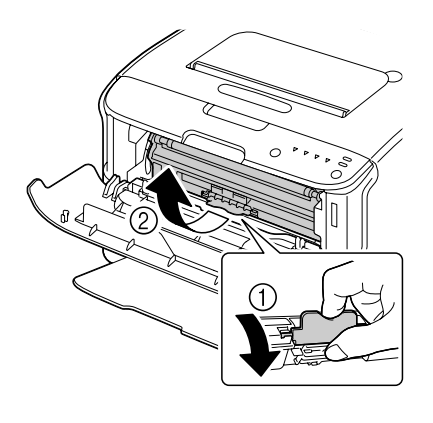

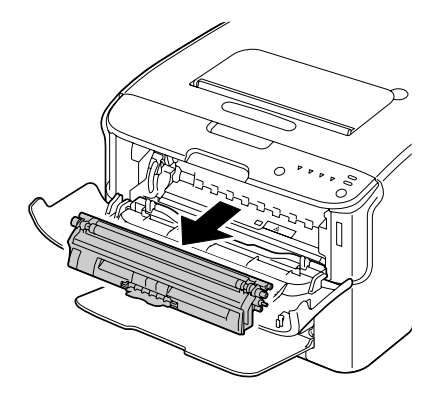

*Μην περιστρέψετε με το χέρι το περιστροφικό εξάρτημα της κασέτας τόνερ. Επίσης, μην περιστρέψετε με δύναμη το περιστροφικό εξάρτημα, καθώς ενδέχεται να προκληθεί βλάβη.*

#### *Σημείωση:*

*Μην αγγίζετε το σημείο που φαίνεται στην εικόνα.*

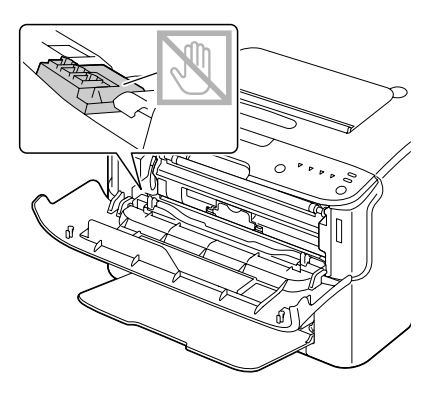

- 4. Κλείστε το μπροστινό κάλυμμα.
- 5. Ακολουθήστε την ίδια διαδικασία για να αντικαταστήσετε τις κασέτες τόνερ για το γαλάζιο, το μαύρο και ύστερα το κίτρινο.
- 6. Πιέστε το κουμπί Clear.

## **Αντικατάσταση μονάδας φωτοαγωγού**

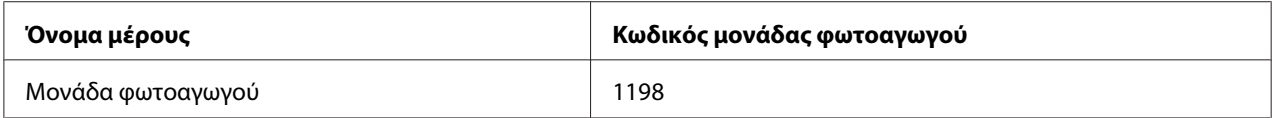

#### *Σημείωση:*

*Για βέλτιστη ποιότητα και απόδοση εκτύπωσης, να χρησιμοποιείτε μόνο τη γνήσια μονάδα φωτοαγωγού Epson για τον αντίστοιχο ΤΥΠΟ.*

1. Ανοίξτε το επάνω κάλυμμα.

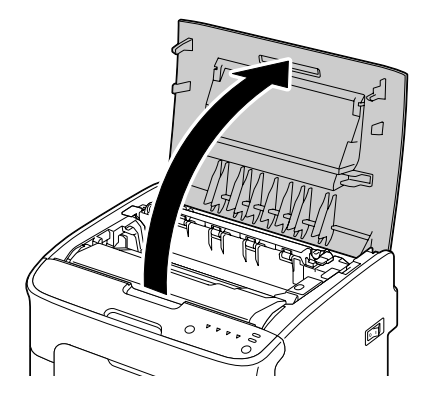

#### *Σημείωση:*

*Αν υπάρχει χαρτί στη θήκη εξόδου, αφαιρέστε το και ύστερα κλείστε τη θήκη εξόδου πριν να ανοίξετε το επάνω κάλυμμα.*

2. Πιάστε τη λαβή και ανασηκώστε την λίγο προς τα πίσω και στη συνέχεια τραβήξτε αργά τη μονάδα φωτοαγωγού προς τα πάνω.

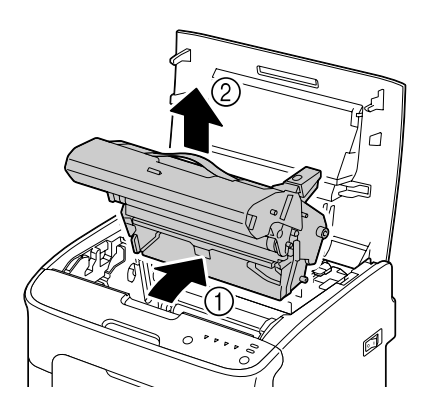

#### *Σημείωση:*

*Η απόρριψη της χρησιμοποιημένης μονάδας φωτοαγωγού πρέπει να πραγματοποιείται σύμφωνα με τους τοπικούς κανονισμούς. Μην κάψετε τη μονάδα φωτοαγωγού.*

3. Ετοιμάστε νέα μονάδα φωτοαγωγού.

*Μην αγγίζετε τον κύλινδρο και τον ιμάντα μετακίνησης της μονάδας φωτοαγωγού.*

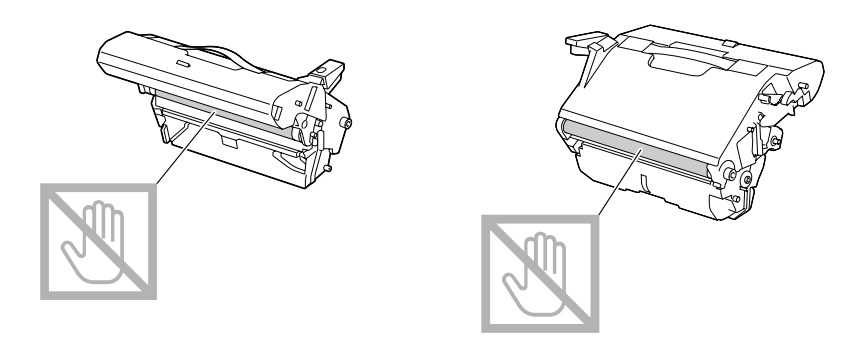

4. Τοποθετήστε αργά τη νέα μονάδα φωτοαγωγού σε όρθια θέση και σπρώξτε την ελαφρά προς τα κάτω και προς το μέρος σας για να ολοκληρωθεί η τοποθέτηση.

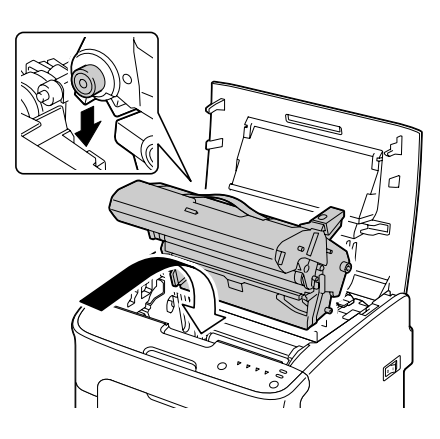

5. Κλείστε το επάνω κάλυμμα με προσοχή.

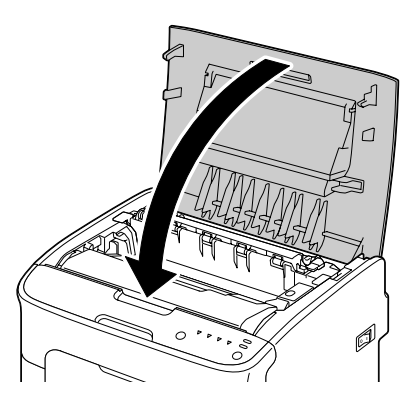

*Ο εκτυπωτής πρέπει να εκτελέσει έναν πλήρη κύκλο μικρορυθμίσεων μετά από την αντικατάσταση μιας μονάδας φωτοαγωγού. Αν ανοίξετε το επάνω ή το μπροστινό κάλυμμα πριν από την επαναφορά του εκτυπωτή, οι μικρορυθμίσεις σταματούν και ξεκινούν ξανά αφού κλείσει το κάλυμμα.*

## Κεφάλαιο 6

# **Συντήρηση**

## **Συντήρηση του εκτυπωτή**

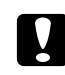

#### c *Προσοχή:*

*Διαβάστε προσεκτικά όλες ετικέτες προσοχής και προειδοποίησης και βεβαιωθείτε ότι ακολουθείτε τις οδηγίες που αναφέρουν. Οι ετικέτες βρίσκονται στο εσωτερικό των καλυμμάτων του εκτυπωτή και στο εσωτερικό του σώματος του εκτυπωτή.*

Ο χειρισμός του εκτυπωτή πρέπει να γίνεται με προσοχή προκειμένου να έχει την προκαθορισμένη διάρκεια ζωής. Ο κακός χειρισμός ενδέχεται να προκαλέσει βλάβη και να ακυρώσει την εγγύηση. Αν παραμείνουν σκόνη και υπολείμματα χαρτιού στο εσωτερικό ή το εξωτερικό του εκτυπωτή, θα επιβαρυνθεί η απόδοση και η ποιότητα του εκτυπωτή, συνεπώς πρέπει να καθαρίζετε τον εκτυπωτή ανά τακτά διαστήματα. Λάβετε υπόψη τις παρακάτω οδηγίες.

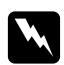

#### w *Προειδοποίηση:*

*Απενεργοποιήστε τον εκτυπωτή, αποσυνδέστε το καλώδιο τροφοδοσίας και όλα τα καλώδια διασύνδεσης πριν από τον καθαρισμό. Μη χύσετε νερό ή καθαριστικό στον εκτυπωτή. Διαφορετικά θα προκληθεί βλάβη στον εκτυπωτή και υπάρχει κίνδυνος ηλεκτροπληξίας.*

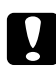

c *Προσοχή: Η μονάδα τήξης είναι ζεστή. Όταν το επάνω κάλυμμα είναι ανοικτό, η θερμοκρασία της μονάδας τήξης μειώνεται σταδιακά (χρόνος αναμονής μίας ώρας).*

- ❏ Να είστε προσεκτικοί όταν καθαρίζετε το εσωτερικό του εκτυπωτή ή όταν αφαιρείτε μέσα μετά από προβλήματα στην τροφοδοσία, καθώς η μονάδα τήξης και τα υπόλοιπα εσωτερικά μέρη ενδέχεται να είναι πολύ ζεστά.
- ❏ Μην τοποθετείτε τίποτα πάνω στον εκτυπωτή.
- ❏ Χρησιμοποιείτε ένα μαλακό πανί για να καθαρίζετε τον εκτυπωτή.
- ❏ Ποτέ μην ψεκάζετε καθαριστικό υγρό απευθείας στην επιφάνεια του εκτυπωτή. Το σπρέι ενδέχεται να εισχωρήσει μέσα από τις οπές εξαερισμού του εκτυπωτή και να προκαλέσει βλάβη στα εσωτερικά κυκλώματα.
- ❏ Αποφύγετε τη χρήση λειαντικών ή διαβρωτικών υγρών που περιέχουν διαλύτες (όπως οινόπνευμα και βενζόλιο) για να καθαρίσετε τον εκτυπωτή.
- ❏ Δοκιμάζετε πάντα όλα τα καθαριστικά υγρά (όπως ένα ήπιο απορρυπαντικό) σε μια μικρή επιφάνεια στην άκρη του εκτυπωτή για να ελέγξετε την απόδοσή τους.
- ❏ Μη χρησιμοποιείτε ποτέ μυτερά ή άγρια εργαλεία, όπως καλώδια ή πλαστικά σφουγγάρια καθαρισμού.
- ❏ Κλείνετε πάντα απαλά τα καλύμματα του εκτυπωτή. Μην προκαλείτε κραδασμούς στον εκτυπωτή.
- ❏ Μην καλύπτετε τον εκτυπωτή αμέσως μετά από τη χρήση. Απενεργοποιήστε τον και περιμένετε να μειωθεί η θερμοκρασία του.
- ❏ Μην αφήνετε ανοικτά τα καλύμματα του εκτυπωτή για μεγάλο χρονικό διάστημα, ειδικά σε μέρη με πολύ φως. Το φως ενδέχεται να προκαλέσει βλάβη στη μονάδα φωτοαγωγού.
- ❏ Μην ανοίγετε τον εκτυπωτή στη διάρκεια της εκτύπωσης.
- ❏ Μην χτυπάτε στοίβες μέσων πάνω στον εκτυπωτή.
- ❏ Μην λιπαίνετε και μην αποσυναρμολογείτε τον εκτυπωτή.
- ❏ Μη γέρνετε τον εκτυπωτή.
- ❏ Μην αγγίζετε τις ηλεκτρικές επαφές, τα γρανάζια ή τους μηχανισμούς laser. Ενδέχεται να προκληθεί βλάβη στον εκτυπωτή και να επιβαρυνθεί η ποιότητα εκτύπωσης.
- ❏ Διατηρείτε τα μέσα στη θήκη εξόδου σε ελάχιστο επίπεδο. Αν στοιβαχτούν πολλά μέσα, ενδέχεται να προκύψουν προβλήματα στην τροφοδοσία των μέσων και να τσαλακωθούν.
- ❏ Διατηρείτε τον εκτυπωτή σε επίπεδη επιφάνεια για να μην χυθεί τόνερ.

❏ Όταν ανασηκώνετε τον εκτυπωτή, να τον κρατάτε από τα σημεία που φαίνονται στην εικόνα.

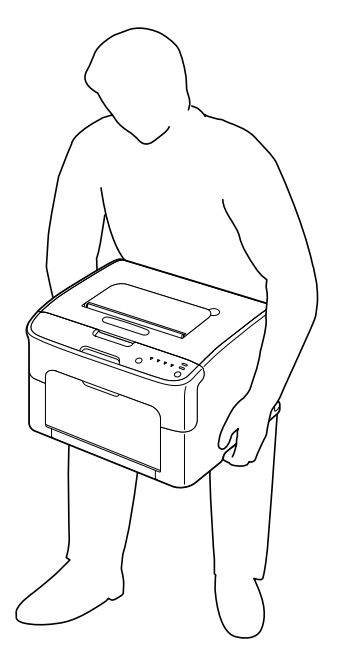

❏ Αν πέσει τόνερ στο δέρμα σας, ξεπλύνετε με κρύο νερό και απαλό σαπούνι.

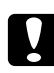

#### c *Προσοχή:*

*Αν μπει τόνερ στα μάτια σας, ξεπλύνετε αμέσως με κρύο νερό και συμβουλευτείτε έναν ιατρό.*

❏ Βεβαιωθείτε ότι τα μέρη που αφαιρούνται κατά τον καθαρισμό, τοποθετούνται ξανά πριν να συνδέσετε τον εκτυπωτή στην πρίζα.

## **Καθαρισμός του εκτυπωτή**

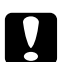

#### c *Προσοχή:*

*Βεβαιωθείτε ότι έχετε απενεργοποιήσει τον εκτυπωτή και ότι έχετε αποσυνδέσει το καλώδιο τροφοδοσίας πριν από τον καθαρισμό. Ωστόσο, βεβαιωθείτε ότι ενεργοποιείτε τον εκτυπωτή όταν καθαρίζετε το παράθυρο της κεφαλής εκτύπωσης.*

# **Εξωτερικό**

Πίνακας ελέγχου

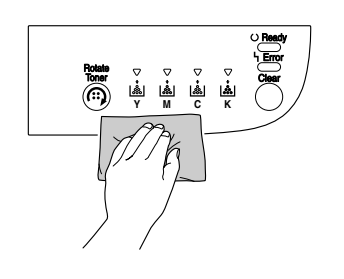

Σχάρα εξαερισμού

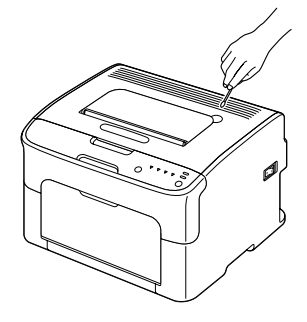

Εξωτερικό εκτυπωτή

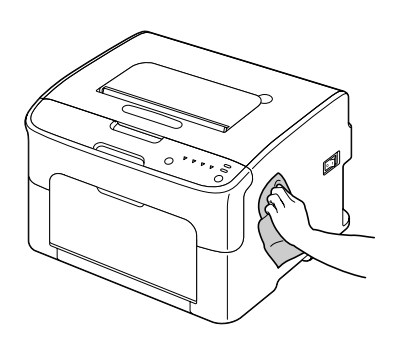

## **Εσωτερικό**

## **Καθαρισμός του κυλίνδρου τροφοδοσίας μέσων**

1. Ανοίξτε το επάνω κάλυμμα.

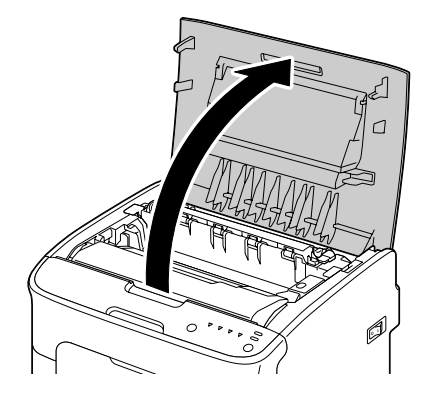

#### *Σημείωση:*

*Αν υπάρχει χαρτί στη θήκη εξόδου, αφαιρέστε το και ύστερα κλείστε τη θήκη εξόδου πριν να ανοίξετε το επάνω κάλυμμα.*

2. Πιάστε τη λαβή και ανασηκώστε την λίγο προς τα πίσω και στη συνέχεια τραβήξτε αργά τη μονάδα φωτοαγωγού προς τα πάνω.

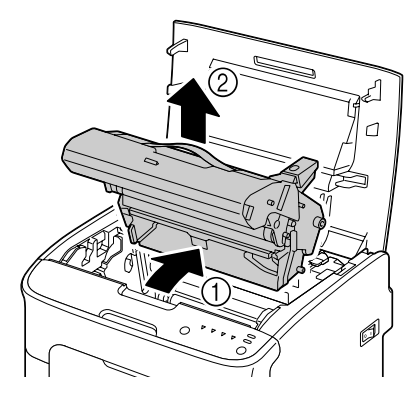

❏ *Μην αγγίζετε τον κύλινδρο της μονάδας φωτοαγωγού.*

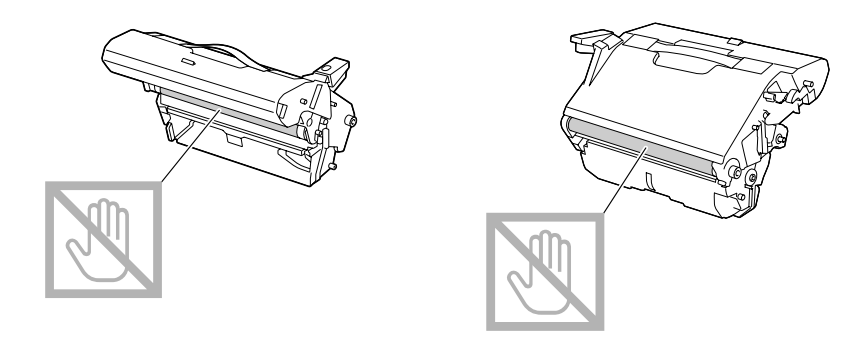

❏ *Τοποθετήστε τη μονάδα φωτοαγωγού που αφαιρέθηκε σε οριζόντια θέση όπως φαίνεται στην παρακάτω εικόνα.*

*Βεβαιωθείτε ότι διατηρείτε τη μονάδα φωτοαγωγού σε οριζόντια θέση και ότι την τοποθετείτε σε σημείο που δεν θα λερωθεί.*

*Μην αφαιρείτε τη μονάδα φωτοαγωγού για πάνω από 15 λεπτά και μην την τοποθετείτε σε σημείο που είναι άμεσα εκτεθειμένο σε φως (όπως το φως του ήλιου).*

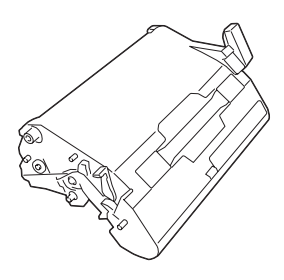

3. Καθαρίστε τους κυλίνδρους τροφοδοσίας μέσων σκουπίζοντάς τους με ένα μαλακό, στεγνό πανί.

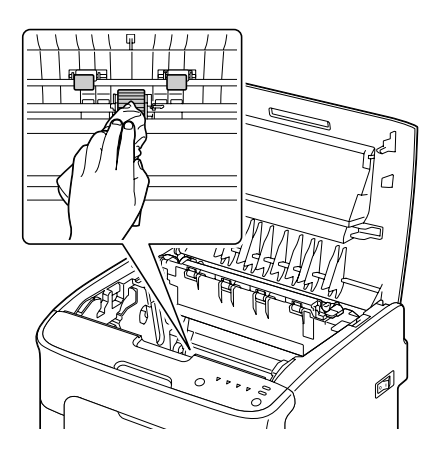

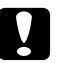

## c *Προσοχή:*

*Η περιοχή γύρω από τη μονάδα τήξης είναι πολύ ζεστή.*

*Αν ακουμπήσετε κάποιο άλλο σημείο εκτός από τους μοχλούς ενδέχεται να προκληθεί έγκαυμα. Σε περίπτωση εγκαύματος, δροσίστε αμέσως το δέρμα σας με κρύο νερό και απευθυνθείτε σε ιατρικό προσωπικό.*

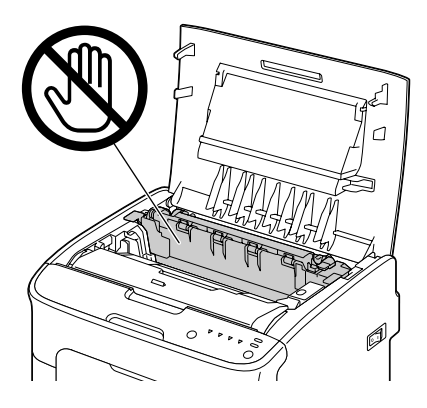

#### *Σημείωση:*

*Ενδέχεται να επιβαρυνθεί η ποιότητα της εκτύπωσης αν ακουμπήσετε την επιφάνεια του κυλίνδρου μετακίνησης.*

*Προσέξτε να μην ακουμπήσετε την επιφάνεια του κυλίνδρου μετακίνησης.*

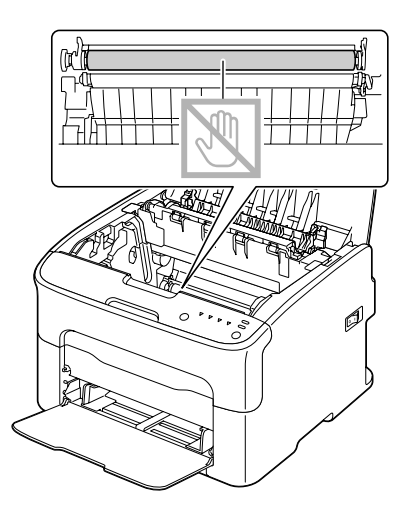

4. Τοποθετήστε αργά τη μονάδα φωτοαγωγού σε όρθια θέση και σπρώξτε την ελαφρά προς τα κάτω και προς το μέρος σας για να ολοκληρωθεί η επανατοποθέτηση.

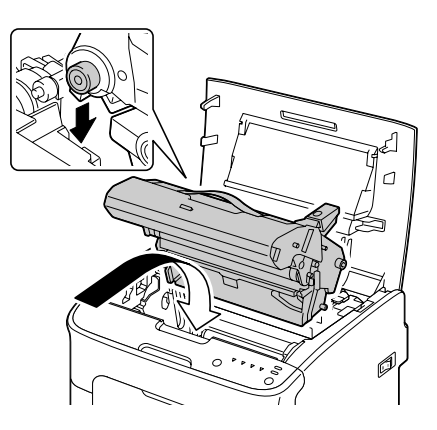

5. Κλείστε το επάνω κάλυμμα με προσοχή.

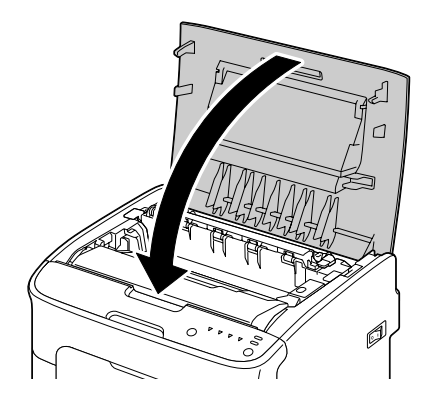

## **Καθαρισμός του παραθύρου της κεφαλής εκτύπωσης**

- 1. Ακολουθήστε μία από τις παρακάτω οδηγίες για να να μεταβεί ο εκτυπωτής στην κατάσταση Καθαρισμός κεφαλής εκτύπωσης.
	- ❏ Κρατήστε πατημένο το κουμπί Rotate Toner για 5 έως 9 δευτερόλεπτα.
	- ❏ Στην καρτέλα Panel του Remote Panel Program, κάντε κλικ στο κουμπί **P/H Clean Up**.

#### *Σημείωση:*

❏ *Ο εκτυπωτής εισέρχεται σε κατάσταση Καθαρισμός κεφαλής εκτύπωσης και ανάβει η ένδειξη του τόνερ για το ματζέντα.*

- ❏ *Δεν είναι δυνατή η έξοδος από την κατάσταση Καθαρισμός κεφαλής εκτύπωσης πριν να ολοκληρωθεί η διαδικασία (ακόμα και αν είναι πατημένο το κουμπί Clear). Αν ο εκτυπωτής έχει μεταβεί κατά λάθος στην κατάσταση Καθαρισμός κεφαλής εκτύπωσης, εκτελέστε τα βήματα 2 έως 4 και στη συνέχεια τα βήματα 10 έως 14 (παραλείποντας τα βήματα 5 έως 9) για έξοδο από την κατάσταση Καθαρισμός κεφαλής εκτύπωσης.*
- 2. Ανοίξτε το μπροστινό κάλυμμα.

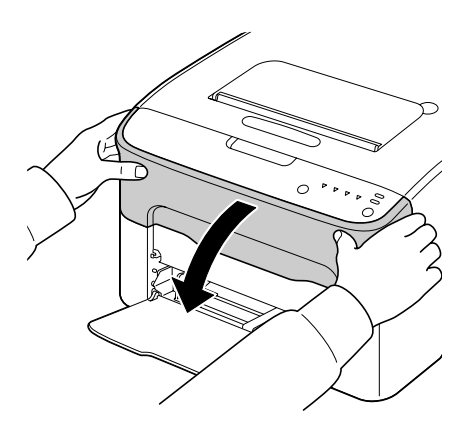

3. Η κασέτα τόνερ για το ματζέντα έχει μετακινηθεί στη θέση στην οποία μπορεί να αντικατασταθεί. Τραβήξτε προς τα κάτω τη λαβή της κασέτας τόνερ μέχρι να απασφαλίσει η κασέτα τόνερ και να μετακινηθεί λίγο προς το μέρος σας. Αφαιρέστε την κασέτα τόνερ.

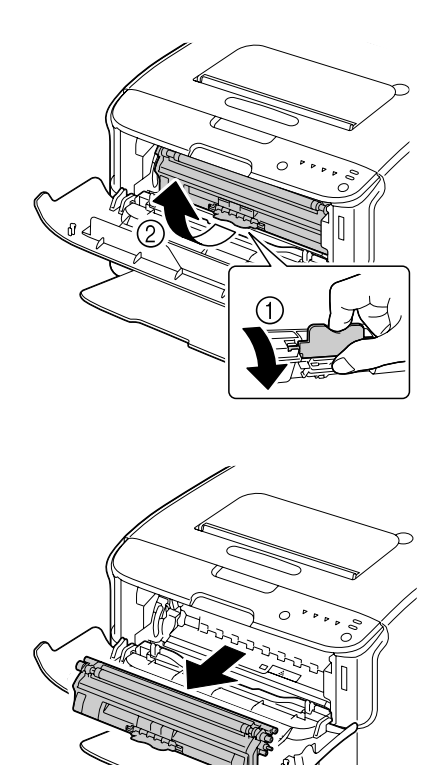

#### *Σημείωση:*

*Όταν αφαιρείται η κασέτα τόνερ για το ματζέντα, δημιουργείται ένα κενό μέσα στον εκτυπωτή ώστε να είναι εύκολος ο καθαρισμός του παραθύρου της κεφαλής εκτύπωσης.*

*Μην αγγίζετε το σημείο που φαίνεται στην εικόνα.*

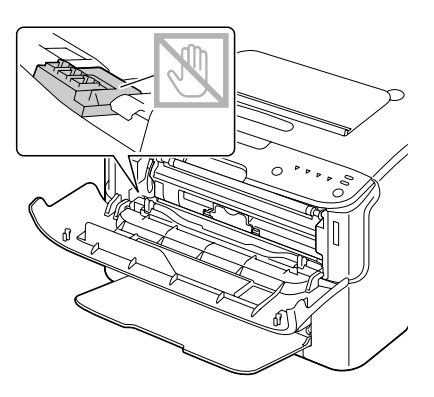

4. Κλείστε το μπροστινό κάλυμμα.

#### *Σημείωση:*

*Η κασέτα τόνερ περιστρέφεται μέσα στον εκτυπωτή.*

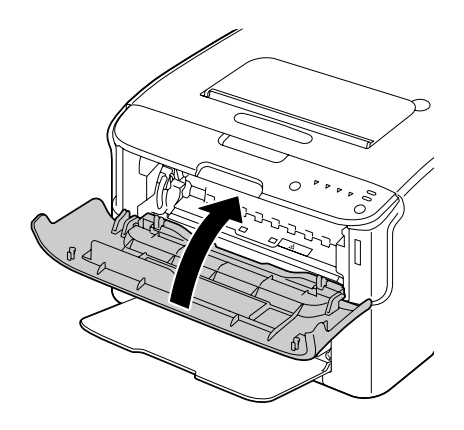

5. Αφού σταματήσει η περιστροφή των κασετών τόνερ και αρχίσουν να αναβοσβήνουν όλες οι ενδείξεις στον πίνακα ελέγχου, ανοίξτε το επάνω κάλυμμα.

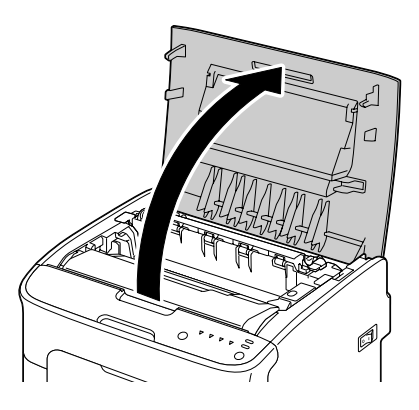

6. Πιάστε τη λαβή και ανασηκώστε την λίγο προς τα πίσω και στη συνέχεια τραβήξτε αργά τη μονάδα φωτοαγωγού προς τα πάνω.

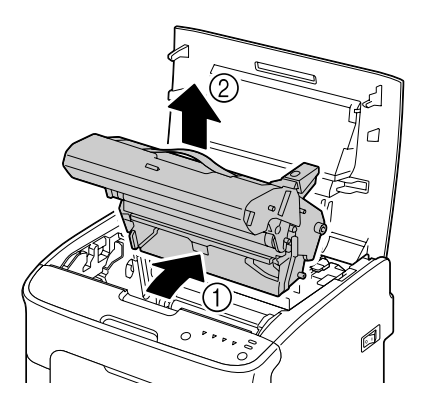

#### *Σημείωση:*

❏ *Μην αγγίζετε τον κύλινδρο της μονάδας φωτοαγωγού.*

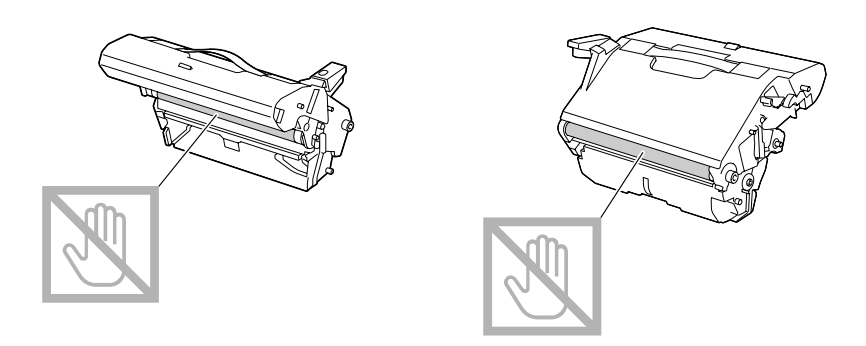

❏ *Τοποθετήστε τη μονάδα φωτοαγωγού που αφαιρέθηκε σε οριζόντια θέση όπως φαίνεται στην παρακάτω εικόνα.*

*Βεβαιωθείτε ότι διατηρείτε τη μονάδα φωτοαγωγού σε οριζόντια θέση και ότι την τοποθετείτε σε σημείο που δεν θα λερωθεί.*

*Μην αφαιρείτε τη μονάδα φωτοαγωγού για πάνω από 15 λεπτά και μην την τοποθετείτε σε σημείο που είναι άμεσα εκτεθειμένο σε φως (όπως το φως του ήλιου).*

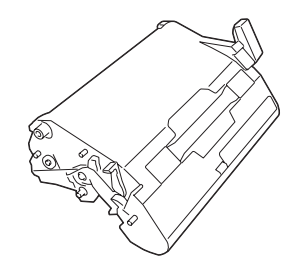

7. Καθαρίστε το παράθυρο της κεφαλής εκτύπωσης σκουπίζοντάς το με ένα μαλακό, στεγνό πανί.

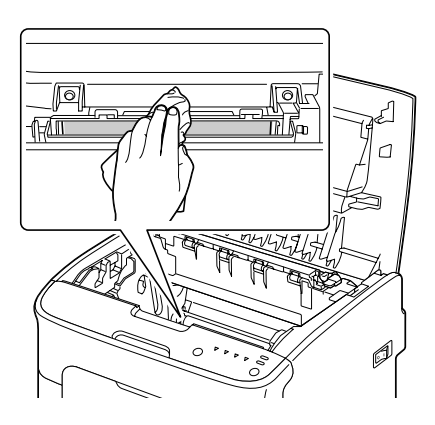

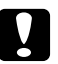

## c *Προσοχή:*

*Η περιοχή γύρω από τη μονάδα τήξης είναι πολύ ζεστή.*

*Αν ακουμπήσετε κάποιο άλλο σημείο εκτός από τους μοχλούς ενδέχεται να προκληθεί έγκαυμα. Σε περίπτωση εγκαύματος, δροσίστε αμέσως το δέρμα σας με κρύο νερό και απευθυνθείτε σε ιατρικό προσωπικό.*

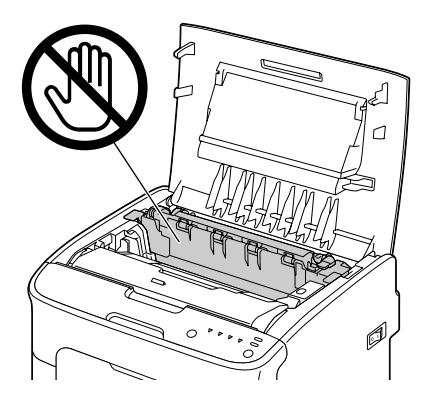

#### *Σημείωση:*

*Ενδέχεται να επιβαρυνθεί η ποιότητα της εκτύπωσης αν ακουμπήσετε την επιφάνεια του κυλίνδρου μετακίνησης.*

*Προσέξτε να μην ακουμπήσετε την επιφάνεια του κυλίνδρου μετακίνησης.*

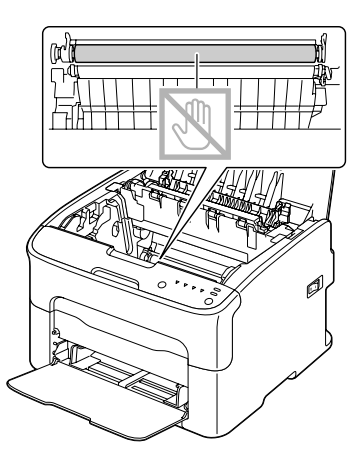

8. Τοποθετήστε αργά τη μονάδα φωτοαγωγού σε όρθια θέση και σπρώξτε την ελαφρά προς τα κάτω και προς το μέρος σας για να ολοκληρωθεί η επανατοποθέτηση.

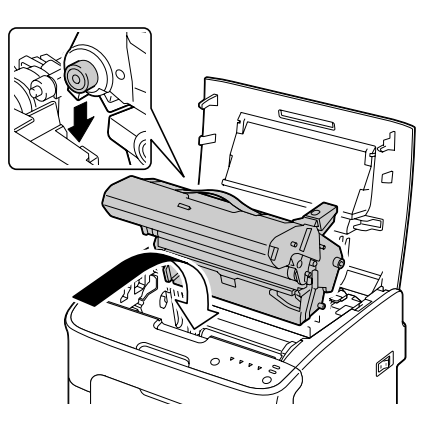

9. Κλείστε το επάνω κάλυμμα.

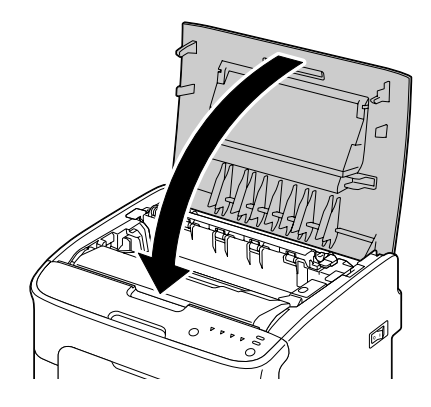

10. Πιέστε το κουμπί Clear.

#### *Σημείωση:*

*Όλες οι ενδείξεις σταματούν να αναβοσβήνουν και ανάβει η ένδειξη του τόνερ για το ματζέντα. Οι κασέτες τόνερ περιστρέφονται μέσα στον εκτυπωτή.*

11. Αφού σταματήσει η περιστροφή των κασετών τόνερ, ανοίξτε το επάνω κάλυμμα.

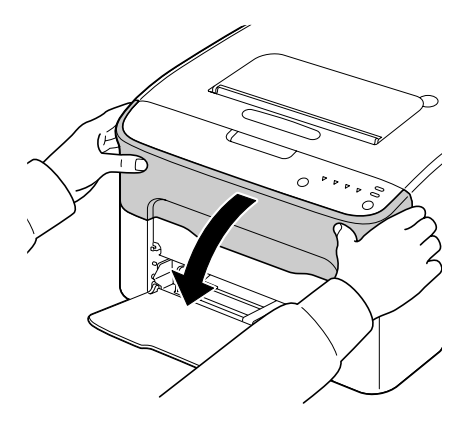

12. Ευθυγραμμίστε τον άξονα σε κάθε άκρο της κασέτας τόνερ με τα εξαρτήματα στήριξης και στη συνέχεια τοποθετήστε την κασέτα.

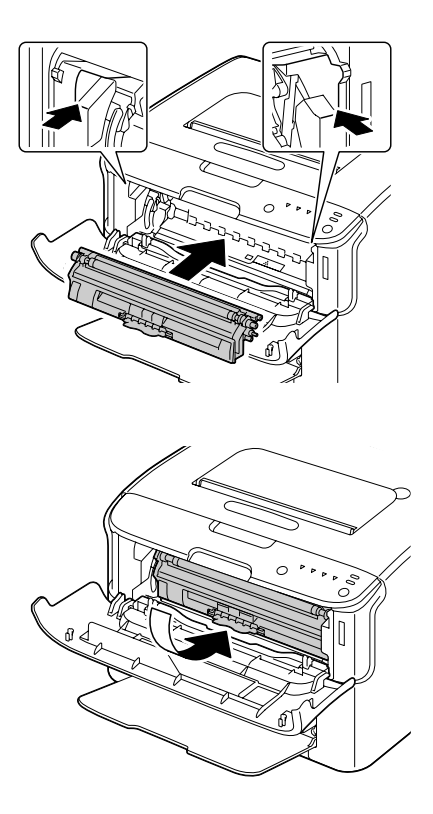

*Μην αγγίζετε το σημείο που φαίνεται στην εικόνα.*

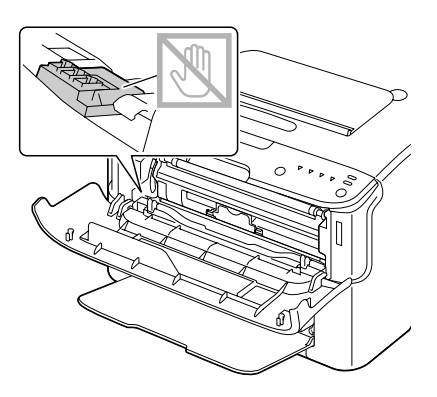

13. Πιέστε την κασέτα τόνερ για το ματζέντα μέχρι να κουμπώσει στη θέση της.

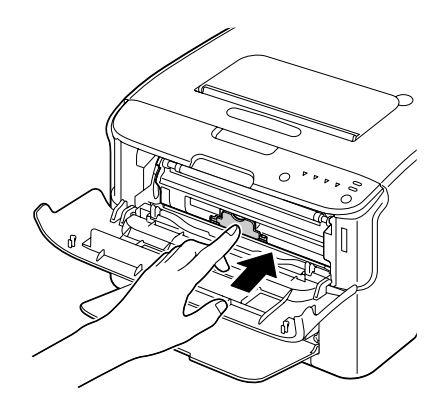

14. Κλείστε το μπροστινό κάλυμμα.

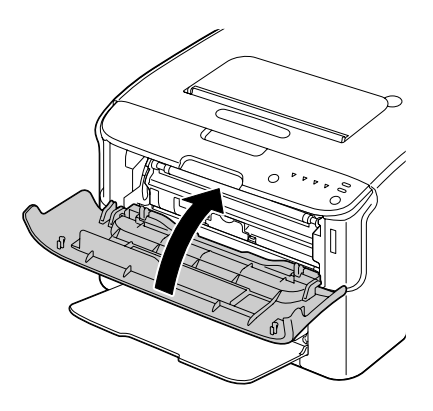
# **Αποθήκευση του εκτυπωτή για μεγάλο χρονικό διάστημα**

Αν ο εκτυπωτής δεν πρόκειται να χρησιμοποιηθεί για έναν μήνα ή περισσότερο, τοποθετήστε τα προστατευτικά υλικά στη μονάδα τήξης.

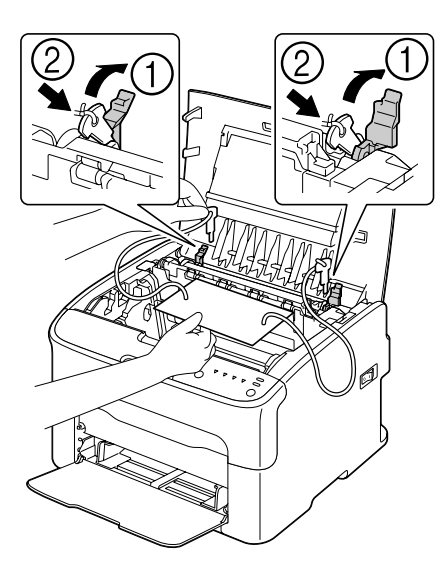

## <span id="page-73-0"></span>Κεφάλαιο 7

# **Αντιμετώπιση προβλημάτων**

## **Εισαγωγή**

Το κεφάλαιο αυτό περιλαμβάνει πληροφορίες που θα σας βοηθήσουν να επιλύσετε τα προβλήματα που ενδέχεται να συναντήσετε με τον εκτυπωτή ή που τουλάχιστον θα σας καθοδηγήσουν ώστε να αναζητήσετε την κατάλληλη πηγή βοήθειας.

# **Αποφυγή προβλημάτων στην τροφοδοσία των μέσων**

#### **Βεβαιωθείτε ότι...**

Τα μέσα ταιριάζουν με τις προδιαγραφές του εκτυπωτή.

Τα μέσα είναι επίπεδα, ειδικά στην μπροστινή άκρη.

Ο εκτυπωτής βρίσκεται πάνω σε σκληρή, επίπεδη επιφάνεια.

Αποθηκεύετε τα μέσα σε ξηρό μέρος μακριά από υγρασία.

Ρυθμίζετε πάντα τους οδηγούς των μέσων στη Θήκη 1 μετά από την τοποθέτηση των μέσων (ένας οδηγός που δεν έχει ρυθμιστεί σωστά μπορεί να έχει σαν αποτέλεσμα κακή ποιότητα εκτύπωσης, προβλήματα στην τροφοδοσία και βλάβη του εκτυπωτή).

Τοποθετείτε τα μέσα στη θήκη με την πλευρά εκτύπωσης προς τα πάνω (πολλοί κατασκευαστές τοποθετούν ένα βέλος στην άκρη της συσκευασίας για να δηλώσουν την πλευρά εκτύπωσης).

#### **Αποφύγετε...**

Μέσα που είναι διπλωμένα, τσακισμένα ή υπερβολικά τσαλακωμένα.

Την τροφοδοσία δύο μέσων μαζί (αφαιρέστε τα μέσα και ξεφυλλίστε τα—ενδέχεται να είναι κολλημένα).

Την τοποθέτηση μέσων με διαφορετικό τύπο/μέγεθος/βάρος σε μια θήκη ταυτόχρονα.

Την υπερβολική τοποθέτηση μέσων στις θήκες.

Την υπερβολική συγκέντρωση μέσων στη θήκη εξόδου (η θήκη εξόδου έχει χωρητικότητα 100 φύλλων—ενδέχεται να προκύψει πρόβλημα στην τροφοδοσία αν αφήνετε να συγκεντρωθούν πάνω από 100 φύλλα κάθε φορά).

# <span id="page-74-0"></span>**Μηνύματα ενδείξεων**

Οι ενδείξεις στον πίνακα ελέγχου παρέχουν πληροφορίες για τον εκτυπωτή σας και σας βοηθούν να εντοπίζετε τα προβλήματα.

## **Μηνύματα κατάστασης (ένδειξη Ready, ένδειξη Error)**

Τα μηνύματα κατάστασης δηλώνουν την τρέχουσα κατάσταση του εκτυπωτή. Η κατάσταση εκτυπωτή ελέγχεται επίσης και στο Remote Panel Program. (Ανατρέξτε στην ενότητα ["Εργασία με το Remote Panel Program" στη σελίδα 22.](#page-21-0))

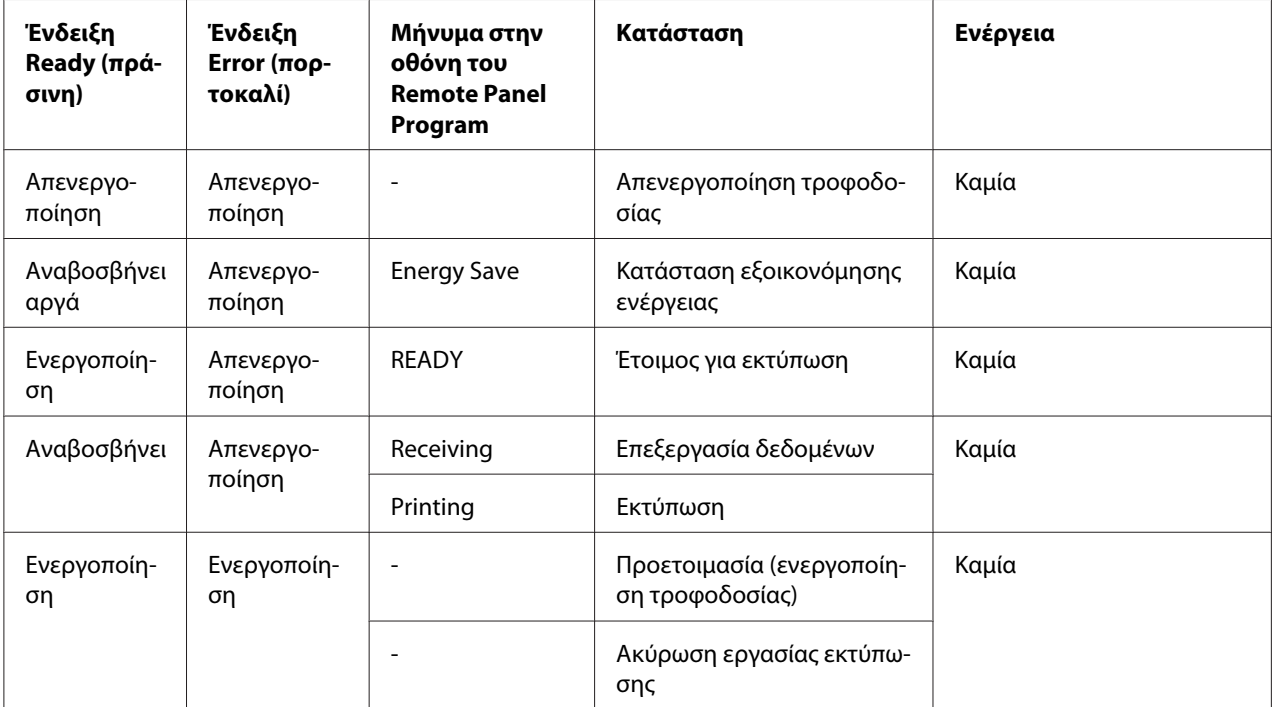

## **Μηνύματα προειδοποίησης**

Αυτά τα μηνύματα δηλώνουν την παρουσία μιας κατάστασης προειδοποίησης στον εκτυπωτή.

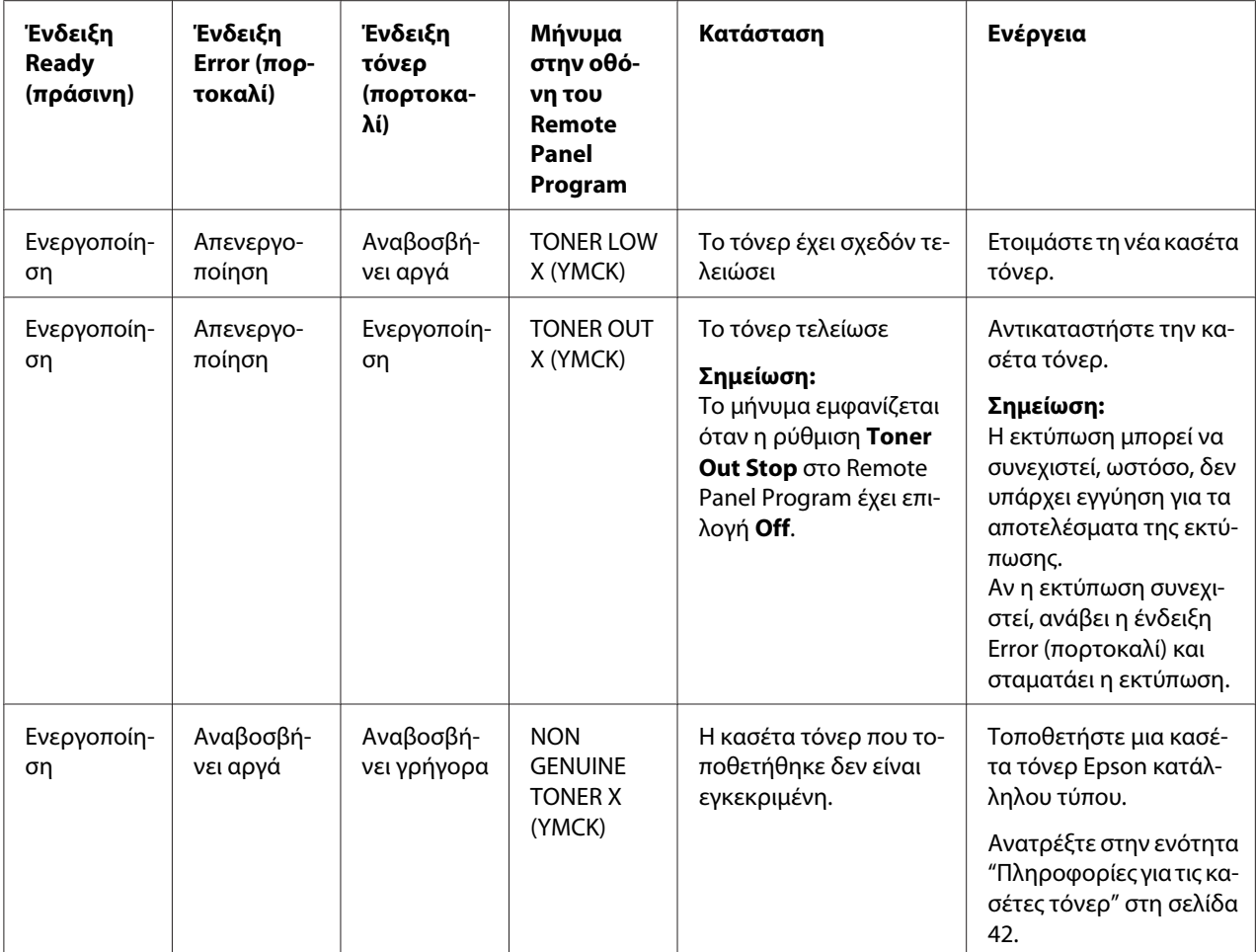

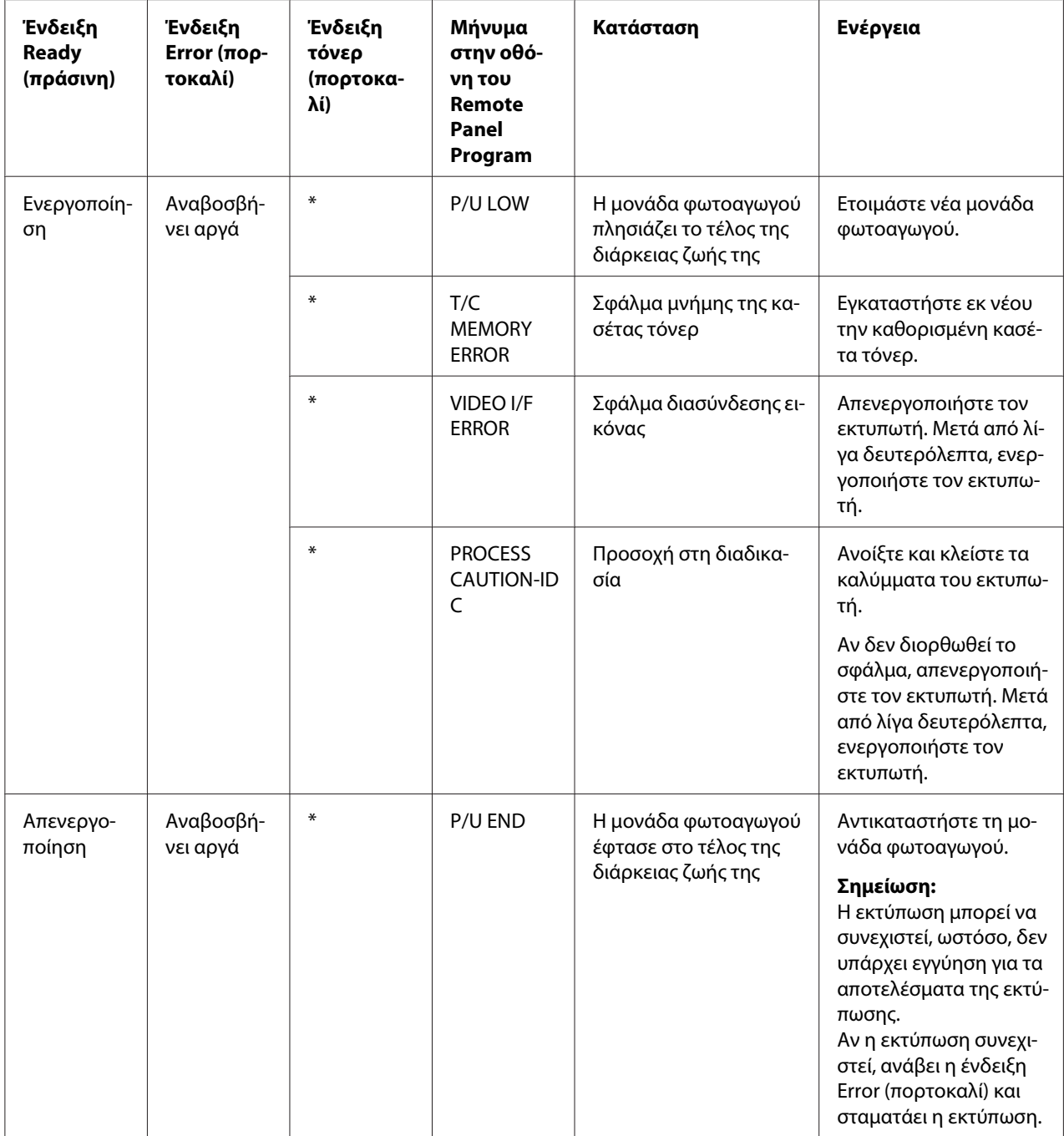

\* Διαφέρει ανάλογα με την κατάσταση τόνερ.

## <span id="page-77-0"></span>**Μηνύματα σφάλματος**

Αυτά τα μηνύματα δηλώνουν σφάλματα τα οποία πρέπει να διορθώσετε προκειμένου να συνεχιστεί μια εργασία εκτύπωσης ή να επανέλθει η κατάσταση εκτυπωτή "Ready".

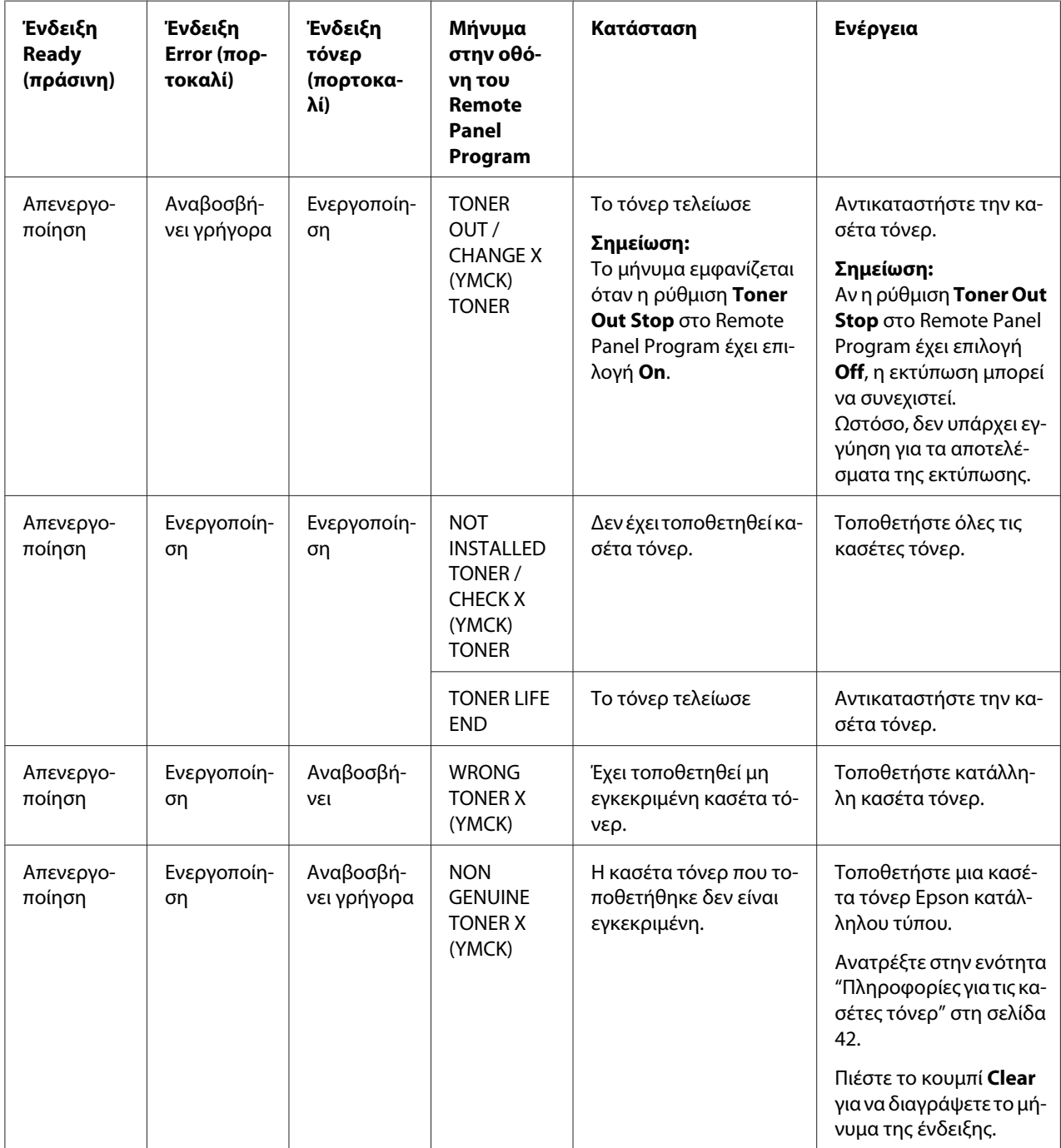

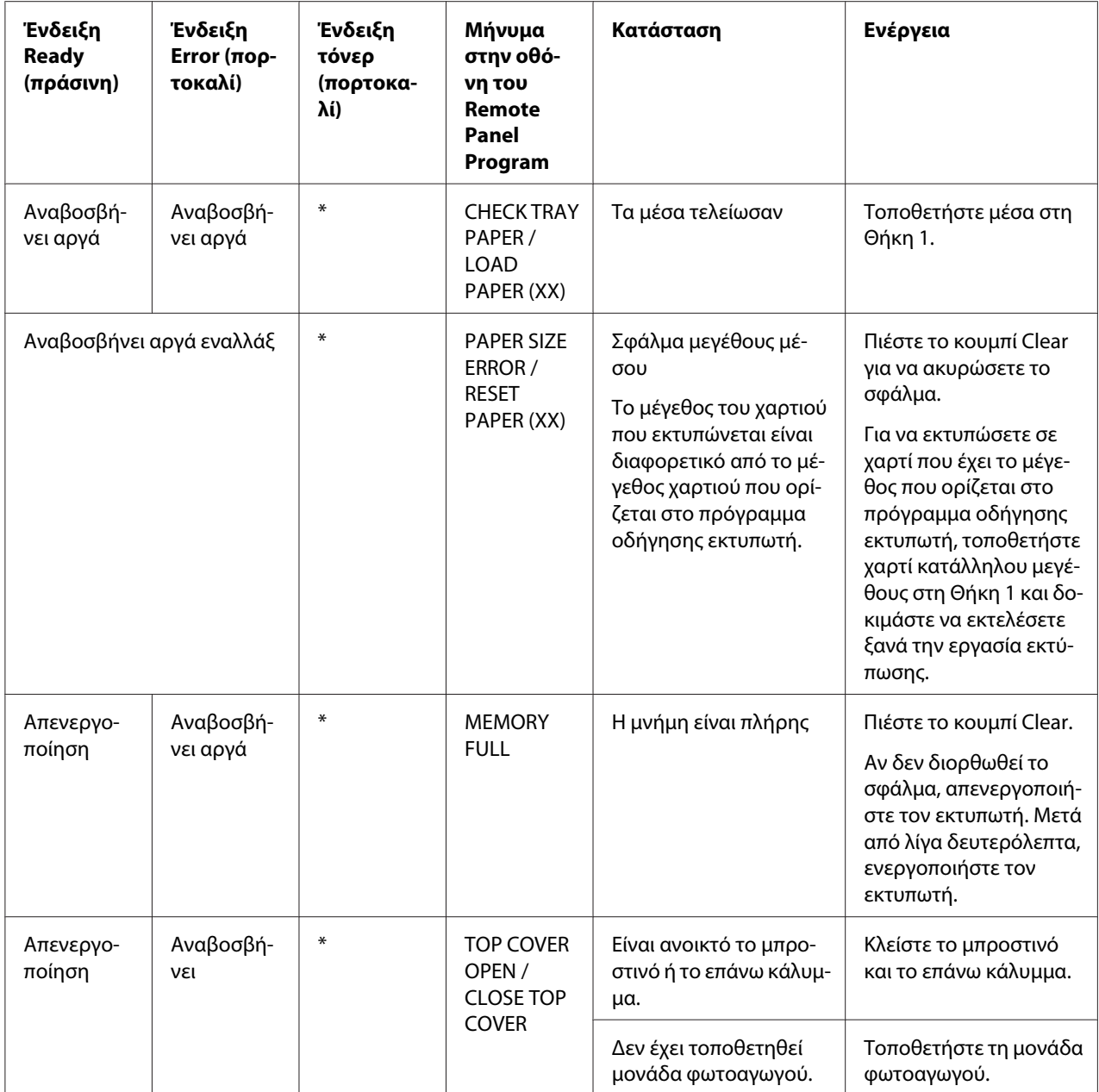

<span id="page-79-0"></span>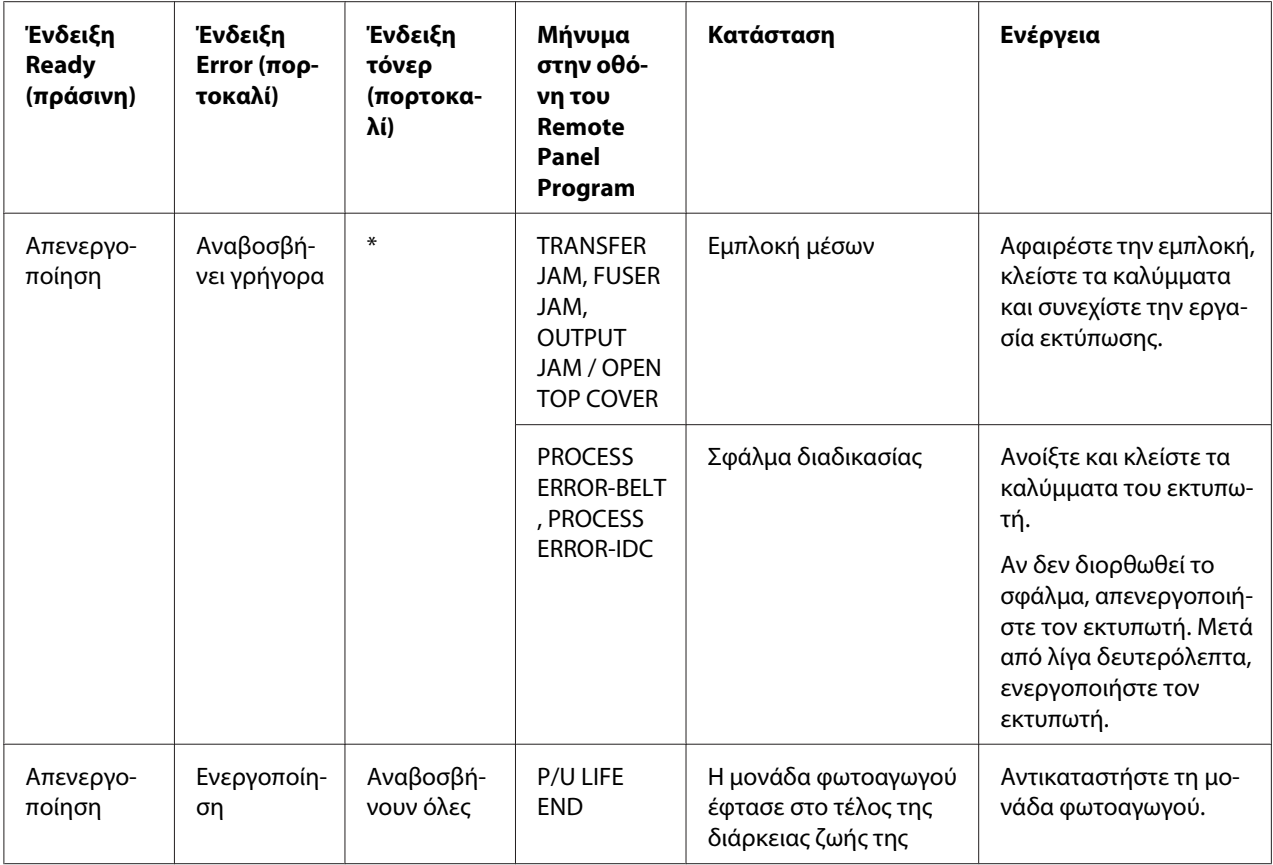

\* Διαφέρει ανάλογα με την κατάσταση τόνερ.

# **Μήνυμα σέρβις**

Αυτό το μήνυμα δηλώνει μια πιο σοβαρή βλάβη η οποία μπορεί να αντιμετωπιστεί μόνο από τεχνικό υποστήριξης πελατών.

<span id="page-80-0"></span>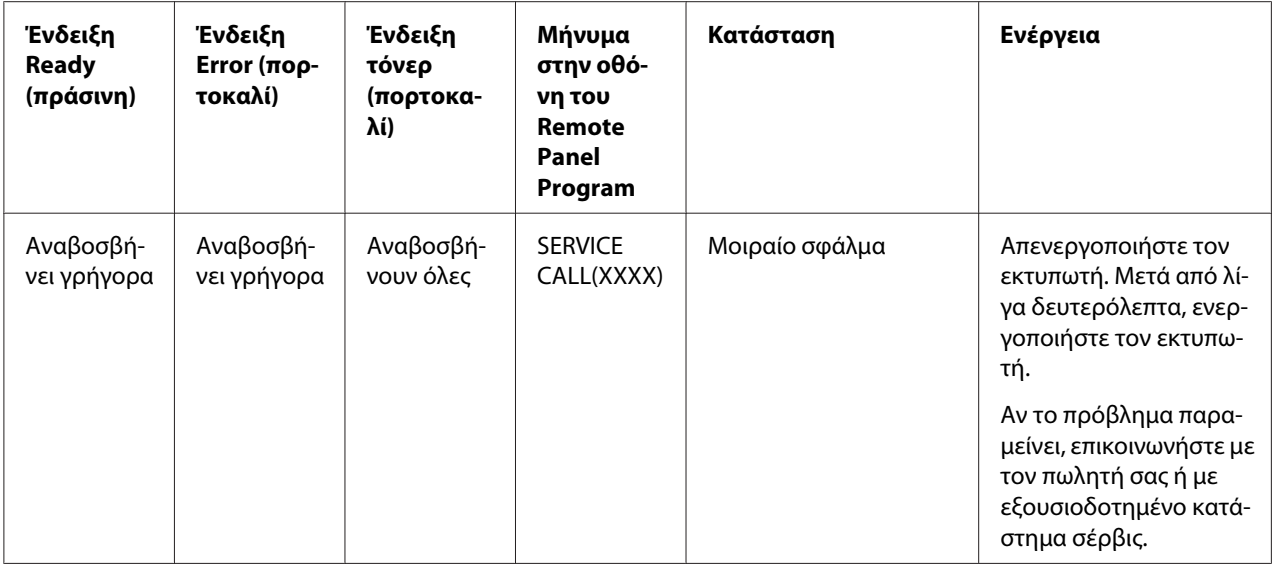

# **Αφαίρεση εμπλοκής από προβλήματα στην τροφοδοσία των μέσων**

Για να αποφεύγετε τις βλάβες, να αφαιρείτε πάντα προσεκτικά τα μέσα που έχουν εμπλοκή χωρίς να τα σκίζετε. Τα κομμάτια των μέσων που παραμένουν στον εκτυπωτή, είτε είναι μεγάλα είτε μικρά, μπορούν να δημιουργήσουν εμπόδια στη διαδρομή των μέσων και να προκαλέσουν περισσότερα προβλήματα στην τροφοδοσία. Μην τοποθετείτε ξανά τα μέσα που δημιούργησαν πρόβλημα στην τροφοδοσία.

### *Σημείωση:*

*Η εικόνα δεν είναι σταθερή στα μέσα πριν από τη διαδικασία τήξης. Αν ακουμπήσετε την εκτυπωμένη επιφάνεια, μπορεί να κολλήσει τόνερ στα χέρια σας, συνεπώς πρέπει να προσέχετε να μην ακουμπάτε την εκτυπωμένη όψη όταν αφαιρείτε τα μέσα που έχουν εμπλοκή. Προσέξτε να μην χύσετε τόνερ μέσα στον εκτυπωτή.*

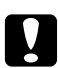

#### c *Προσοχή:*

❏ *Το τόνερ χωρίς τήξη μπορεί να λερώσει τα χέρια, τα ρούχα και κάθε αντικείμενο με το οποίο έρχεται σε επαφή.*

*Αν πέσει κατά λάθος τόνερ στα ρούχα σας, τινάξτε τα απαλά όσο καλύτερα μπορείτε. Αν παραμείνει λίγο τόνερ στα ρούχα, χρησιμοποιήστε κρύο και όχι ζεστό νερό για να τα ξεπλύνετε. Αν πέσει τόνερ στο δέρμα σας, ξεπλύνετε με κρύο νερό και απαλό σαπούνι.*

❏ *Αν μπει τόνερ στα μάτια σας, ξεπλύνετε αμέσως με κρύο νερό και συμβουλευτείτε έναν ιατρό.*

Αν, μετά από την αφαίρεση εμπλοκής από προβλήματα στην τροφοδοσία των μέσων, το μήνυμα προβλήματος στην τροφοδοσία παραμείνει στον πίνακα ελέγχου, ανοίξτε και κλείστε τα καλύμματα του εκτυπωτή. Το μήνυμα προβλήματος στην τροφοδοσία θα σβηστεί.

## **Διαδικασίες αφαίρεσης εμπλοκής**

1. Ανοίξτε το επάνω κάλυμμα.

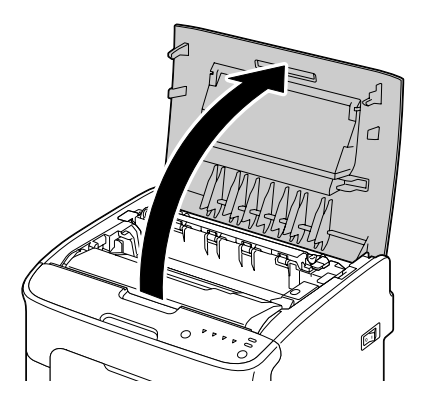

### *Σημείωση:*

*Αν υπάρχει χαρτί στη θήκη εξόδου, αφαιρέστε το και ύστερα κλείστε τη θήκη εξόδου πριν να ανοίξετε το επάνω κάλυμμα.*

2. Πιάστε τη λαβή και ανασηκώστε την λίγο προς τα πίσω και στη συνέχεια τραβήξτε αργά τη μονάδα φωτοαγωγού προς τα πάνω.

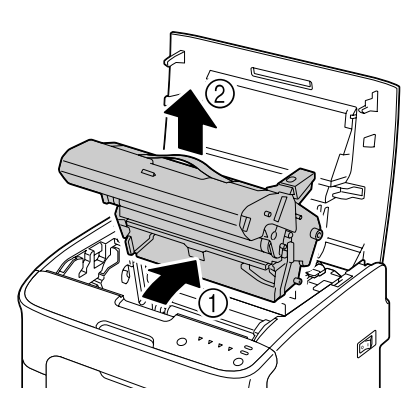

### *Σημείωση:*

❏ *Μην αγγίζετε τον κύλινδρο της μονάδας φωτοαγωγού.*

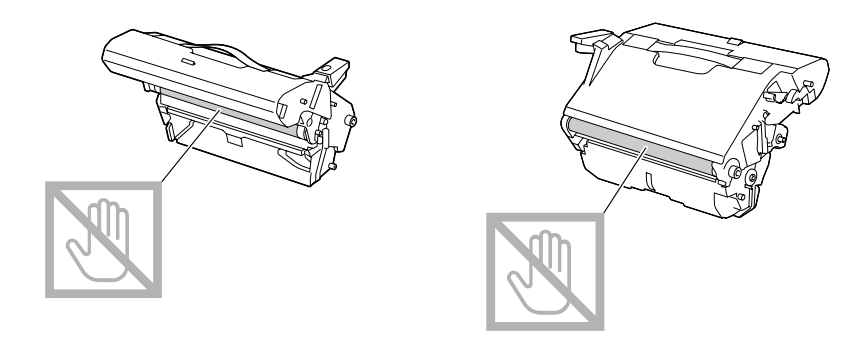

❏ *Τοποθετήστε τη μονάδα φωτοαγωγού που αφαιρέθηκε σε οριζόντια θέση όπως φαίνεται στην παρακάτω εικόνα.*

*Βεβαιωθείτε ότι διατηρείτε τη μονάδα φωτοαγωγού σε οριζόντια θέση και ότι την τοποθετείτε σε σημείο που δεν θα λερωθεί.*

*Μην αφαιρείτε τη μονάδα φωτοαγωγού για πάνω από 15 λεπτά και μην την τοποθετείτε σε σημείο που είναι άμεσα εκτεθειμένο σε φως (όπως το φως του ήλιου).*

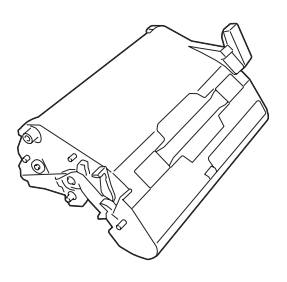

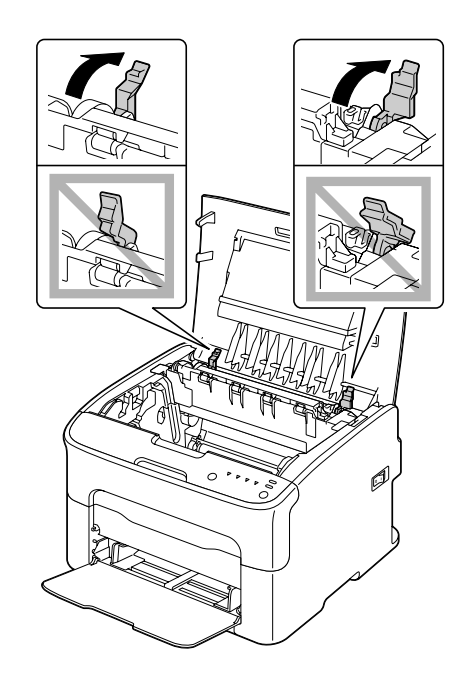

3. Σπρώξτε τους μοχλούς διαχωρισμού μονάδας τήξης όσο πιο πίσω είναι δυνατόν.

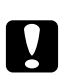

### c *Προσοχή:*

*Η περιοχή γύρω από τη μονάδα τήξης είναι πολύ ζεστή. Αν ακουμπήσετε κάποιο άλλο σημείο εκτός από τους μοχλούς ενδέχεται να προκληθεί έγκαυμα. Σε περίπτωση εγκαύματος, δροσίστε αμέσως το δέρμα σας με κρύο νερό και απευθυνθείτε σε ιατρικό προσωπικό.*

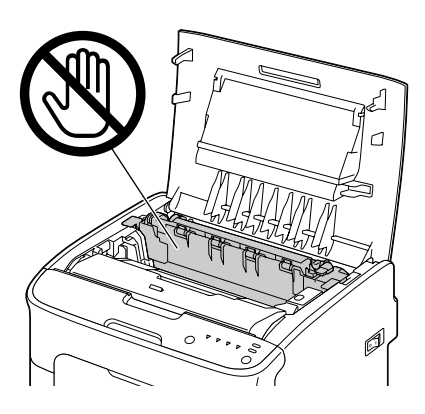

4. Αφαιρέστε τα μέσα που έχουν εμπλοκή.

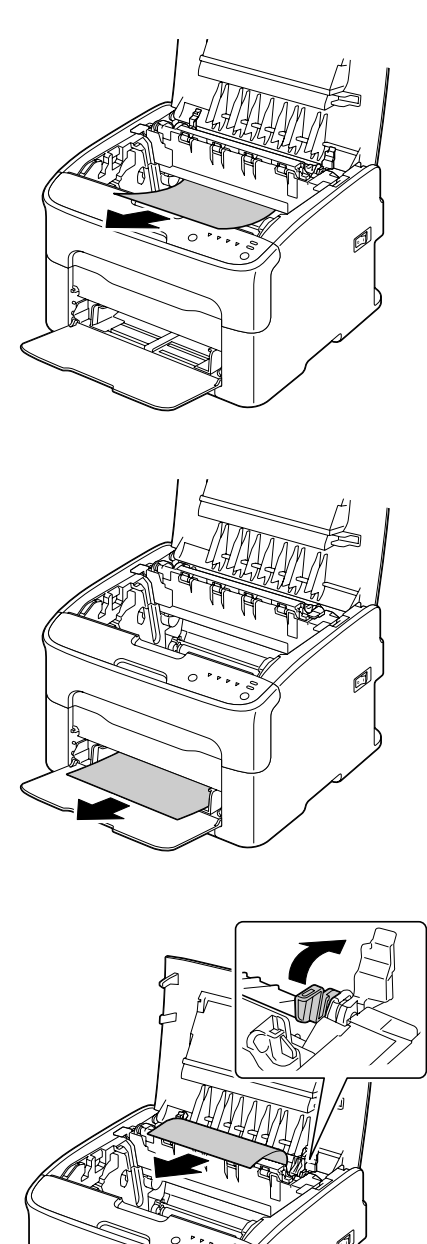

### *Σημείωση:*

- ❏ *Αφαιρέστε το κάλυμμα για τη σκόνη από τη Θήκη 1 και αφαιρέστε τα μέσα.*
- ❏ *Ανασηκώστε το κάλυμμα της μονάδας τήξης και αφαιρέστε τα μέσα.*

❏ *Αν δεν μπορείτε να αφαιρέσετε μπλοκαρισμένο χαρτί από τη μονάδα τήξης, αφαιρέστε τη μονάδα τήξης.*

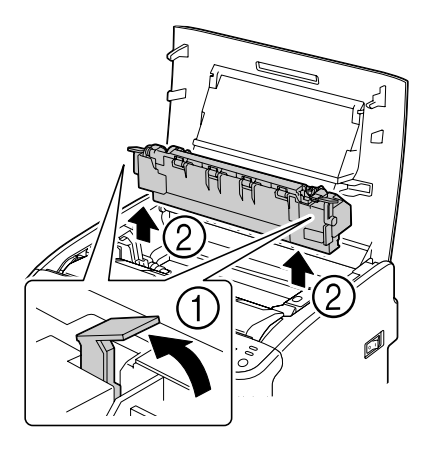

### *Σημείωση:*

❏ *Μην αγγίζετε τον αισθητήρα εξόδου χαρτιού στη μονάδα τήξης.*

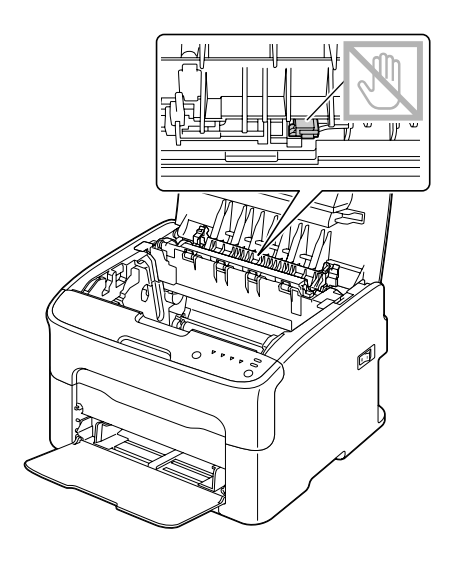

❏ *Μην αγγίζετε τις αντίστοιχες υποδοχές στη μονάδα τήξης και τη συσκευή.*

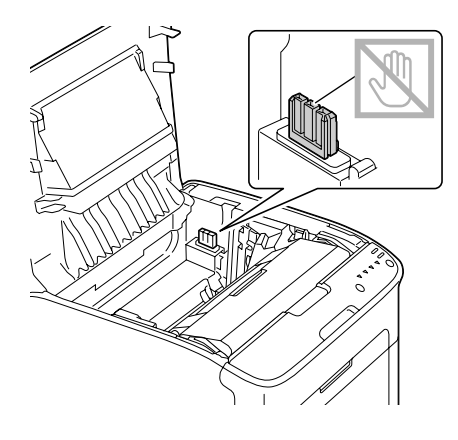

❏ *Ενδέχεται να επιβαρυνθεί η ποιότητα της εκτύπωσης αν ακουμπήσετε την επιφάνεια του κυλίνδρου μετακίνησης.*

*Προσέξτε να μην ακουμπήσετε την επιφάνεια του κυλίνδρου μετακίνησης.*

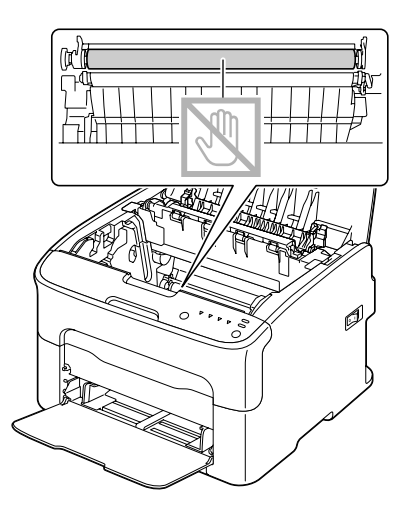

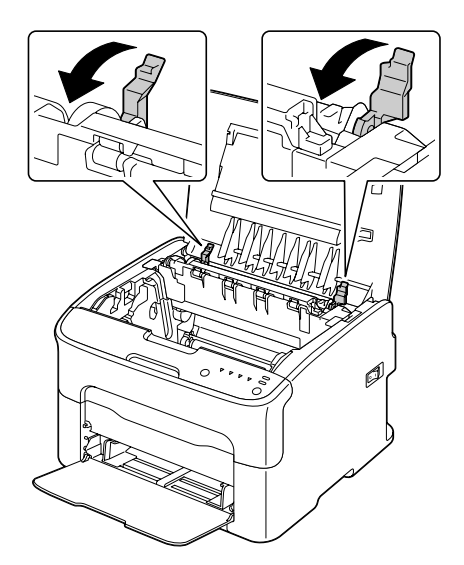

5. Επαναφέρετε τους μοχλούς διαχωρισμού μονάδας τήξης στις αρχικές τους θέσεις.

6. Τοποθετήστε αργά τη μονάδα φωτοαγωγού σε όρθια θέση και σπρώξτε την ελαφρά προς τα κάτω και προς το μέρος σας για να ολοκληρωθεί η επανατοποθέτηση.

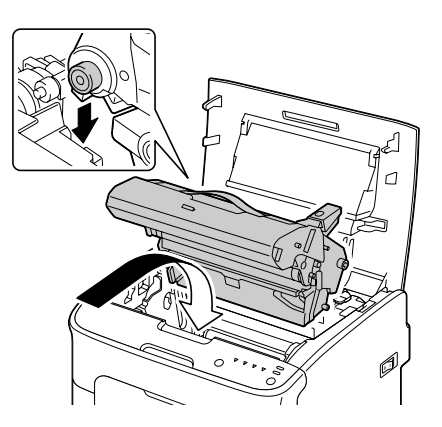

<span id="page-88-0"></span>7. Κλείστε το επάνω κάλυμμα με προσοχή.

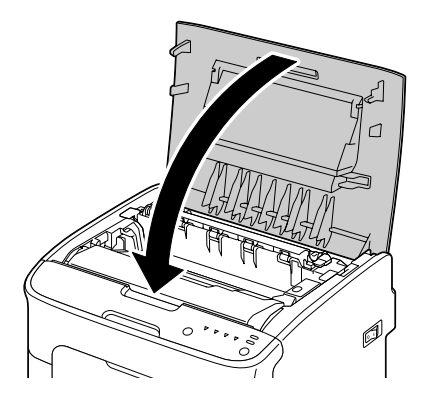

# **Επίλυση προβλημάτων στην τροφοδοσία των μέσων**

#### *Σημείωση:*

*Τα συχνά προβλήματα στην τροφοδοσία σε ένα σημείο δηλώνουν ότι στο σημείο αυτό πρέπει να γίνει έλεγχος, επισκευή ή καθαρισμός. Τα κατ' επανάληψη προβλήματα στην τροφοδοσία ενδέχεται να συμβαίνουν και επειδή χρησιμοποιείτε μέσα εκτύπωσης που δεν υποστηρίζονται.*

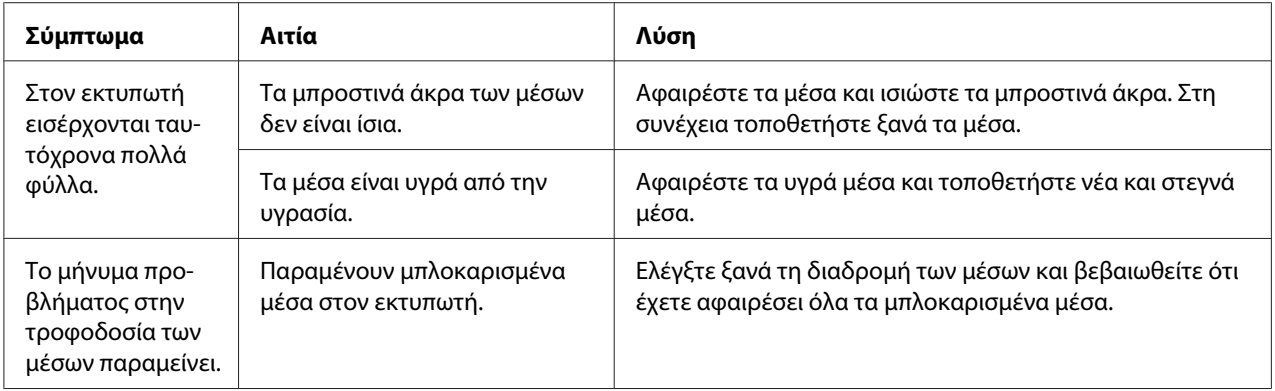

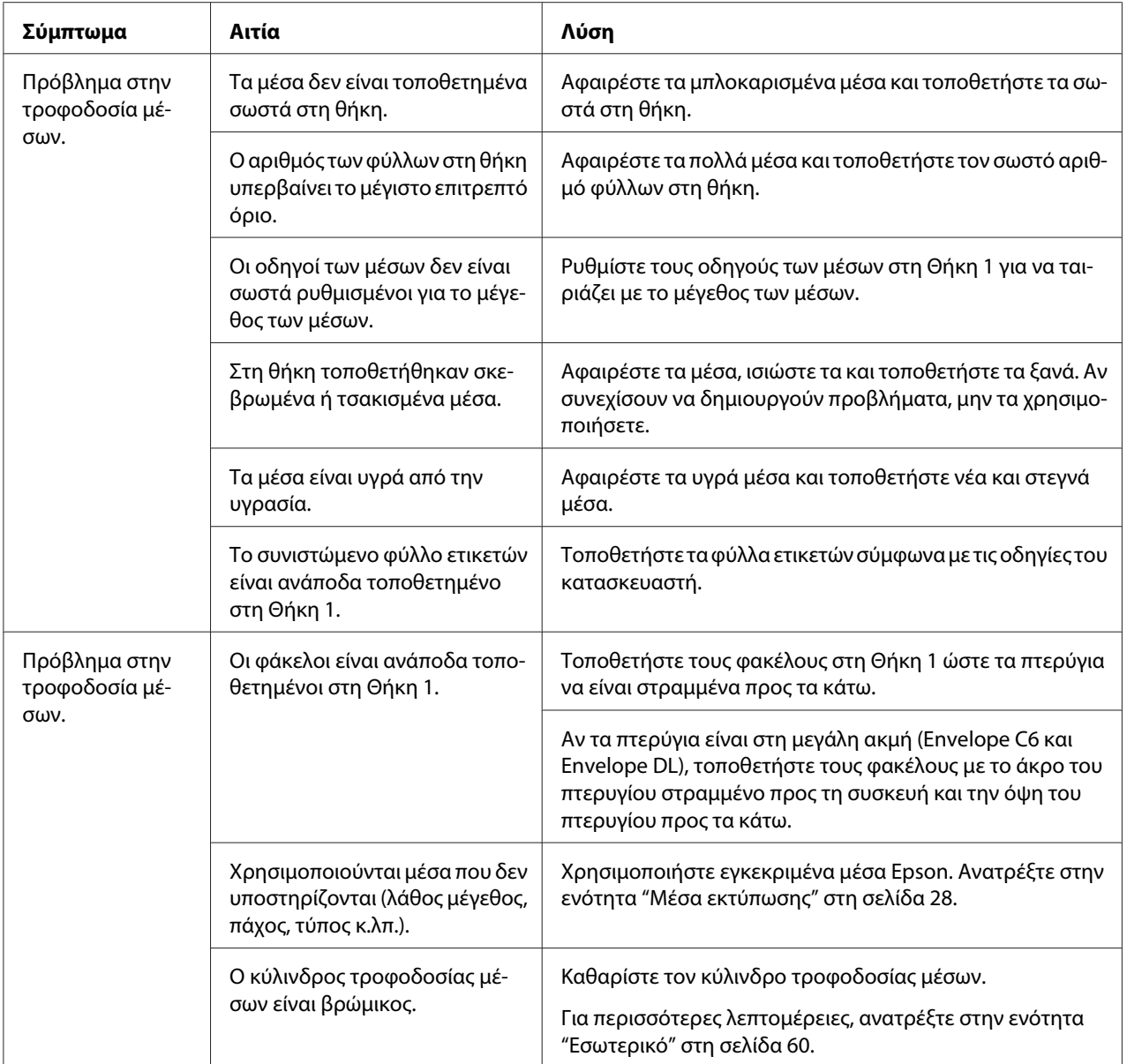

# **Επίλυση άλλων προβλημάτων**

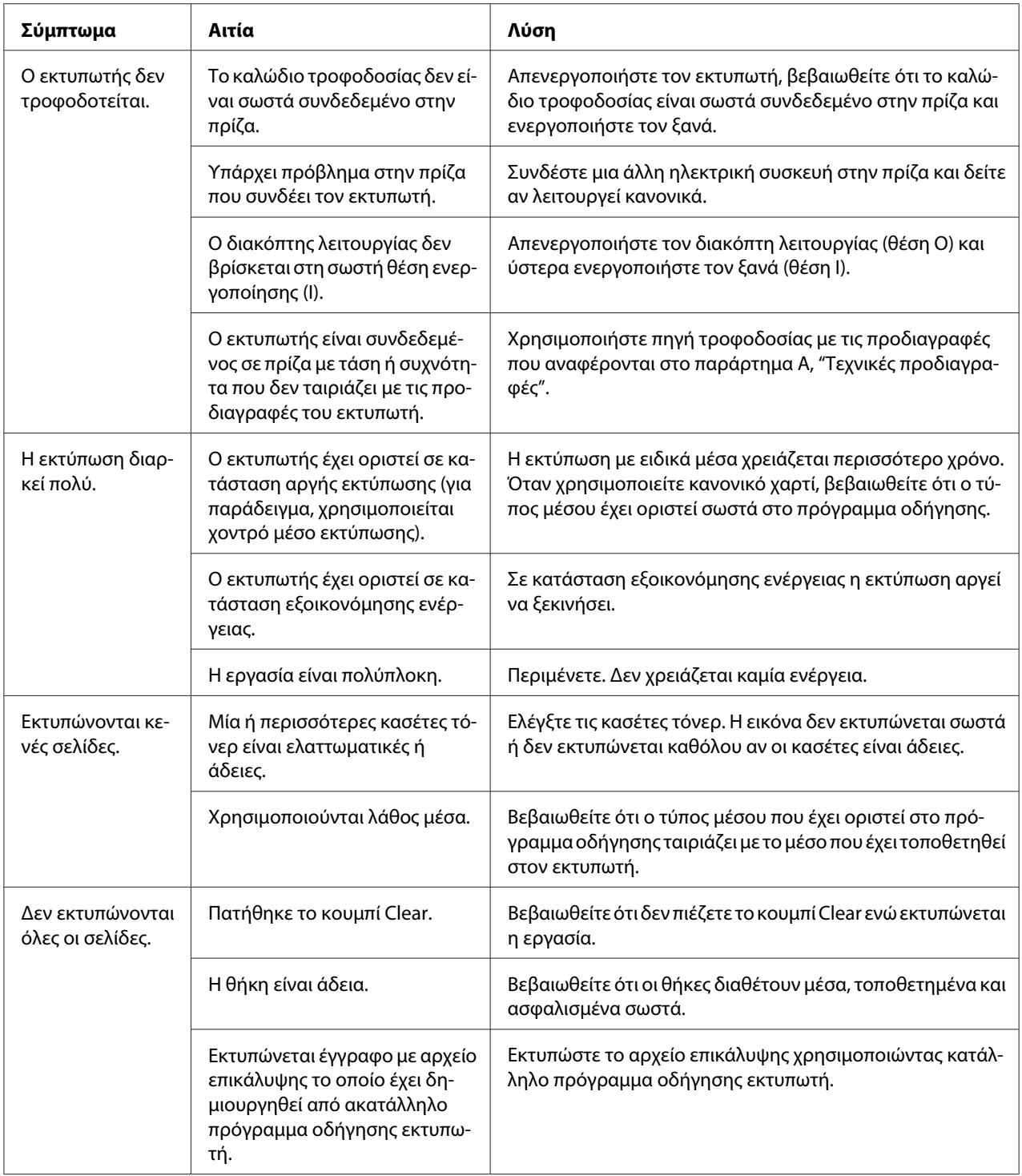

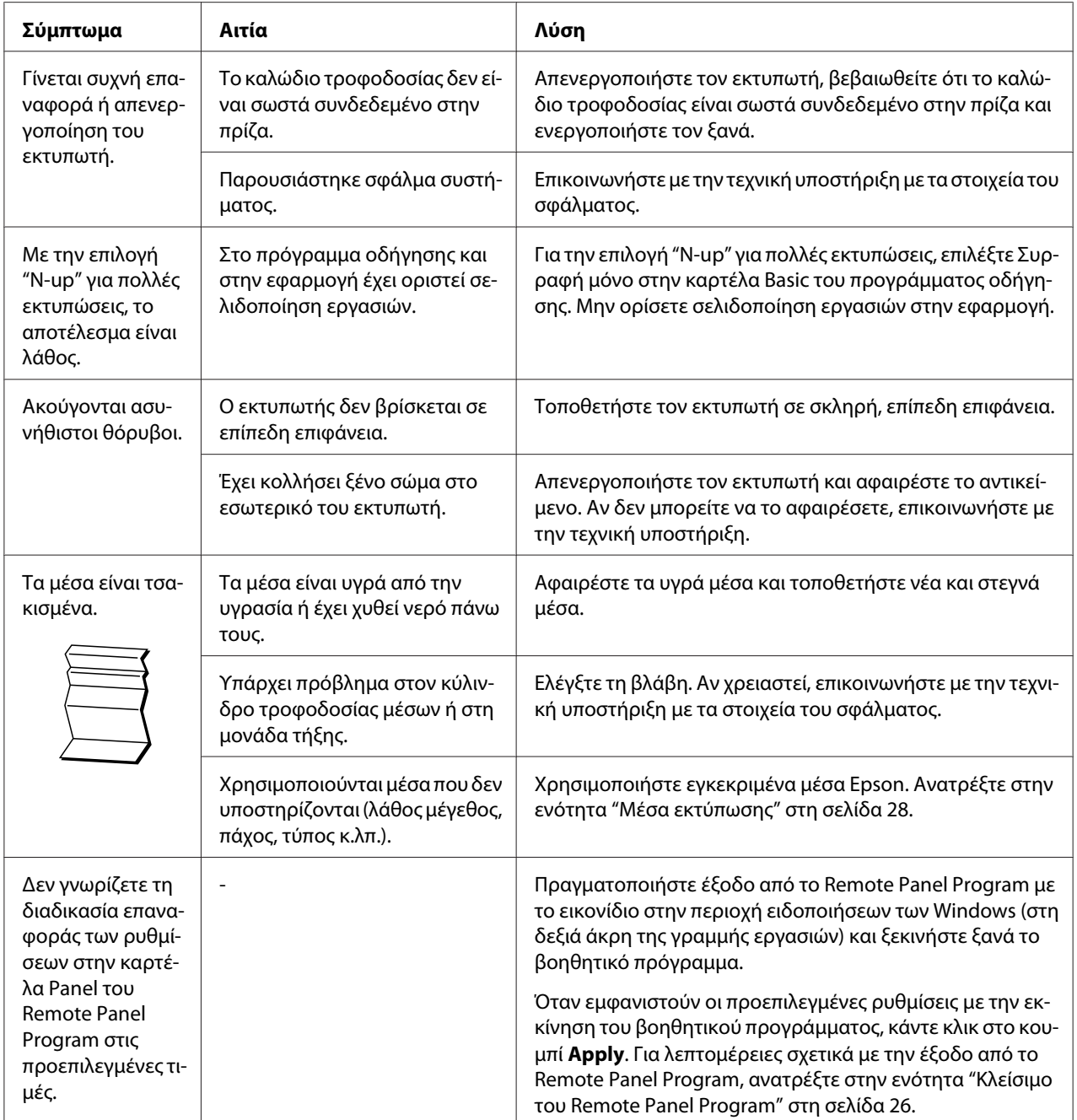

<span id="page-92-0"></span>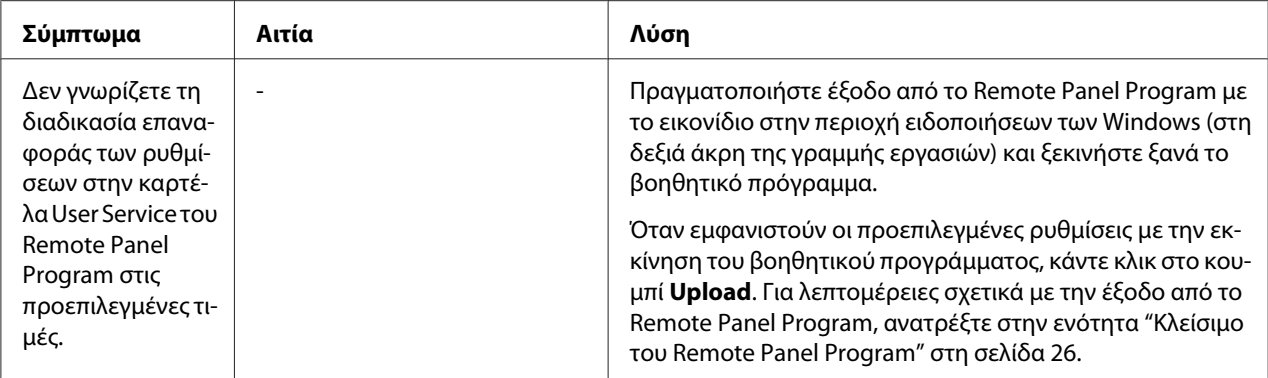

# **Επίλυση προβλημάτων στην ποιότητα εκτύπωσης**

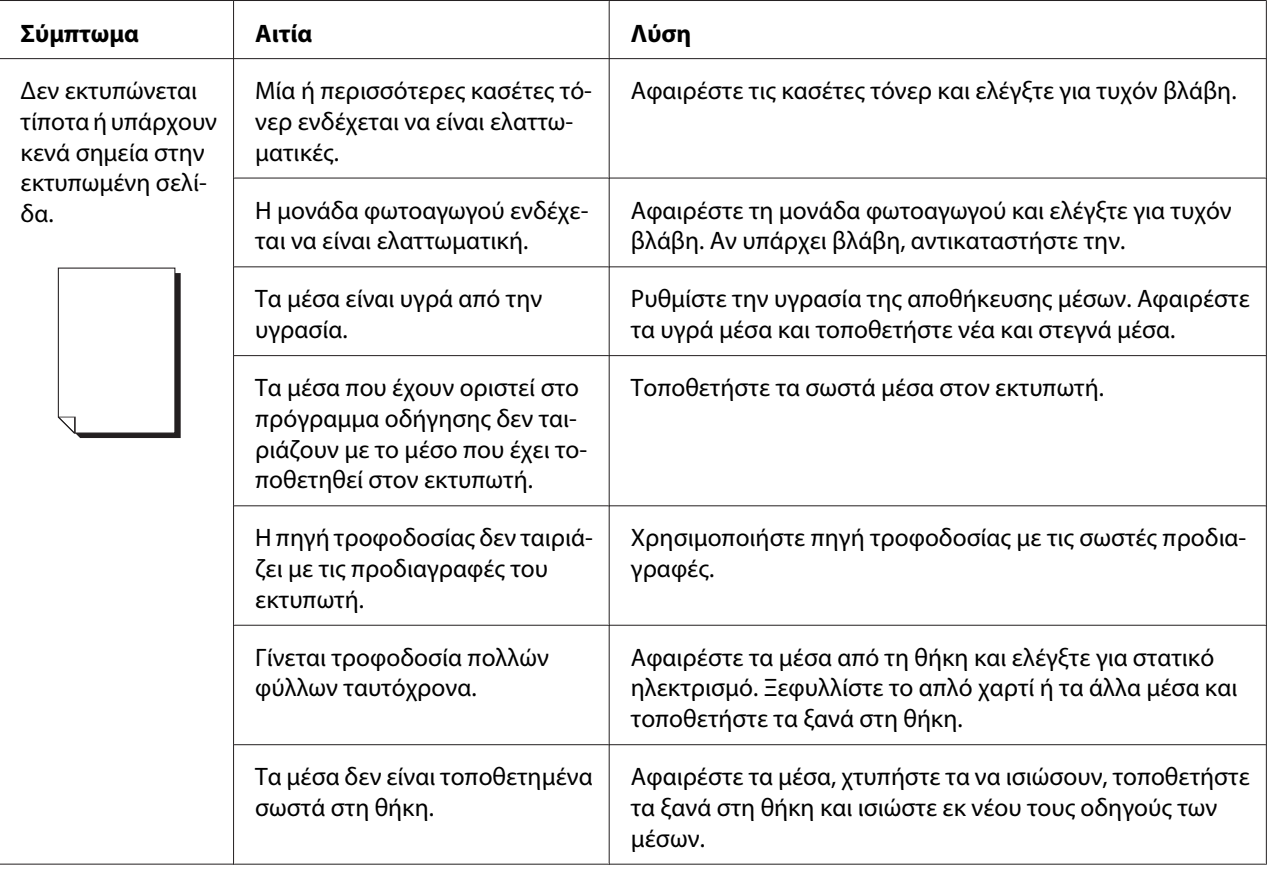

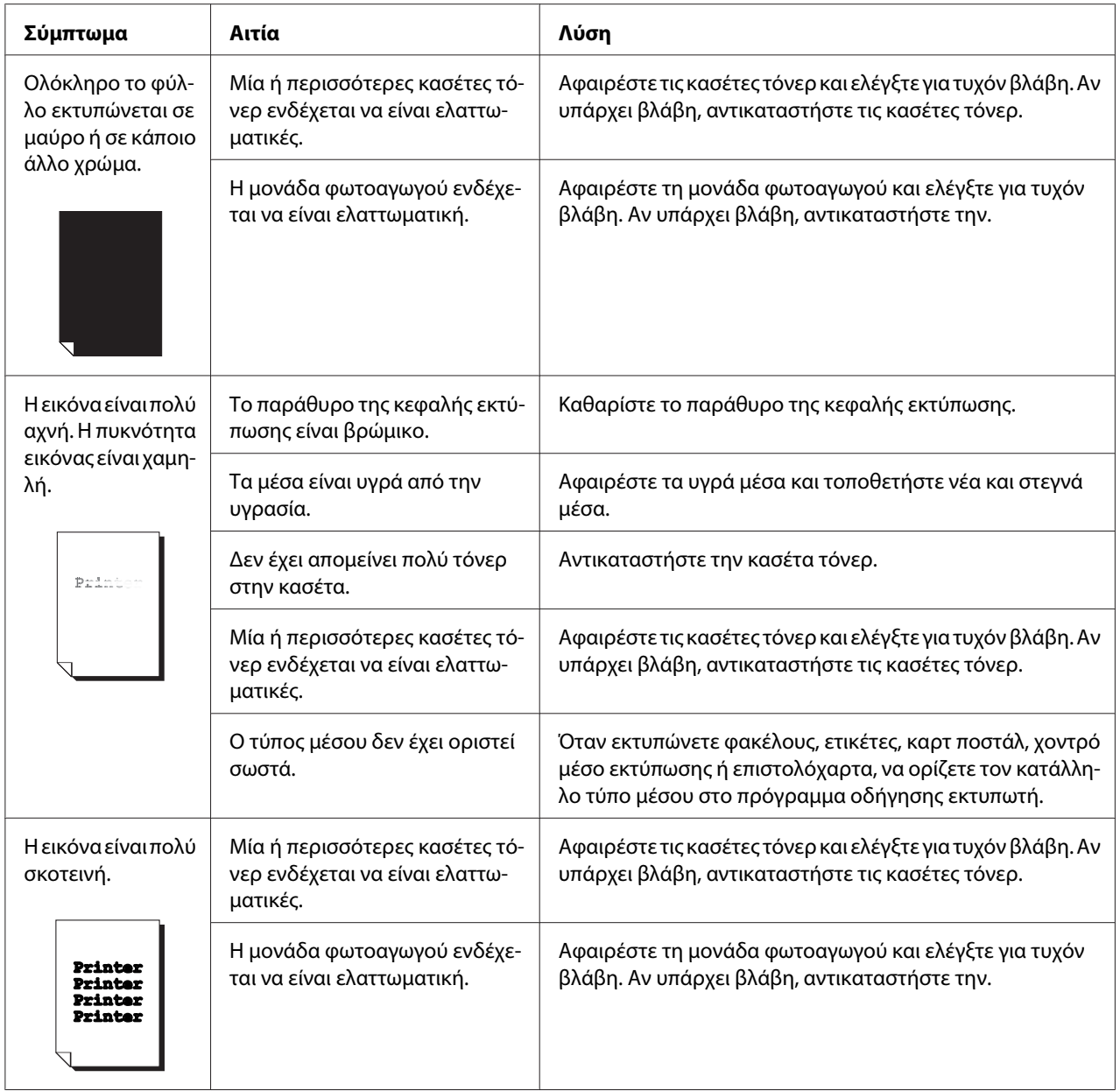

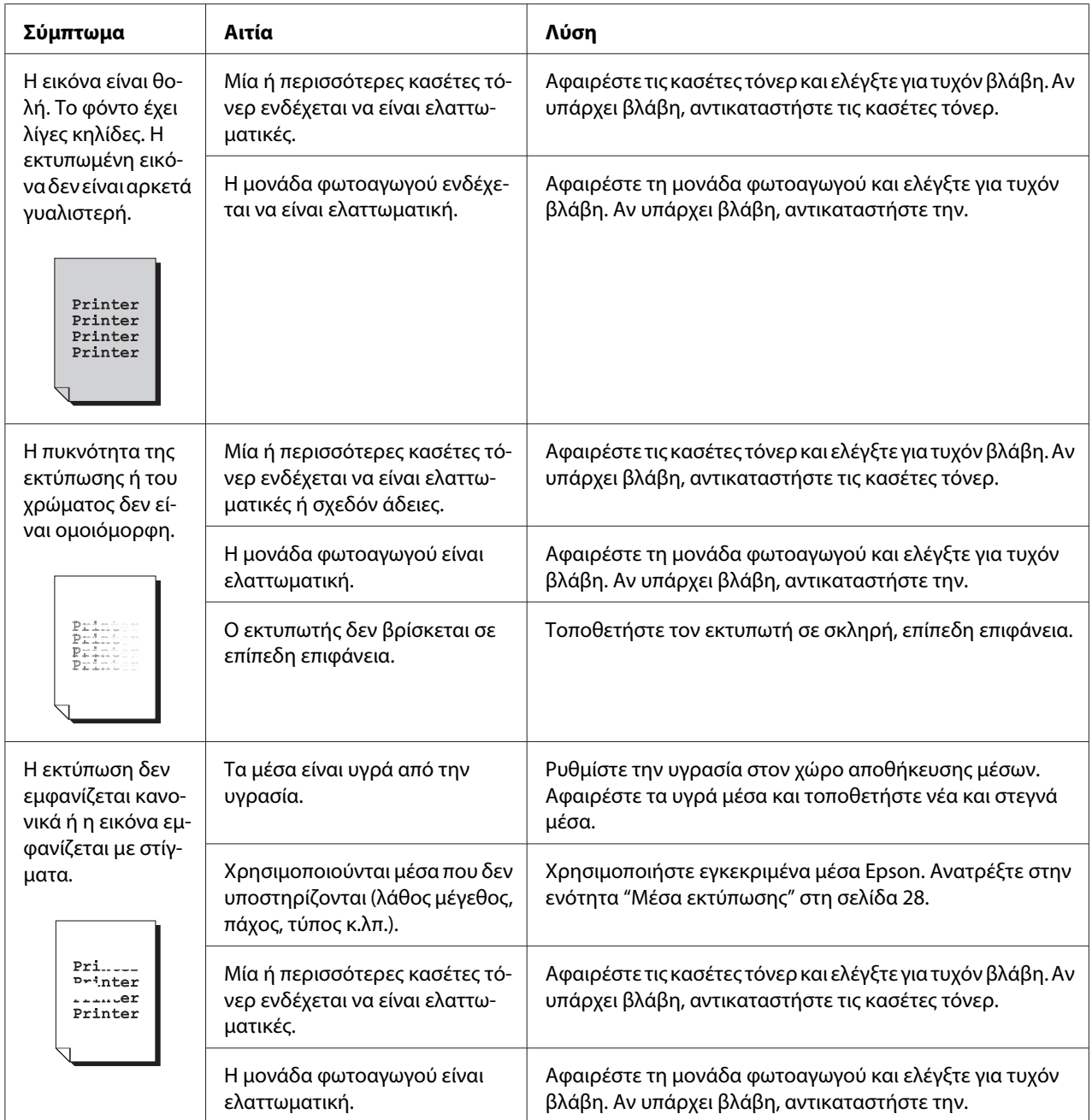

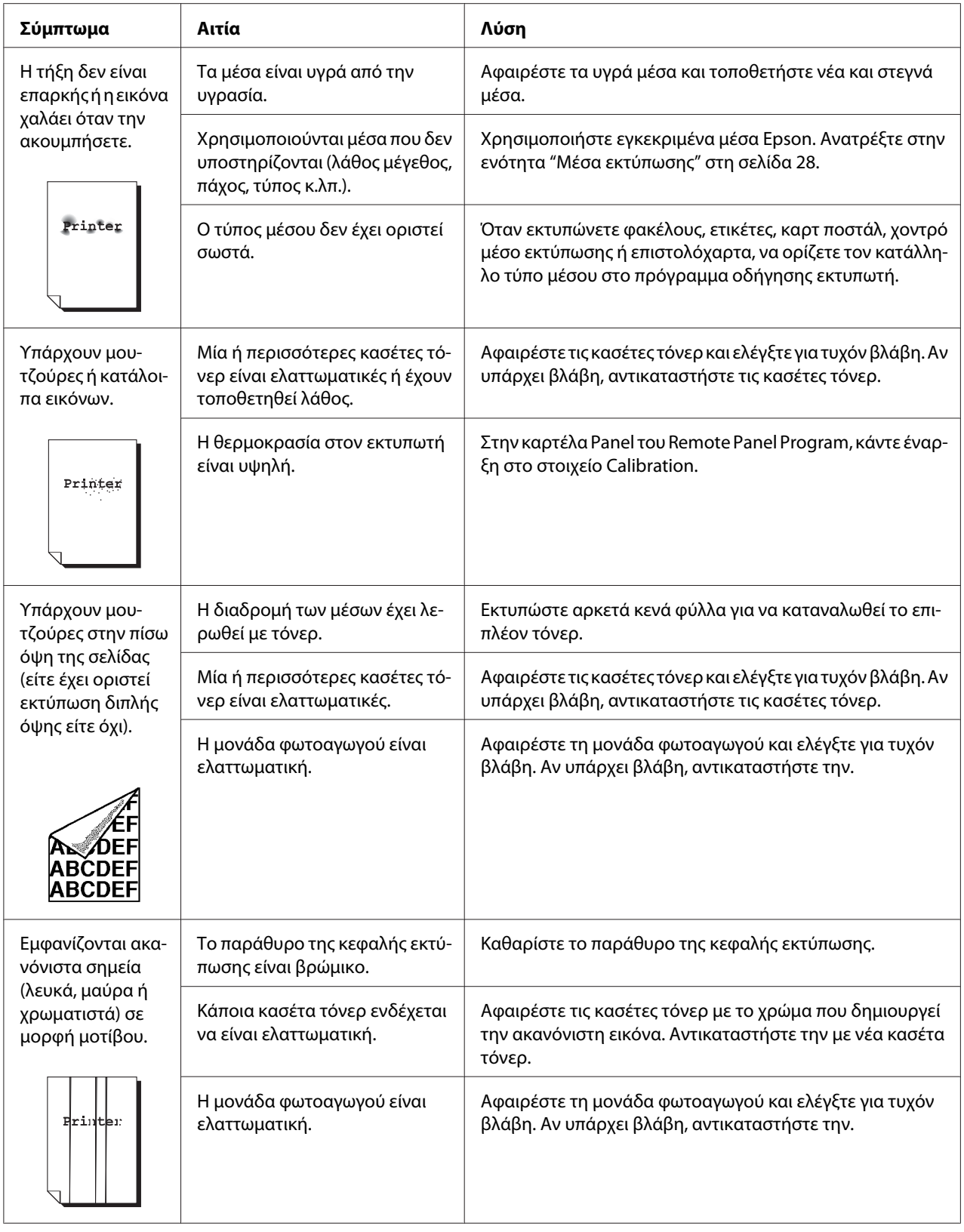

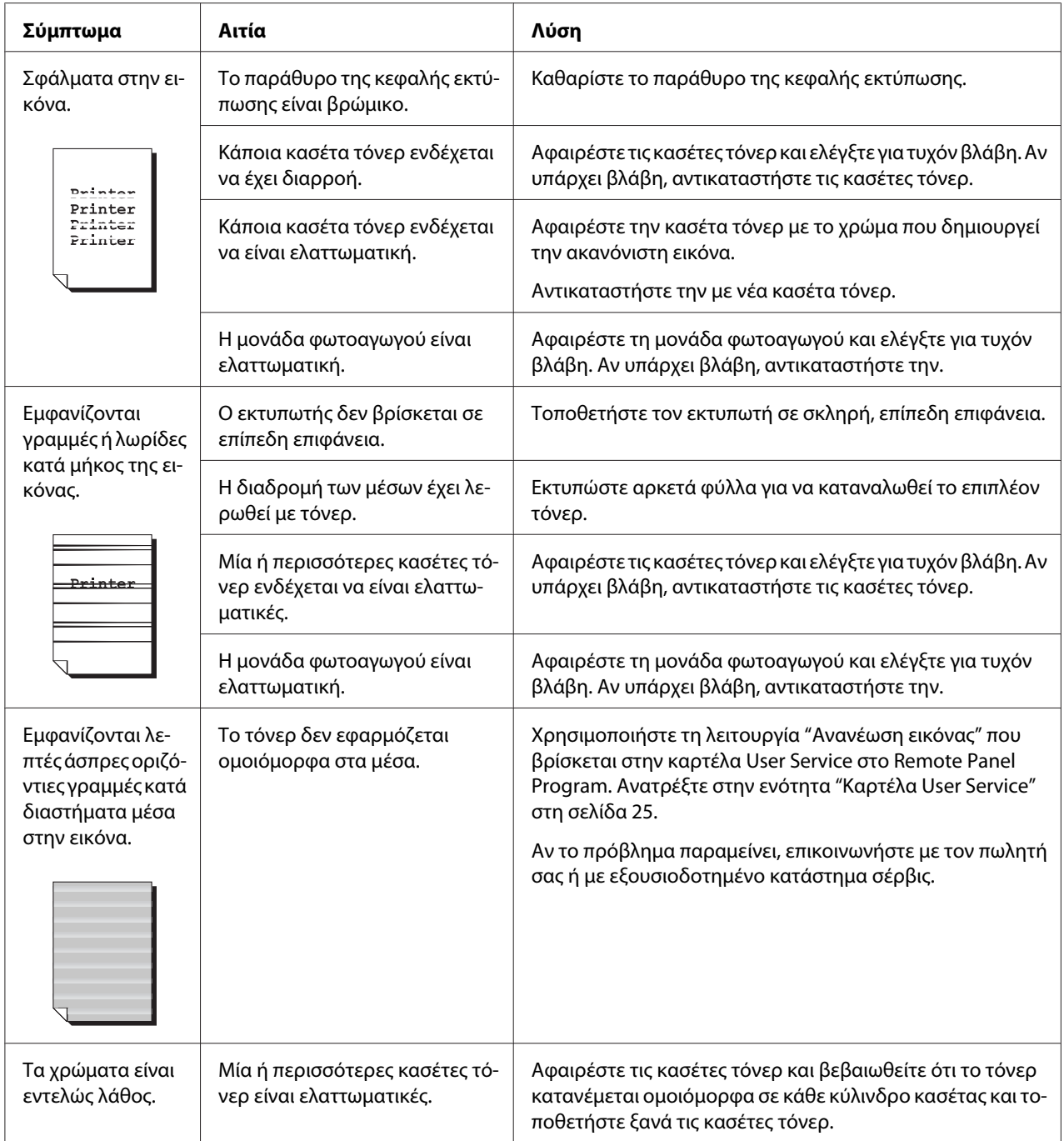

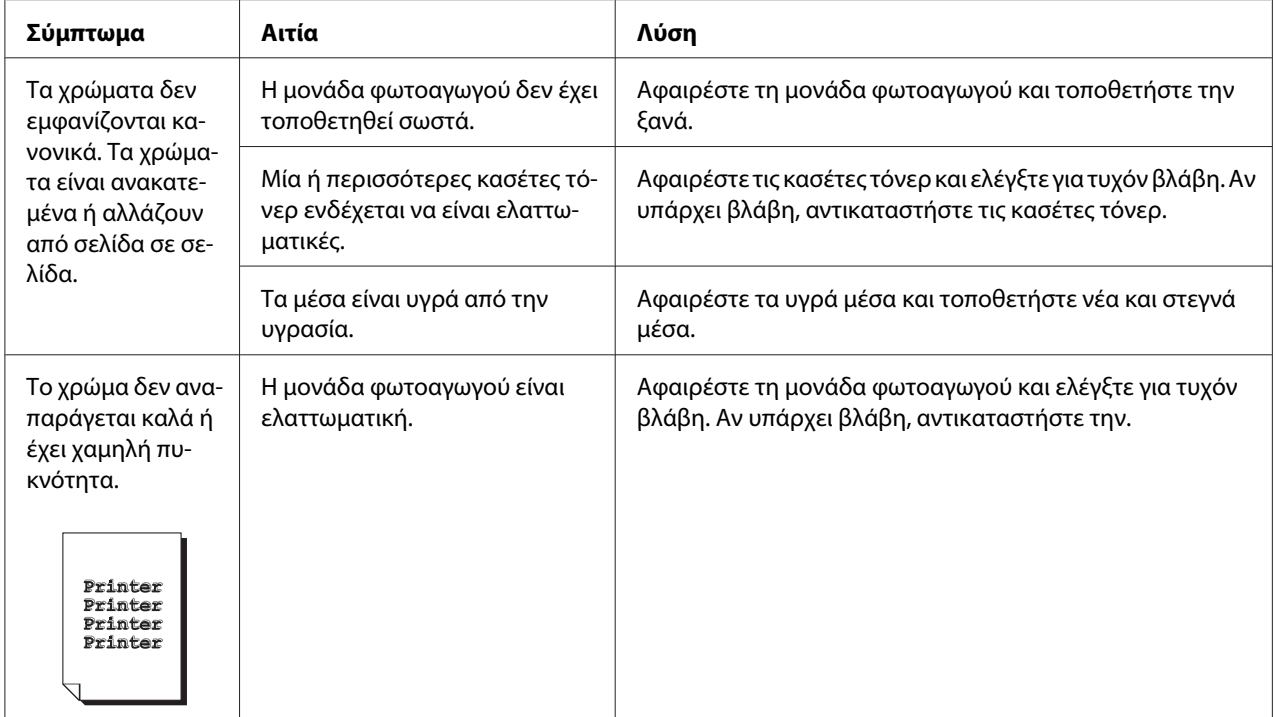

# Παράρτημα A **Παράρτημα**

# **Τεχνικές προδιαγραφές**

# **Εκτυπωτής**

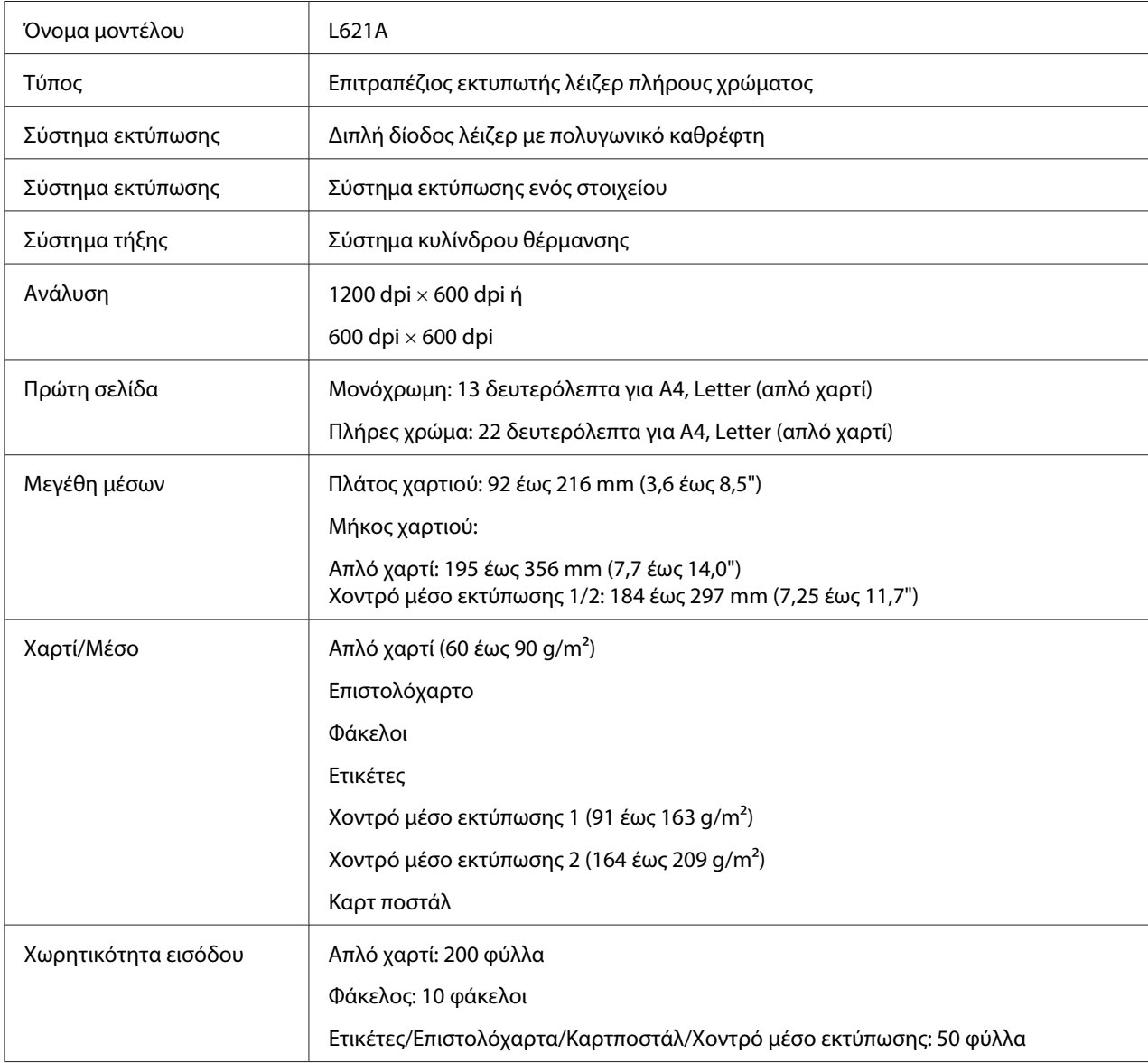

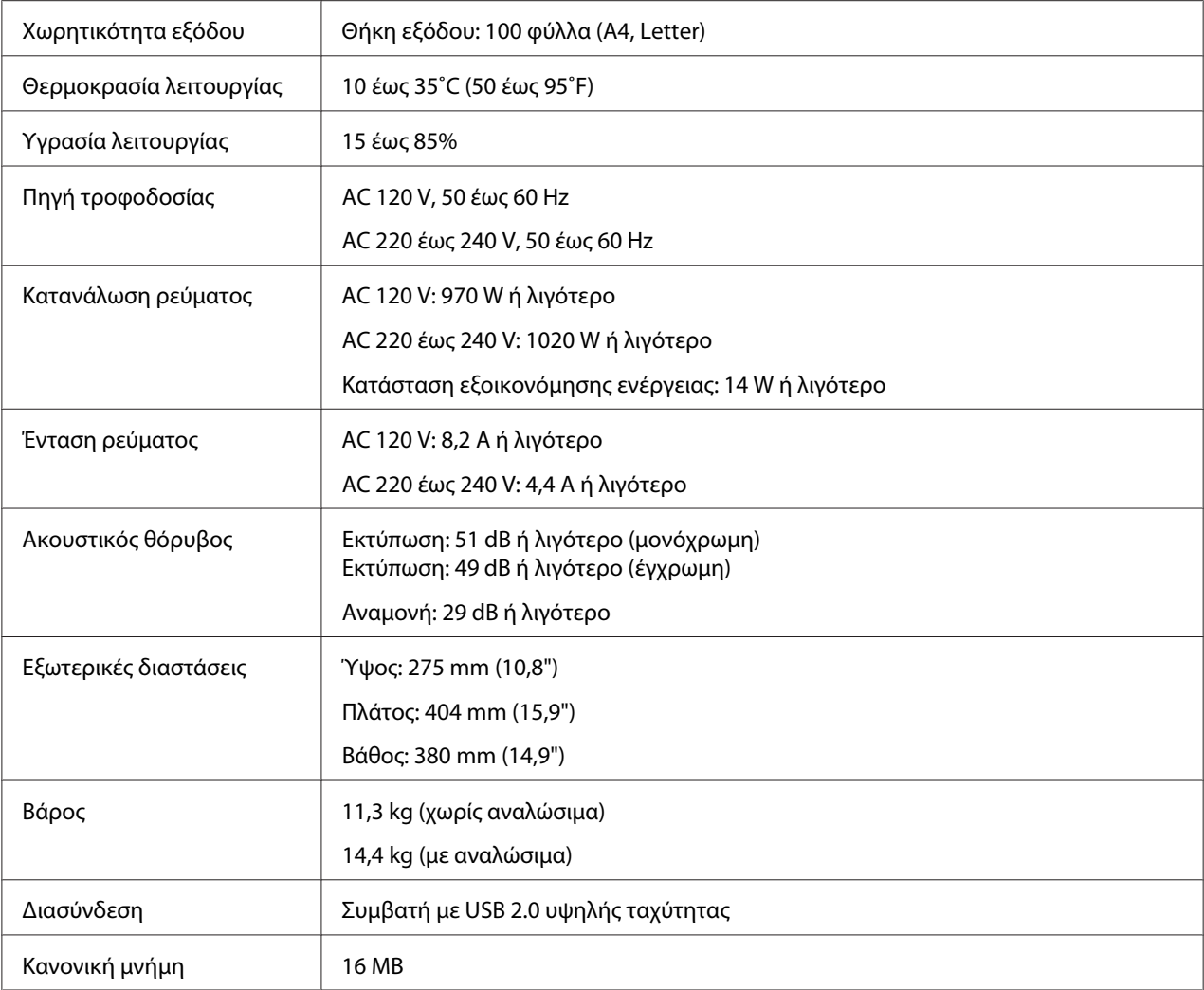

# **Πρότυπα και εγκρίσεις**

## **Μοντέλο Ευρώπης:**

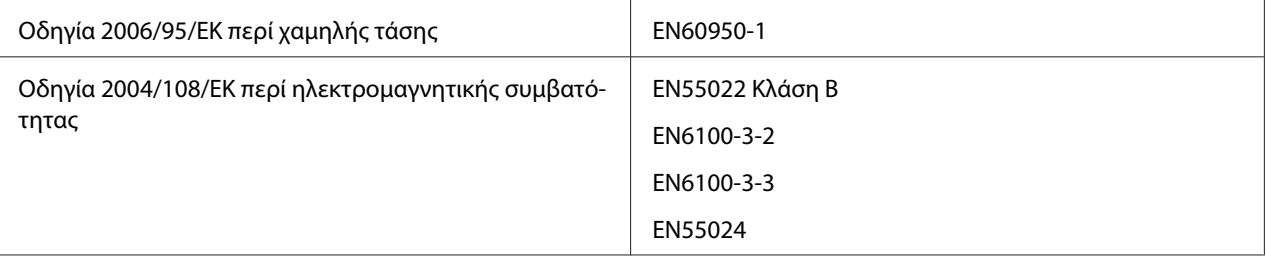

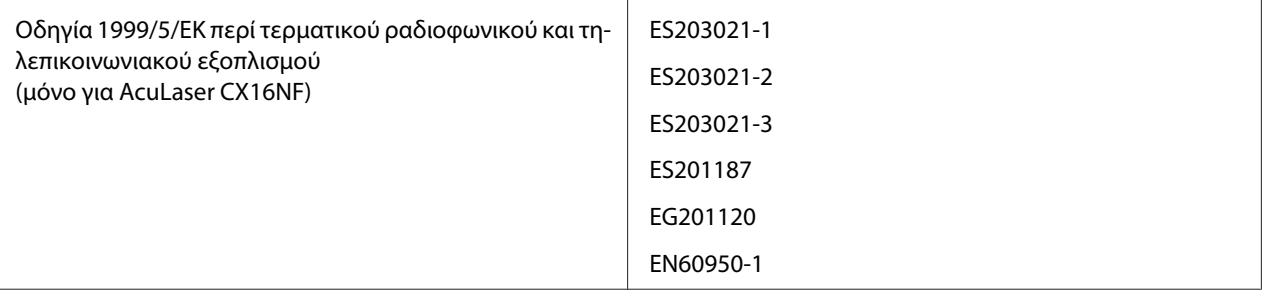

# Ευρετήριο

## $\boldsymbol{R}$

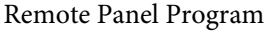

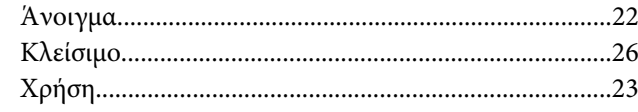

### $\overline{A}$

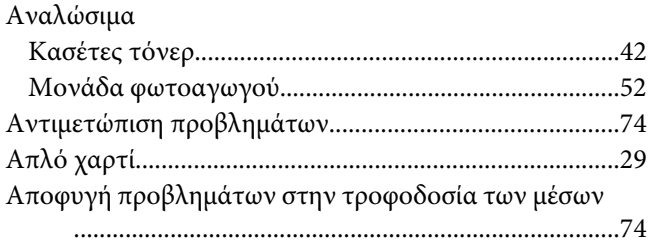

### $\boldsymbol{E}$

#### Εκτυπωτής

### $\boldsymbol{\Theta}$

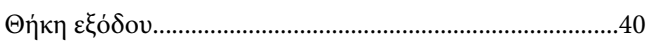

### $\boldsymbol{K}$

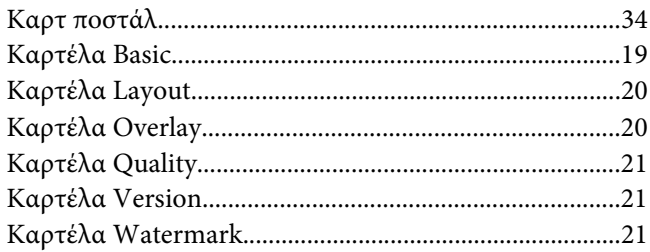

### M

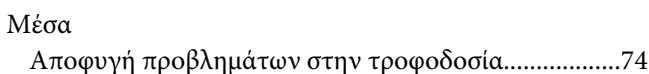

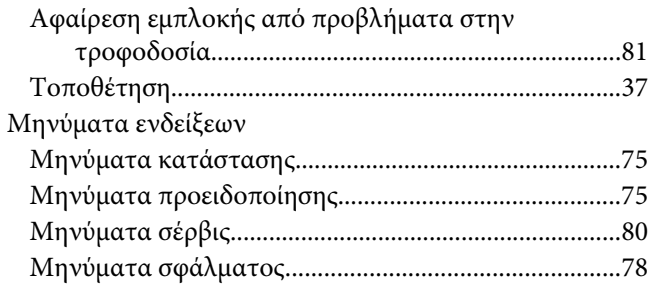

### $\boldsymbol{\Pi}$

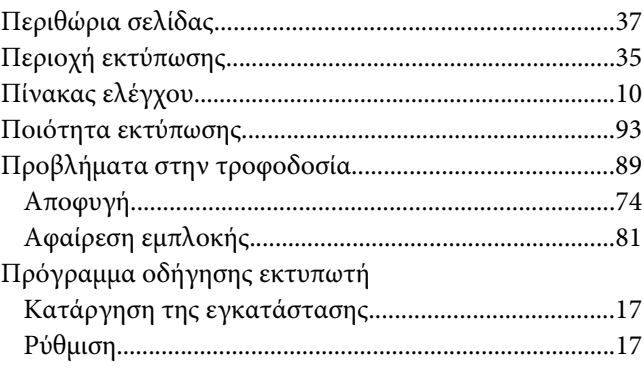

## $\pmb{\Sigma}$

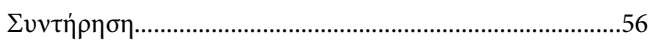

### $\overline{r}$

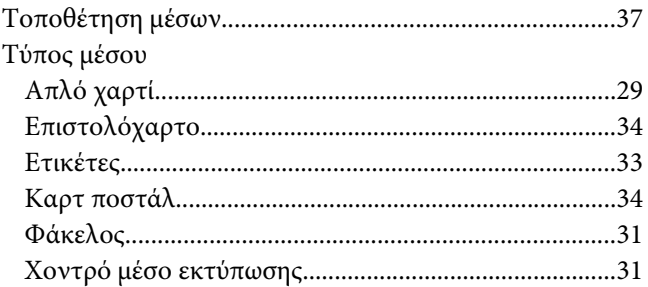

### $\boldsymbol{\phi}$

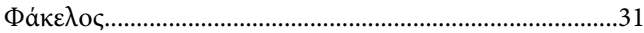

## **Χ**

[Χοντρό μέσο εκτύπωσης....................................................31](#page-30-0)